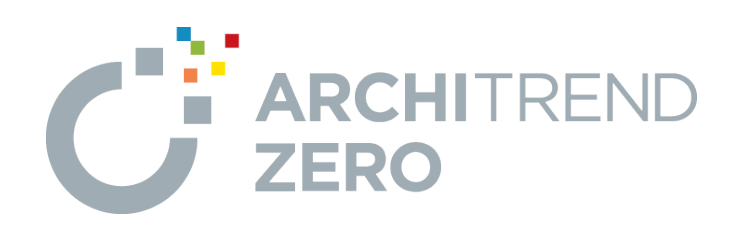

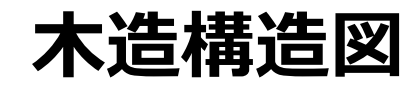

本書では、2階建て木造住宅を例に、基礎伏図、床小屋伏 図、軸組図の作成方法と、基礎・横架材の個別計算の使い 方を解説しています。

# **木造構造図**

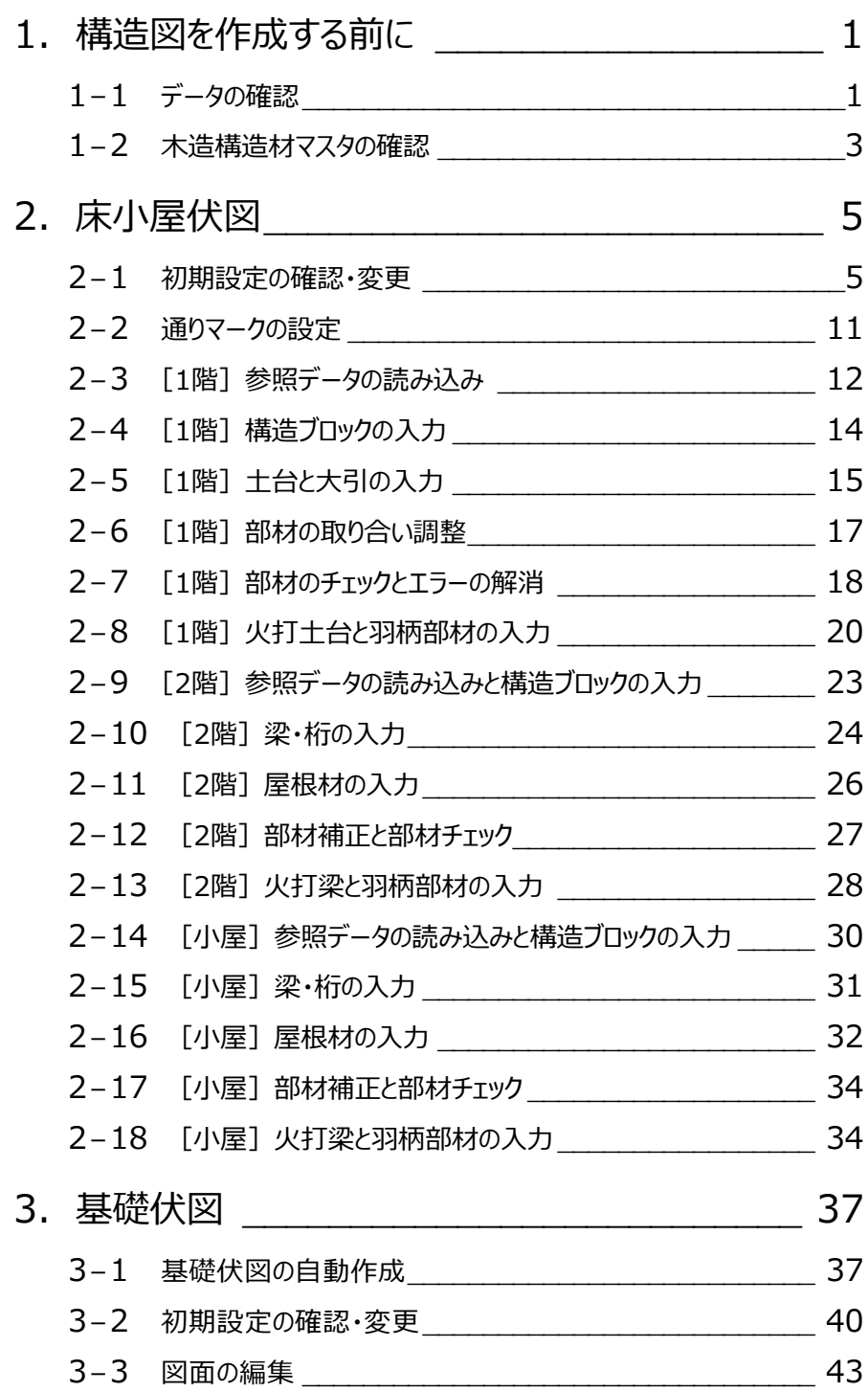

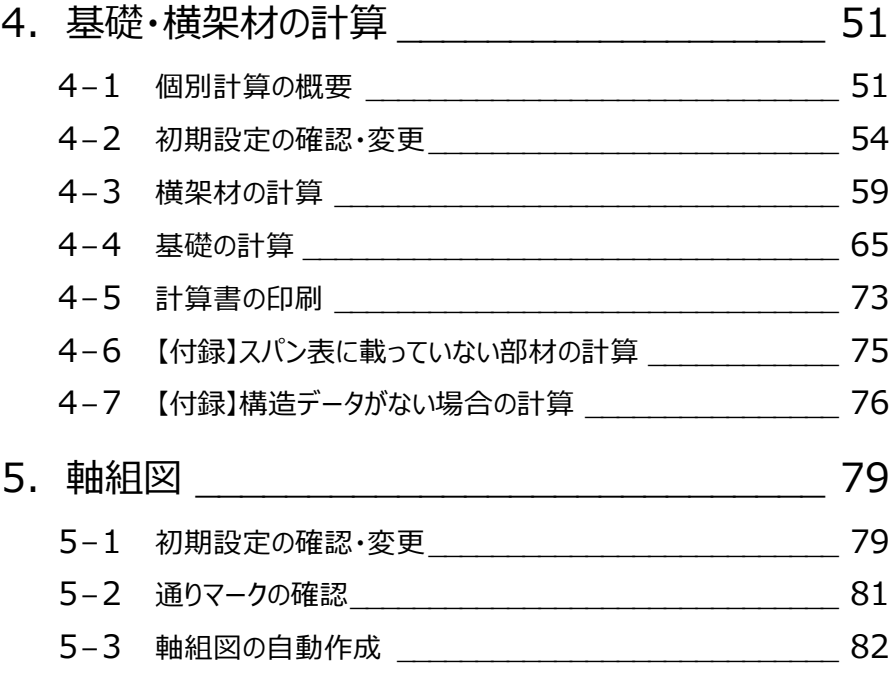

# **1 構造図を作成する前に**

床小屋伏図の作成では、平面図や屋根伏図、木造壁量計算のデータが元となります。 木造構造図を作成する前に、これらのデータについて確認しておきましょう。 ※ サンプルデータ「木造構造図(開始).fcbz」を使用します。

# **1-1 データの確認**

#### **平面図を確認する**

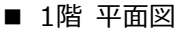

【建具】

窓台や窓マグサを配置する際に、建具の位 置、建具幅や建具高が重要になります。 部屋の床仕上がモルタルの場合、建具高 が考慮されて布基礎が切断されます。

【ポーチ】

されます。

基礎伏図において、ポーチ高を 考慮して土間コンが自動配置

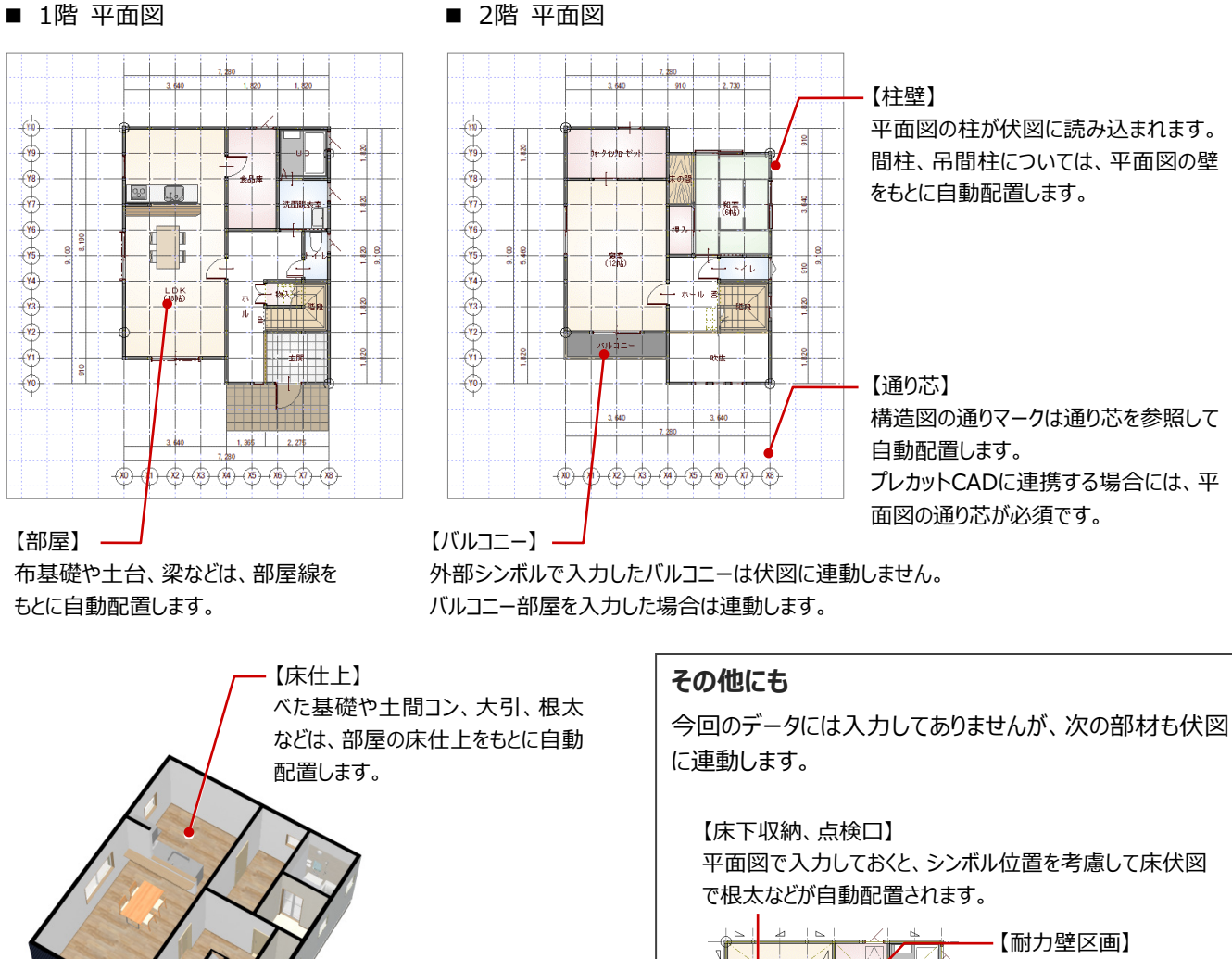

【耐力壁区画】 平面図で耐力壁区画を 入力している場合、伏図  $290$ ட≩ங் の構造ブロックとして連動 します。 胎路 【耐力壁】 平面図で入力した耐力 壁を伏図に連動させるこ とができます。 【その他】 床下換気ロやポーチ柱シンボルも伏図に連動します。

#### **屋根伏図を確認する**

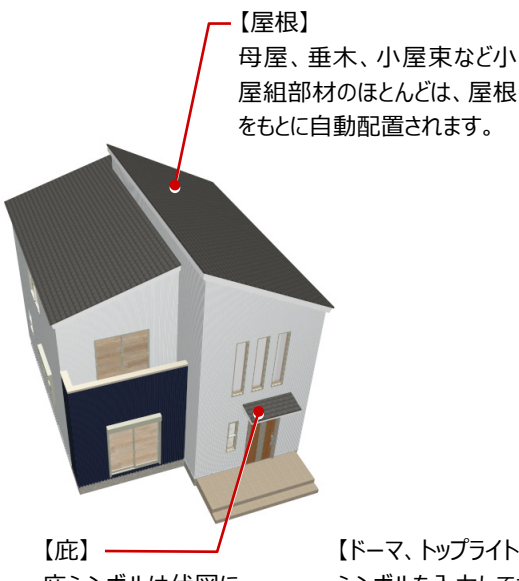

#### ■ 1階 屋根伏図 ■ 2階 屋根伏図

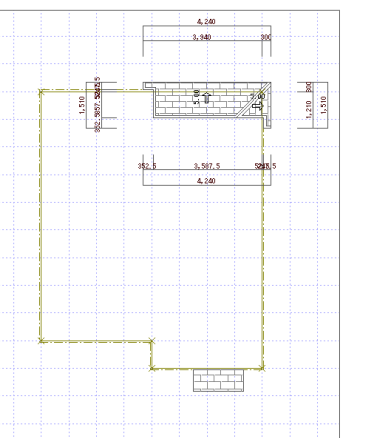

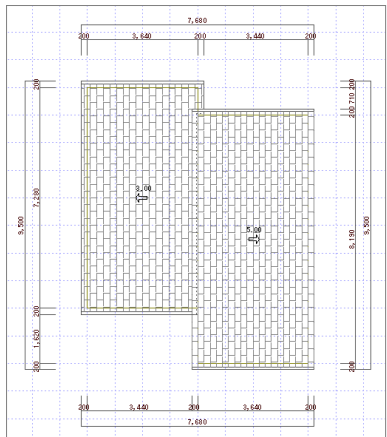

庇シンボルは伏図に 連動しません。

【ドーマ、トップライト】 シンボルを入力しておくと、位置を考慮して 小屋伏図で垂木などが自動配置されます。

#### **木造壁量計算を確認する**

#### ■1階 木造壁量計算 ■2階 木造壁量計算

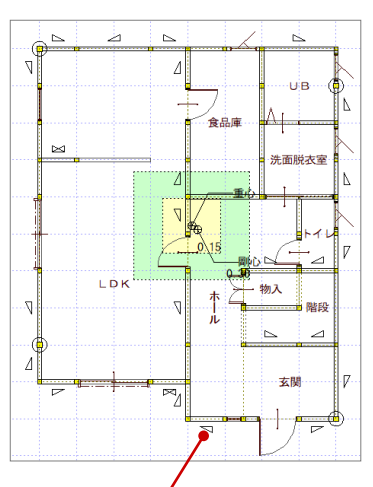

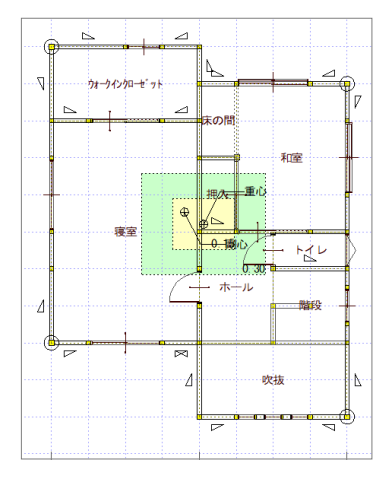

【耐力壁】

木造壁量計算の耐力壁を伏図に読み込むことができます。 木造壁量計算で管柱・通し柱の位置を確認し、耐力壁を 検討しておきましょう。

#### $Y10$ ⊕ 中全部一中 ₩. -69 'n Y9 Ä  $\oplus$ Ė  $Y8$ 再 曲 ⋔ ⊕ 曲望 **ΙΥ7** 由 中 曲 【金物】

伏図での柱頭・柱脚の金物は、木造壁量計算の柱 接合部チェック(N値計算)で配置したデータをもと に設定されます。

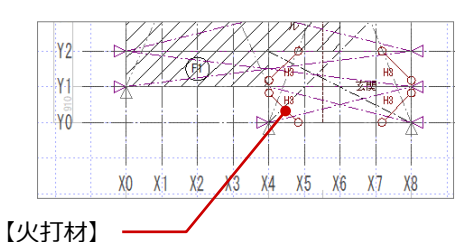

木造壁量計算の性能表示モードで入力されている 火打梁を伏図に読み込むことができます。

#### **構造計算を行う場合**

3階建て等で、構造計算にて鉛直構面を検討す る場合でも、木造壁量計算で壁量をチェックしてお くことをお勧めします。

構造計算でのチェック項目(令46条による壁量 計算)が自動的にクリアできるので、構造計算で のエラー是正などスムーズに操作できます。

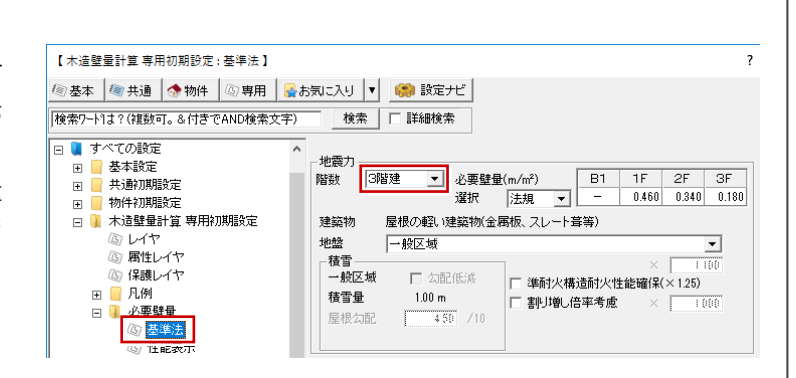

# **1-2 木造構造材マスタの確認**

木造構造図で配置する部材の寸法型式や積算情報、基準強度は、木造構造材マスタで設定します。 積算、構造計算の有無にかかわらず、木造構造図を作成する前には、必ず木造構造材マスタで各部材の寸法型式や樹 種、等級、基準長さなどを確認しましょう。

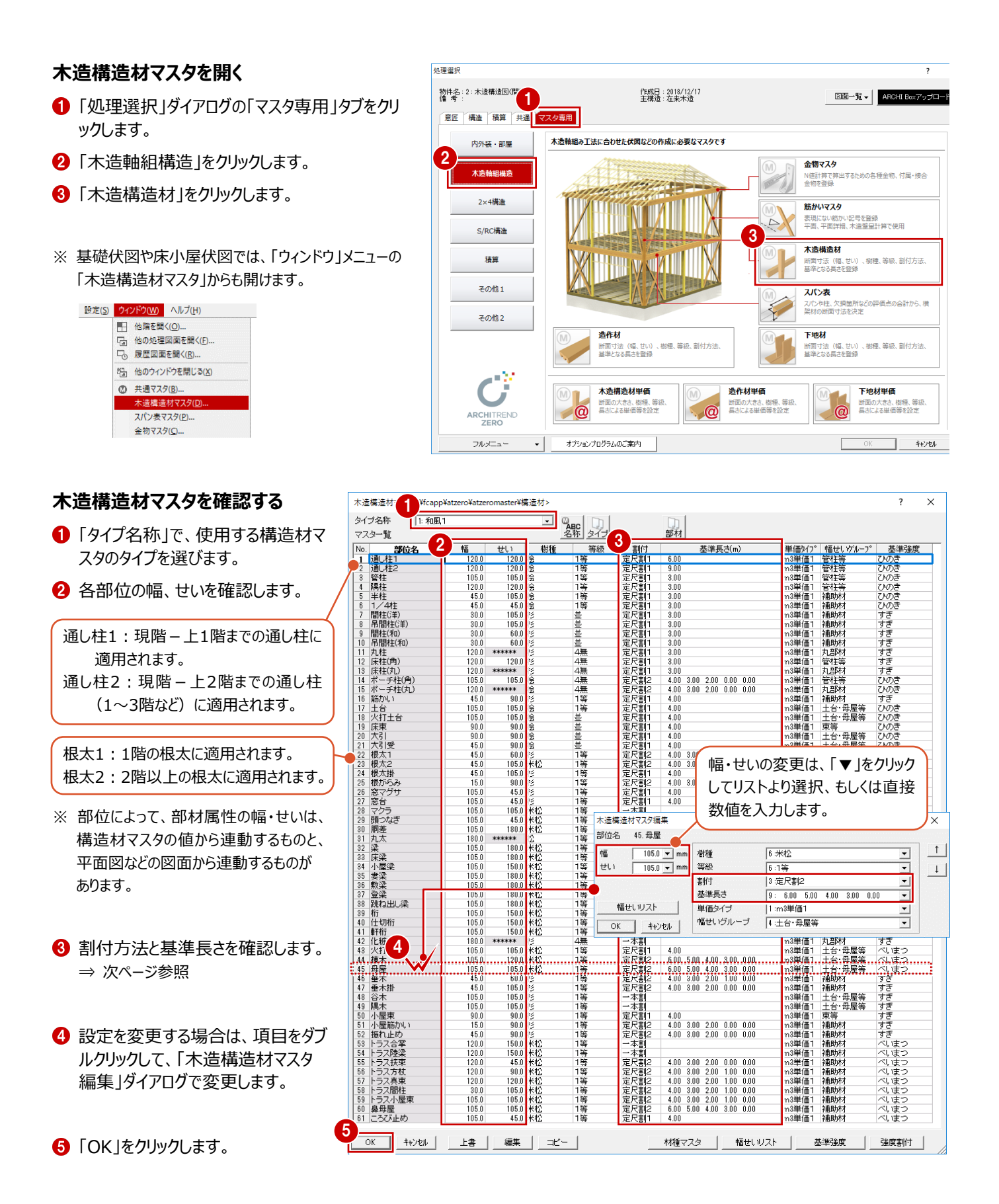

#### **割付方法と基準長さについて**

木造構造材マスタの「割付」と「基準長さ」は、床小屋伏図にて「部材チェック」 (⇒ P.18) の「梁・桁の長さ」チェックを行う際の 基準長さとして使用しています。これは積算にも関係する項目です。

■ 割付方法が「定尺割1」「定尺割2」のとき

基準長さの最長設定を参照して部材チェックを行います。

■ 割付方法が「一本割」のとき

材種マスタの「一本割のときの最大長さ」を参照して部材 チェックを行います。

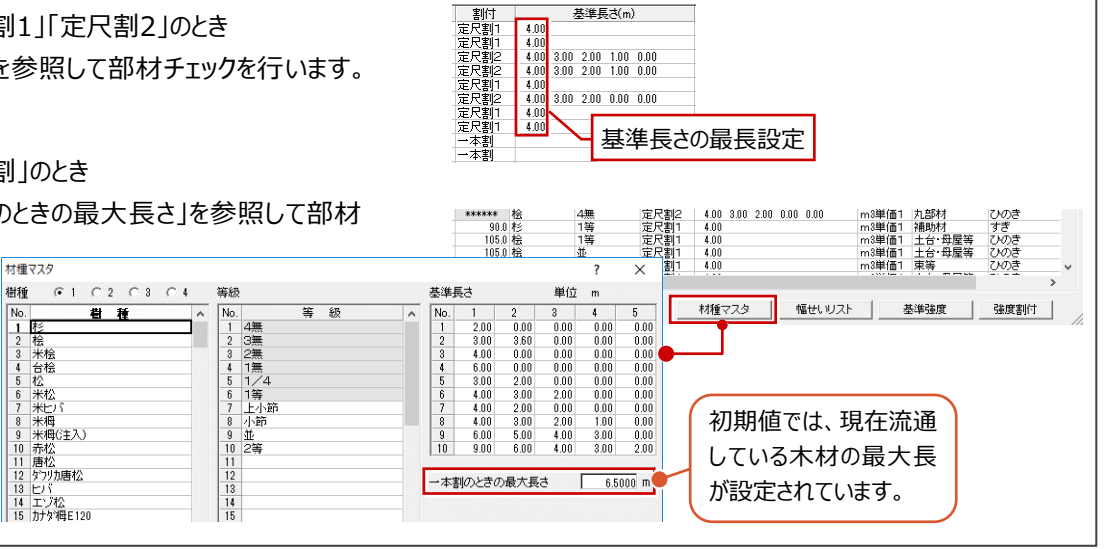

 $\begin{array}{r} \hline 4.00 \\ \hline 4.00 \\ \hline 4.00 \\ \hline 4.00 \\ \hline 4.00 \end{array}$ 

基準長さ(m)

3.00 2.00 1.00 0.00<br>3.00 2.00 1.00 0.00

#### **樹種と等級について**

木造構造材マスタで扱う樹種と等級には、積算で使用するものと、構造計算や個別計算で使用するものがあります。

■ 積算で使用する樹種・等級

「樹種」「等級」の設定を使用します。 材種・等級を追加するときは、「材種マスタ」を クリックして登録します。

■ 構造計算や個別計算で使用する樹種・等級 「基準強度」の設定を使用します。 材種・等級を追加するときは、「基準強度」を クリックして登録します。

これらの樹種や等級は、床小屋伏図にて部材の属性変更で 確認できます。

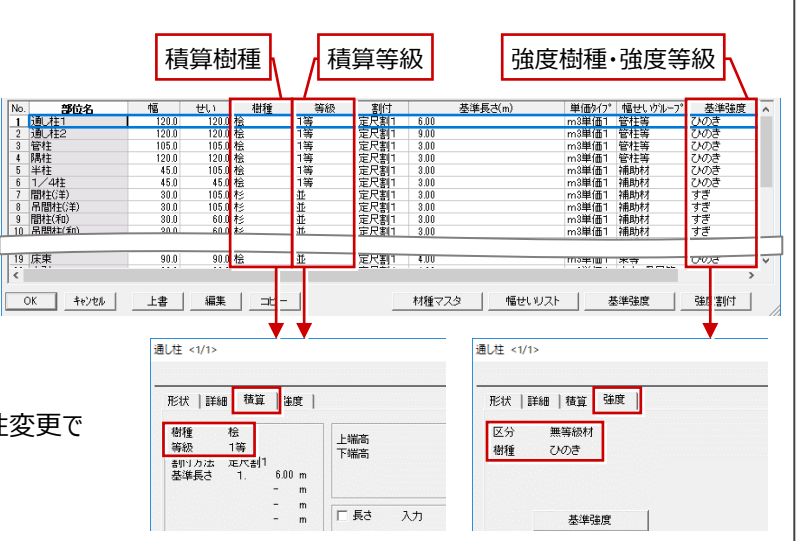

#### **木拾い積算を行う場合**

木造構造材マスタの「割付」「基準長さ」「単価タイプ」を必ず確認してください。また、木造構造材単価マスタの確認も必要です。

#### ■ 「割付」「基準長さ」について

割付方法には「一本割」「定尺割1」「定尺割2」「総割」があり、積算時に「基準長さ」の設定で割り付けます。

⇒ それぞれの割付方法については、ヘルプ参照

#### ■ 「単価タイプ」について

木造構造材単価マスタの単価タイプとリンクします。 木造構造材単価マスタでは、

- ・ 「m3単価1」:構造材の断面大きさ別単価
- ・ 「m3単価2」:樹種と等級別単価(円/m3)

・ 「本単価」:樹種と等級別単価(円/本) の3種類の方法で、定価、発注単価、見積単価 を設定します。

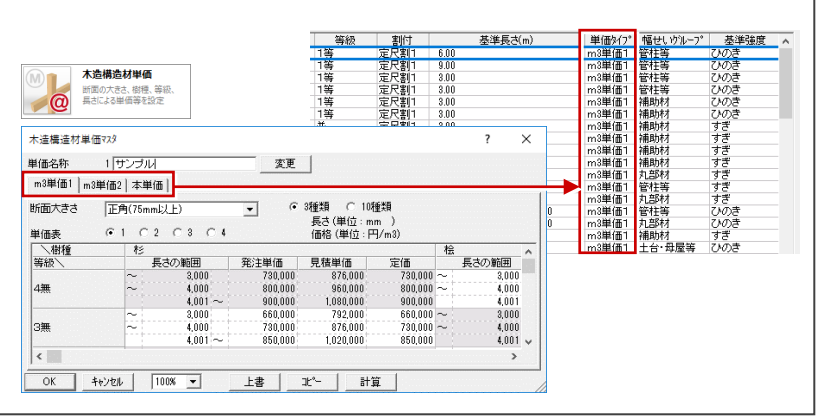

# **2 床小屋伏図**

平面図、屋根伏図、木造壁量計算のデータをもとに、伏図アシスタント機能を使って床小屋伏図を作成しましょう。 その後、床伏図の土台位置を参照して基礎伏図を作成しましょう。

処理選択

# **2-1 初期設定の確認・変更**

#### **床小屋伏図を開く**

- ●「処理選択」ダイアログの「構造」タブをクリックし ます。
- 「木造構造図」が選択されていることを確認しま す。
- 8「床小屋伏図」をダブルクリックします。
- 「図面選択 |ダイアログの「1 階 |をダブルクリック します。 1 階 床伏図のウィンドウが開きます。
	-

6 確認画面が表示された場合は、「「レイヤ表 示・検索切替]を表示する」を ON にして、 「OK」をクリックします。

※ 「他のウィンドウを閉じる」をクリックして、1 階 床伏図以外の図面を閉じておきましょう。

**AVELZIE** 

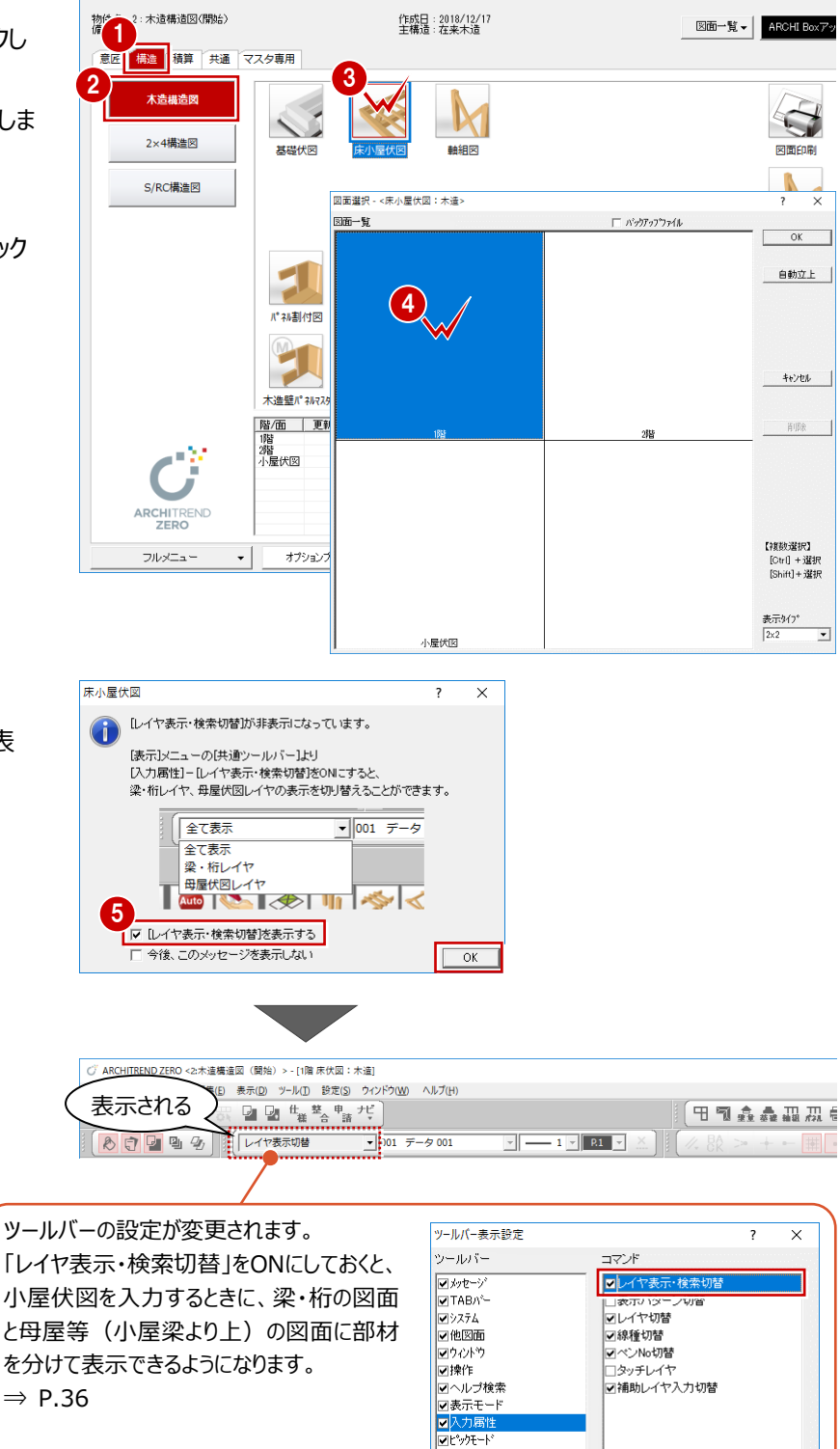

■マスカモード

#### **初期設定を開く**

- ■「設定」をクリックします。
- 「設定メニュー」ダイアログが表示された場合は 「すべての設定」をクリックします。

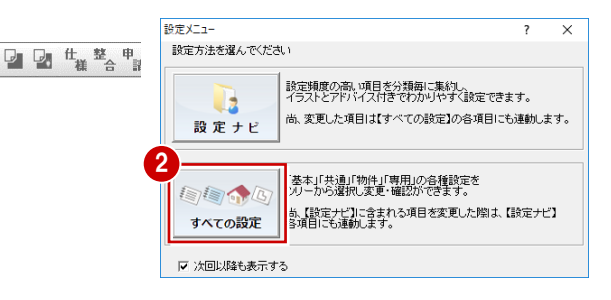

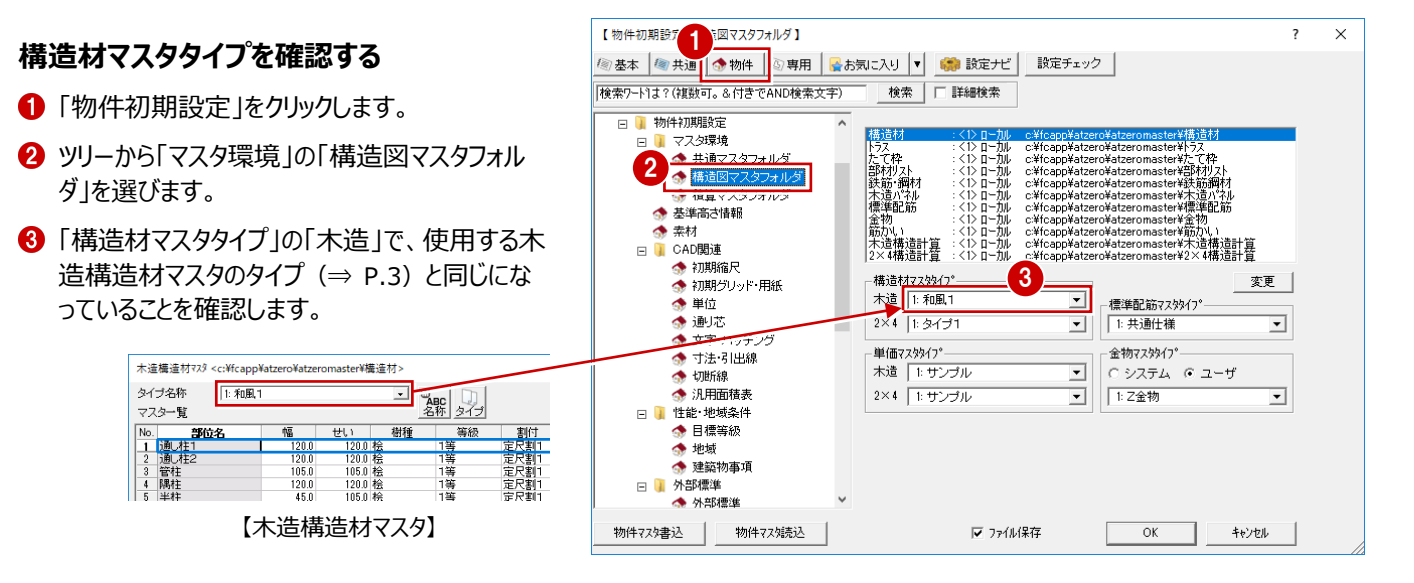

2 d 0 0

#### **基礎と束のタイプを確認する**

- 1 ツリーから「柱・基礎・束」を選びます。
- 「基礎タイプ」で、使用する基礎の種類を確認 します。
- 6 「束タイプ」で、使用する束を確認します。 羽柄部材の自動配置の際に、この束タイプが 描画されます。 ⇒ P.20

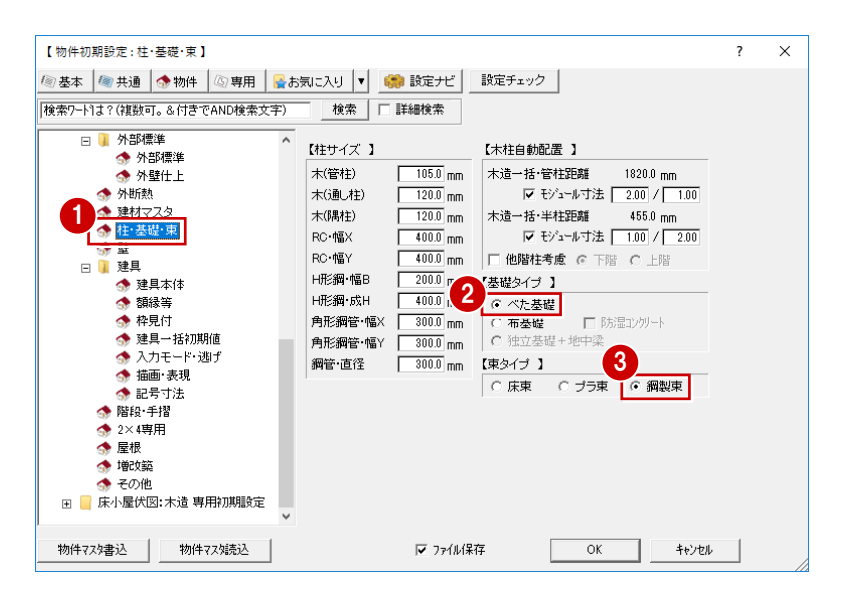

#### **部材の表現方法を確認する**

- ●「専用初期設定」をクリックします。
- 2 ツリーから「描画条件 (1) 」を選びます。
- **❸ 「塗り潰し |の「グループ別 |が ON になっているこ** とを確認します。
- 「梁・桁端部表現」の「逃げ」が ON で「60」㎜ になっていることを確認します。
- 6 「母屋」の表現タイプが「矩形(幅表現)」に なっていることを確認します。

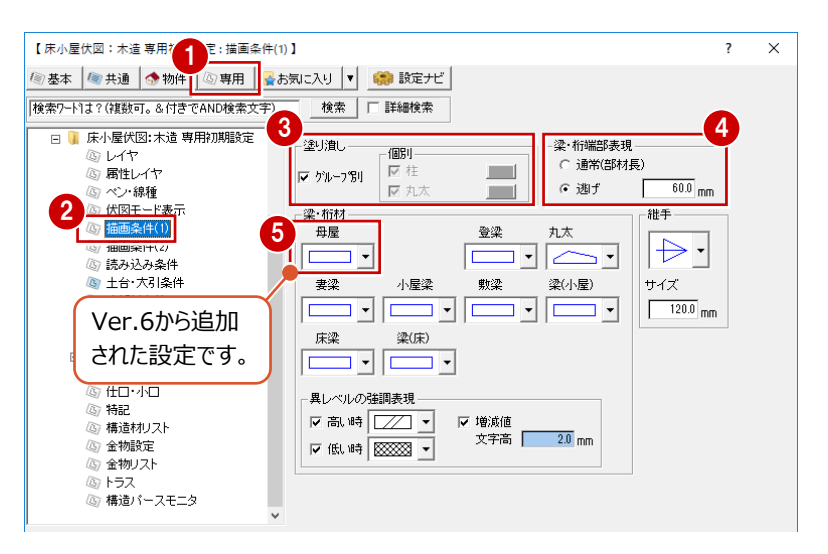

**塗り潰しについて** 「グループ別」をONにすると、構造の種類別に図面上の部材が 塗り潰されて、部材の配置状況や水平材の勝ち負けを確認し やすくなります。 ⇒ 塗り潰し色については、P.13参照 OFFの場合は、柱と丸太のみ塗り潰しが可能です。

# 【グループ別:ON】 【グループ別:OFF】

#### **梁・桁端部表現について**

「逃げ」をONにすると、設定した長さ分、負け部材 の端部を短く描画します。プレカット図面のような勝 ち負けを強調した図面表現になります。

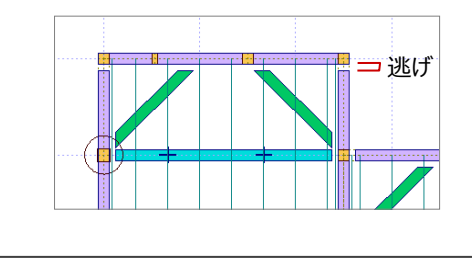

#### **他図面から読み込む条件を確認する**

- 1 ツリーから「読み込み条件」を選びます。
- 2 通し柱サイズ、柱等級の参照元や、耐力壁の 連動元を確認します。
- 6 「火打土台」「火打梁」の材質を選びます。

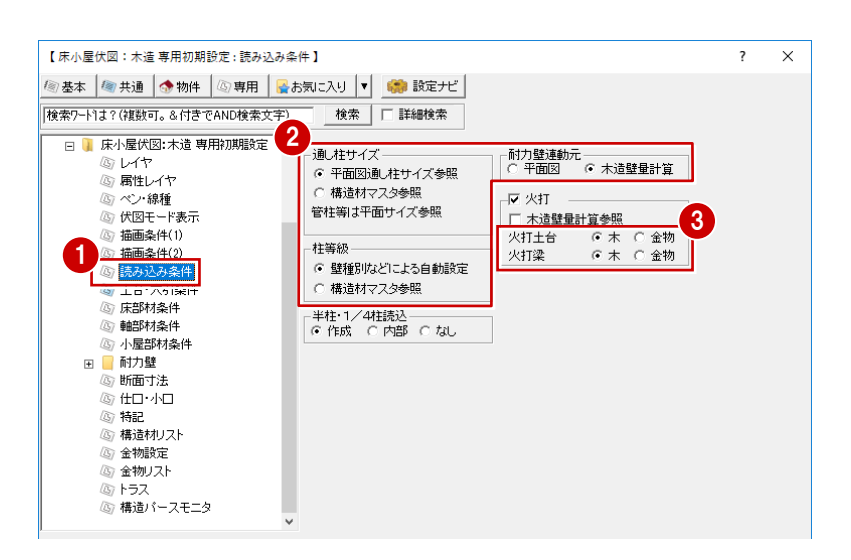

#### **柱サイズについて**

実際の通し柱サイズは120㎜でも平面図上は 105㎜で表現したいといった場合には、木造構造 材マスタの「通し柱」を120㎜で登録して「構造材 マスタ参照」を選択すると、平面図では105㎜、 伏図では120㎜の通し柱を描画できます。

なお、管柱等については、平面図上の柱サイズの まま伏図に読み込まれます。

#### **柱等級について**

「壁種別などによる自動設定」を選択すると、平面図の壁、建 具、押入壁の情報より、次のように材木の等級が設定されます。

- ・ 壁タイプ「大壁」:1等級
- ・ 壁タイプ「真壁」:壁などの有無から4無~1無を自動判定

「構造材マスタ参照」を選択すると、構造材マスタで設定した等 級が割り当てられます。

#### **土台・束の配置条件を確認する**

- 1 ツリーから「十台・大引条件」を選びます。
- 2 土台サイズの参照元を確認します。
- 6 「床束/束石ピッチ」で、自動配置される束の 大引方向のピッチを確認します。 1

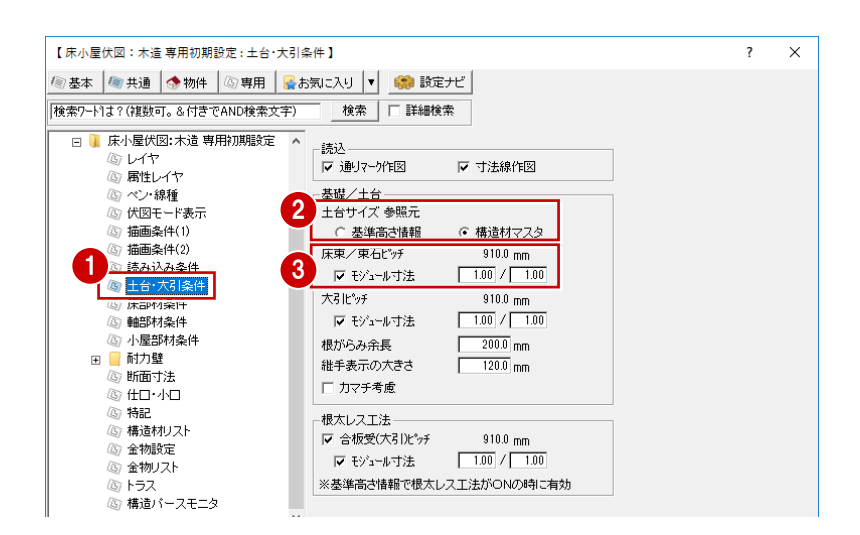

#### **束のピッチについて**

自動配置される束の根太方向のピッチは、平面図の床仕上の設定 (床仕上マスタで設定されている大引のピッチ)が連動します。

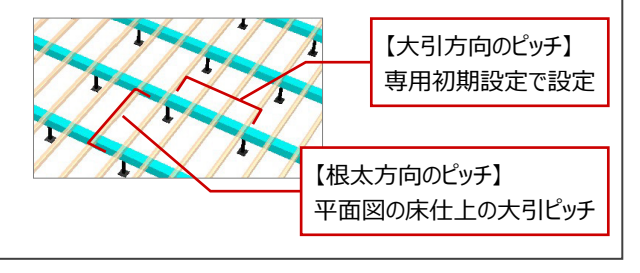

#### **床部材の配置条件を確認する**

- 1 ツリーから「床部材条件」を選びます。
- 2 「間仕切部材」で、部屋線上に自動配置する 部材を選びます。
- 8「床梁ピッチ」を確認します。

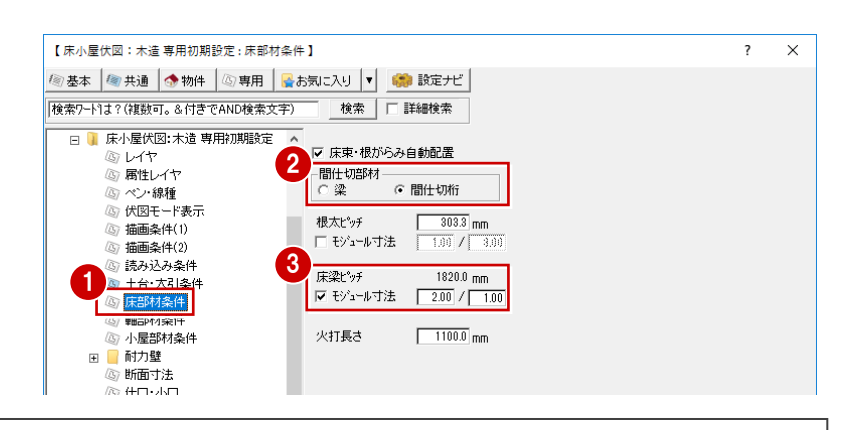

#### **自動配置される大引・根太のピッチについて**

自動配置される大引と根太のピッチは、平面図の床仕上の設定(床仕上マスタで設定されている大引・根太のピッチ)が連動 します。また、根太方向は床仕上の設定が連動します。

※ 専用初期設定の「大引ピッチ」「根太ピッチ」はシンボル入力の初期値になります。自動配置される大引・根太のピッチには連動しません。

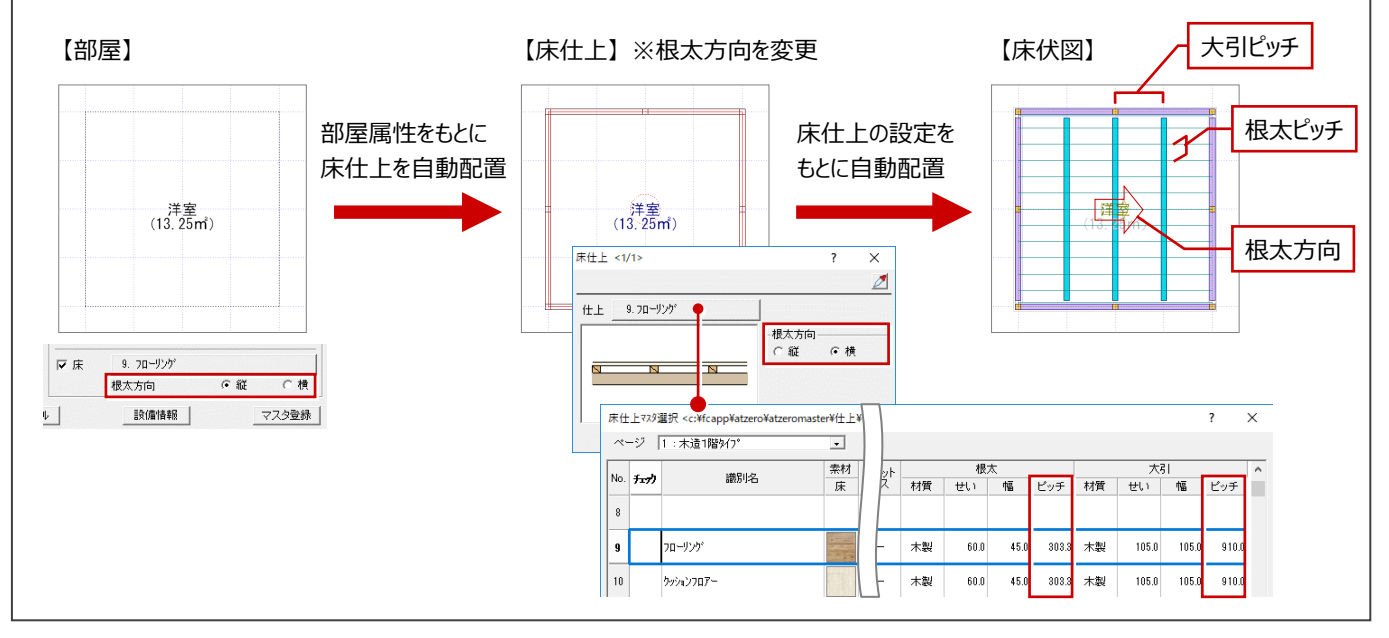

#### **間柱のピッチを確認する**

- ツリーから「軸部材条件」を選びます。
- 2「間柱・吊間柱(洋)」「間柱・吊間柱(和)」 のピッチを確認します。

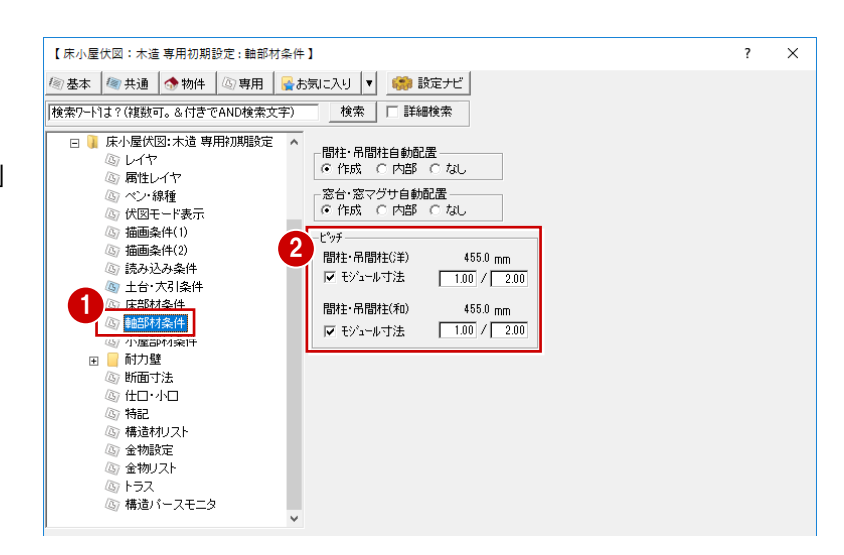

#### **小屋部材の配置条件を確認する**

- 1 ツリーから「小屋部材条件」を選びます。
- 2 「梁部材」で、自動配置する部材を選択しま す。
- 6 「小屋梁/丸太」「母屋」のピッチを確認しま す。

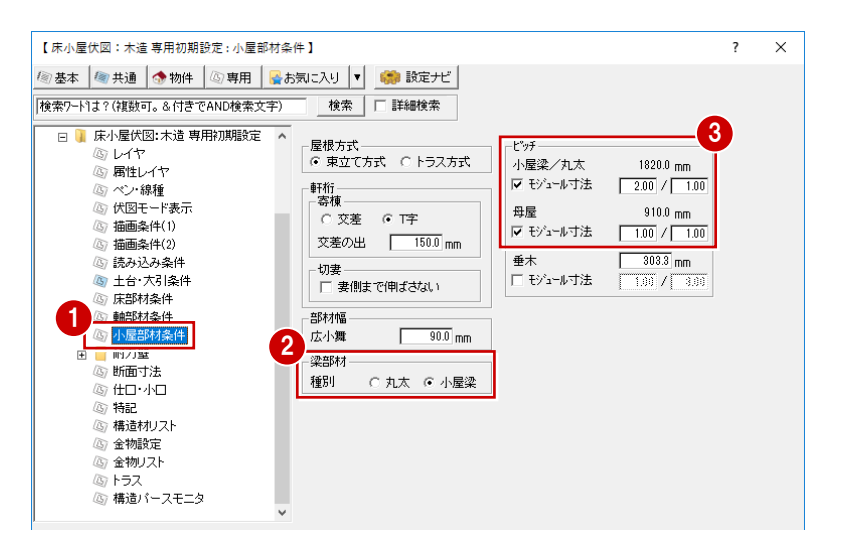

#### **自動配置される垂木のピッチについて**

屋根伏図で入力した屋根の属性の「垂木ピッチ」が連動します。

※ 専用初期設定の「垂木」のピッチはシンボル入力の初期値になります。 自動配置される垂木のピッチには連動しません。

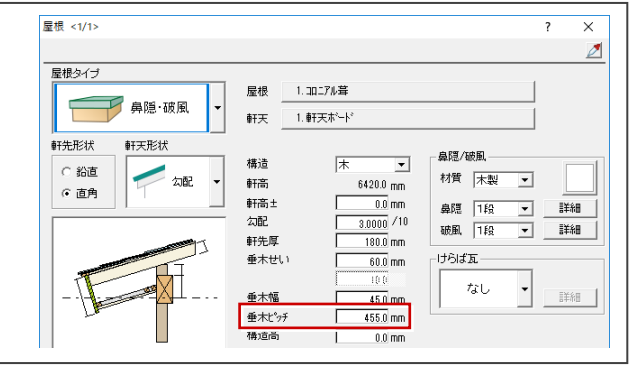

#### **断面寸法の設定方法を確認する**

- 1 ツリーから「断面寸法」を選びます。
- 「断面寸法を考慮する」が ON で、「スパン表」 が選ばれていることを確認します。
- 6 小屋組、床組の部材に使用するスパン表を選 択します(ここでは初期値のまま)。
- 「OK」をクリックします。

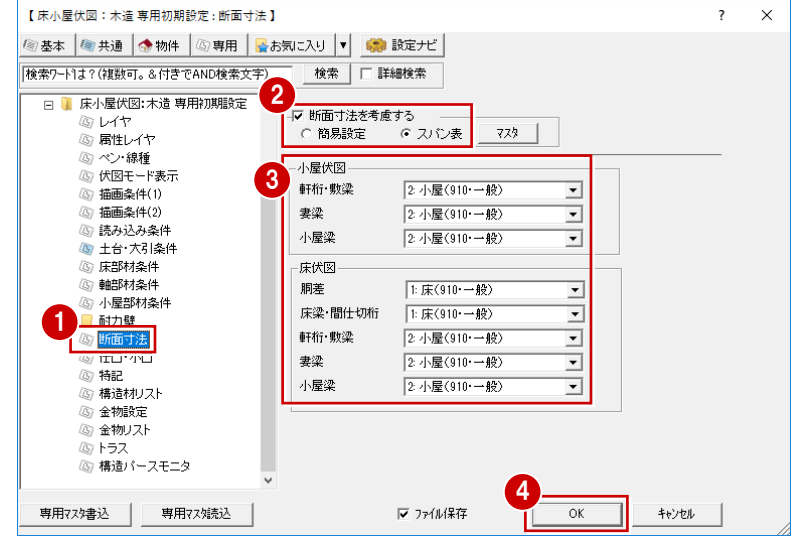

#### **断面寸法の考慮について**

スパンによって梁や桁などの断面寸法を決定する方法は2種類あります。

- ・ 「簡易設定」:スパンと、梁・柱を受けるかどうかの条件から断面寸法を決定します。受ける梁・柱の本数などは考慮しません。
- ・ 「スパン表」:部位や材長を基準に、受ける梁・柱の本数や欠損箇所まで考慮したスパン表から断面寸法を決定します。
- ※ 「断面寸法を考慮する」がOFFの場合は、木造構造材マスタで設定した各部材の幅とせいを参照し、断面寸法は長さに関わらず一定にな ります。

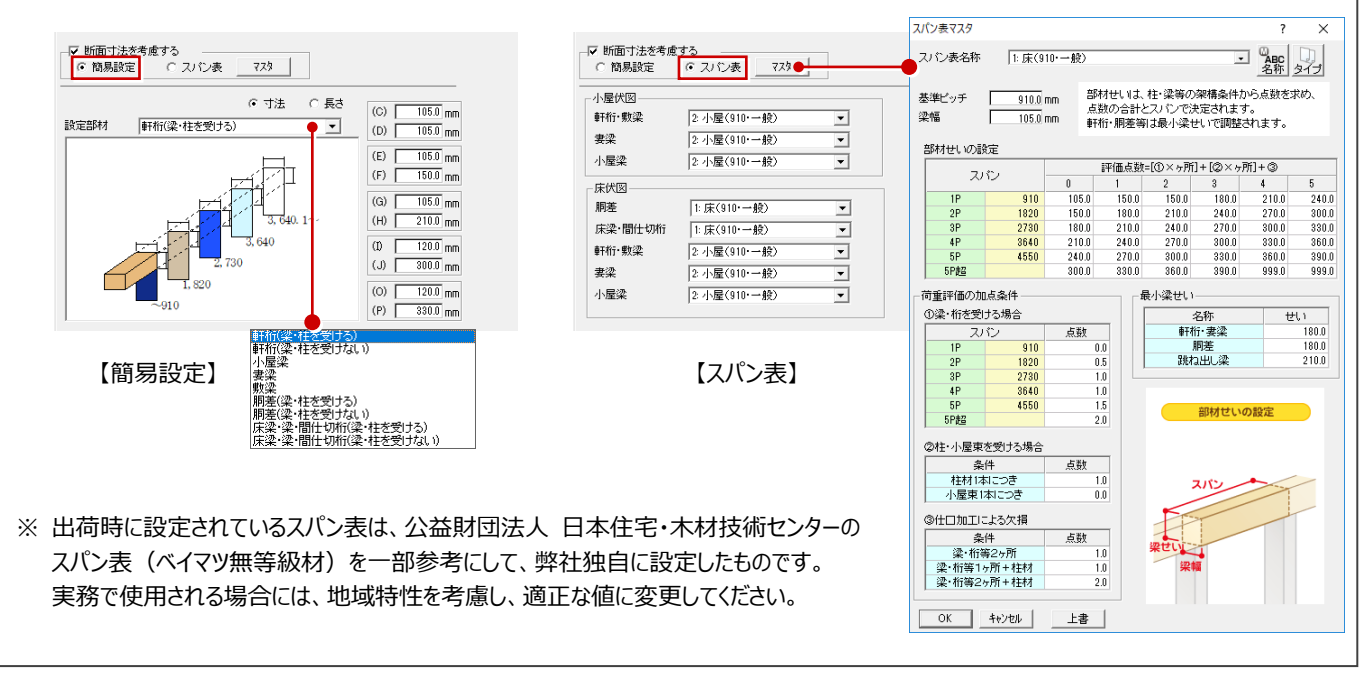

# **2-2 通りマークの設定**

構造図では、「通りマーク設定」で設定した通りマークを元に通り芯を配置します。 ここでは平面図の通り芯と合わせるため、平面図の通り芯を元に通りマークを自動設定しましょう。

- 「通りマーク」をクリックします。 「通りマーク設定」ウィンドウが開きます。
- 2 「自動」をクリックします。
- ※ 通りマークは、「アシスト」メニューの「通りマーク自動 設定」でも配置できます。

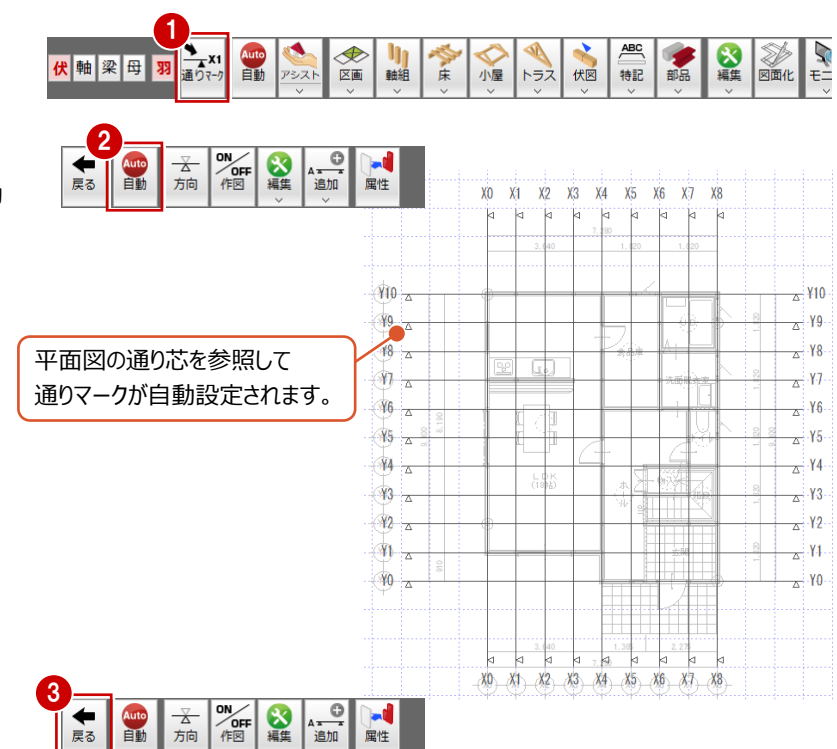

6 「戻る」をクリックして、1階 床伏図に戻ります。

#### **通りマークについて**

通りマーク設定は構造図で共通となっています。 ⇒ 通りマークの追加・編集については、P.81参照 平面図に通り芯があるときは通り芯を参照し、通り芯がないときは部屋線より通りマークが自動設定されます。 なお、平面図の参照階は、通りマーク設定の「専用初期設定:通りマーク」で設定します。

平面図、屋根伏図、木造壁量計算から、部屋線や柱、耐力壁などを読み込みましょう。

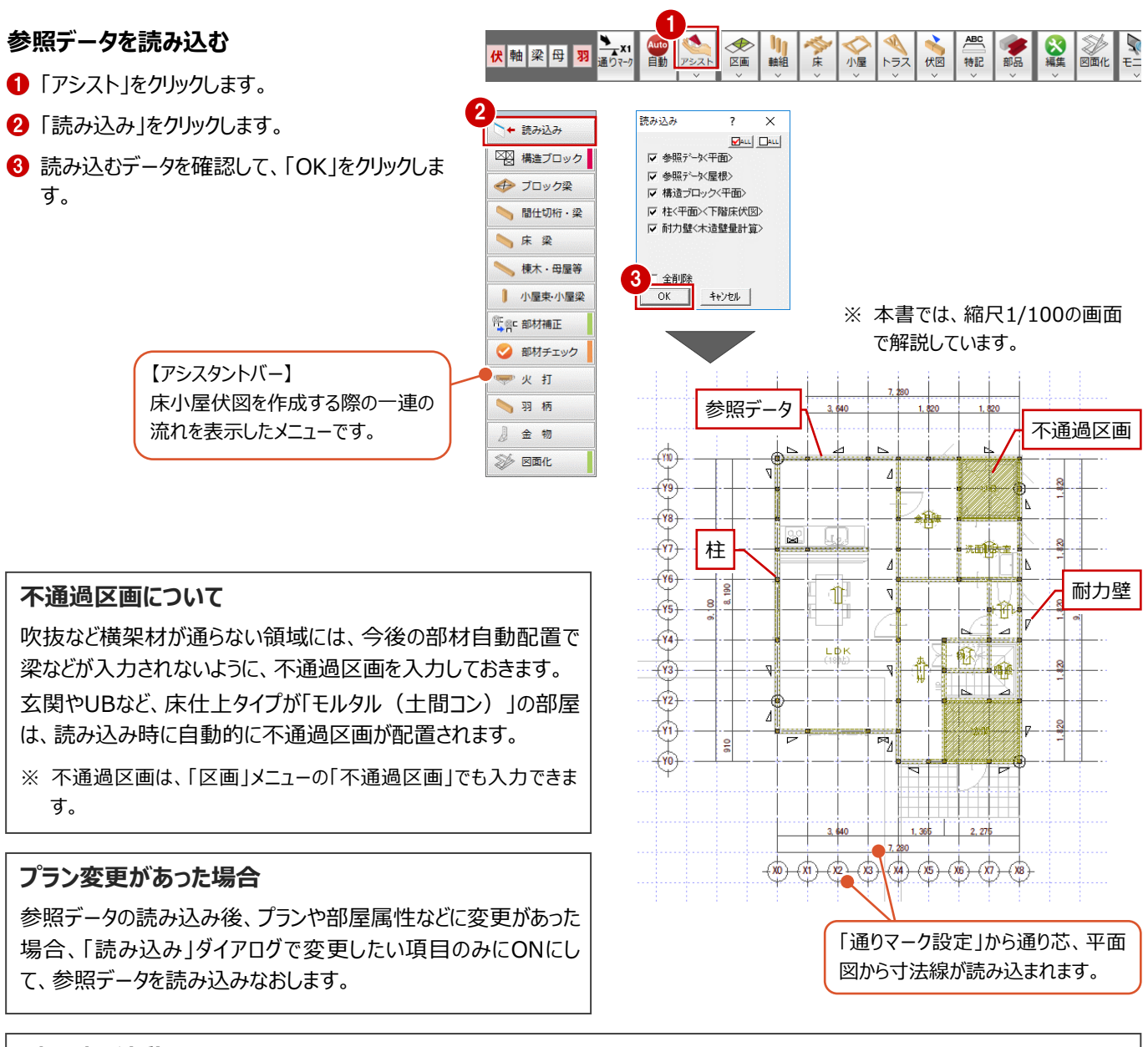

#### **耐力壁の連動について**

「専用初期設定 : 読み込み条件」の「耐力壁連動元」で設定した図面から、耐力壁は次のように連動します。

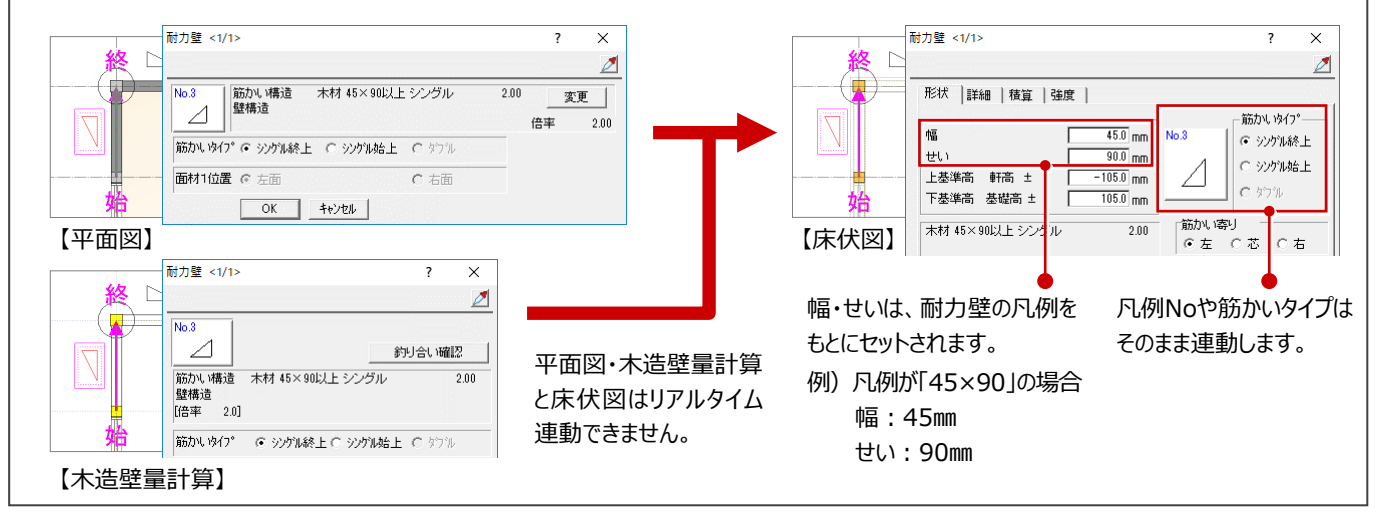

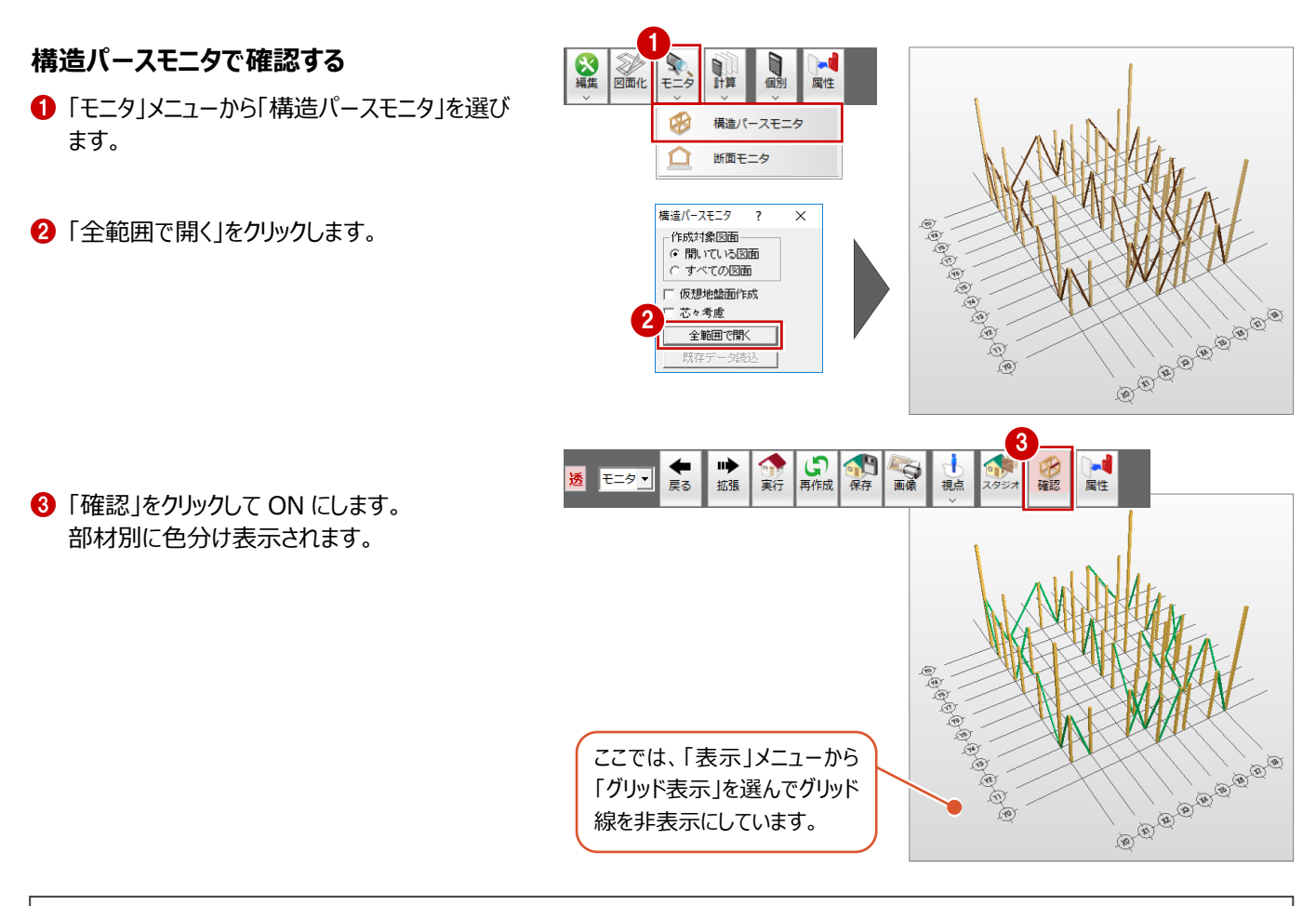

#### **構造パースモニタの表示色について**

確認モードをONにしたときに各部材を表示する色は以下の通りです(プログラム固定)。 「専用初期設定:描画条件(1)」の「塗り潰し」を「グループ別」にしている場合の、図面の塗り潰し色も同じです。

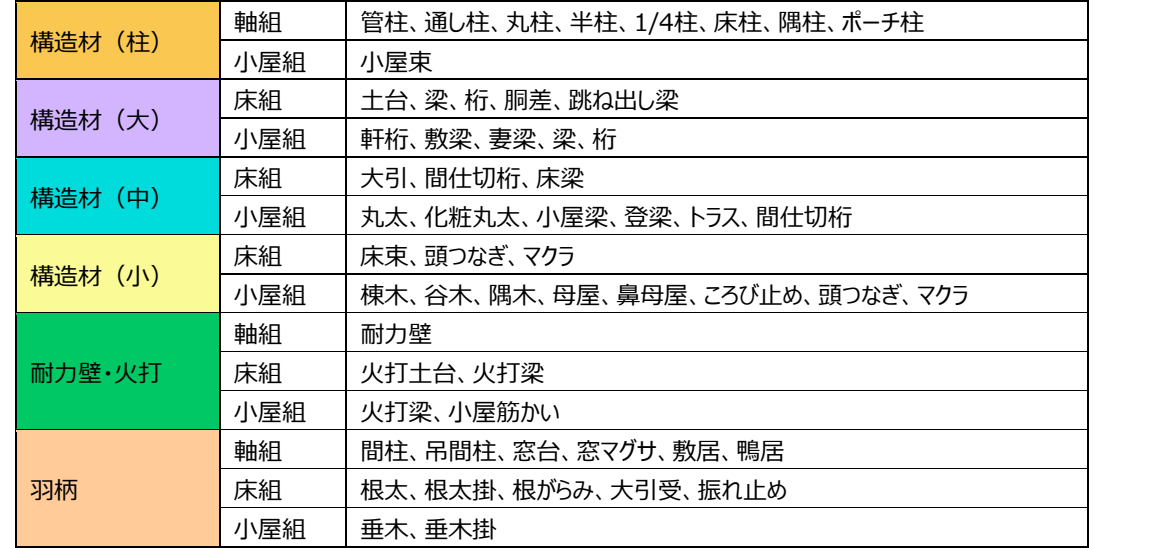

確認モードをOFFにしたときの表示色は、「専用初期設 定:構造パースモニタ」の「素材」タブで、各部材に設定 した素材の単色で表現されます。

確認モードのON/OFFは、前回終了したときの設定を 記憶します(初期値はOFF)。

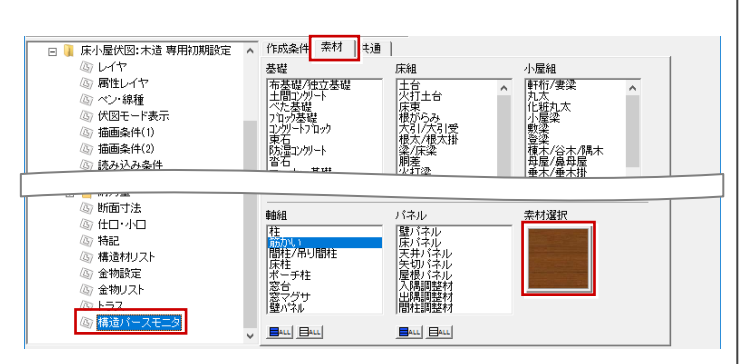

# **2-4 [1階]構造ブロックの入力**

梁で構成される、構造の基本骨組となる領域に構造ブロックを入力しましょう。

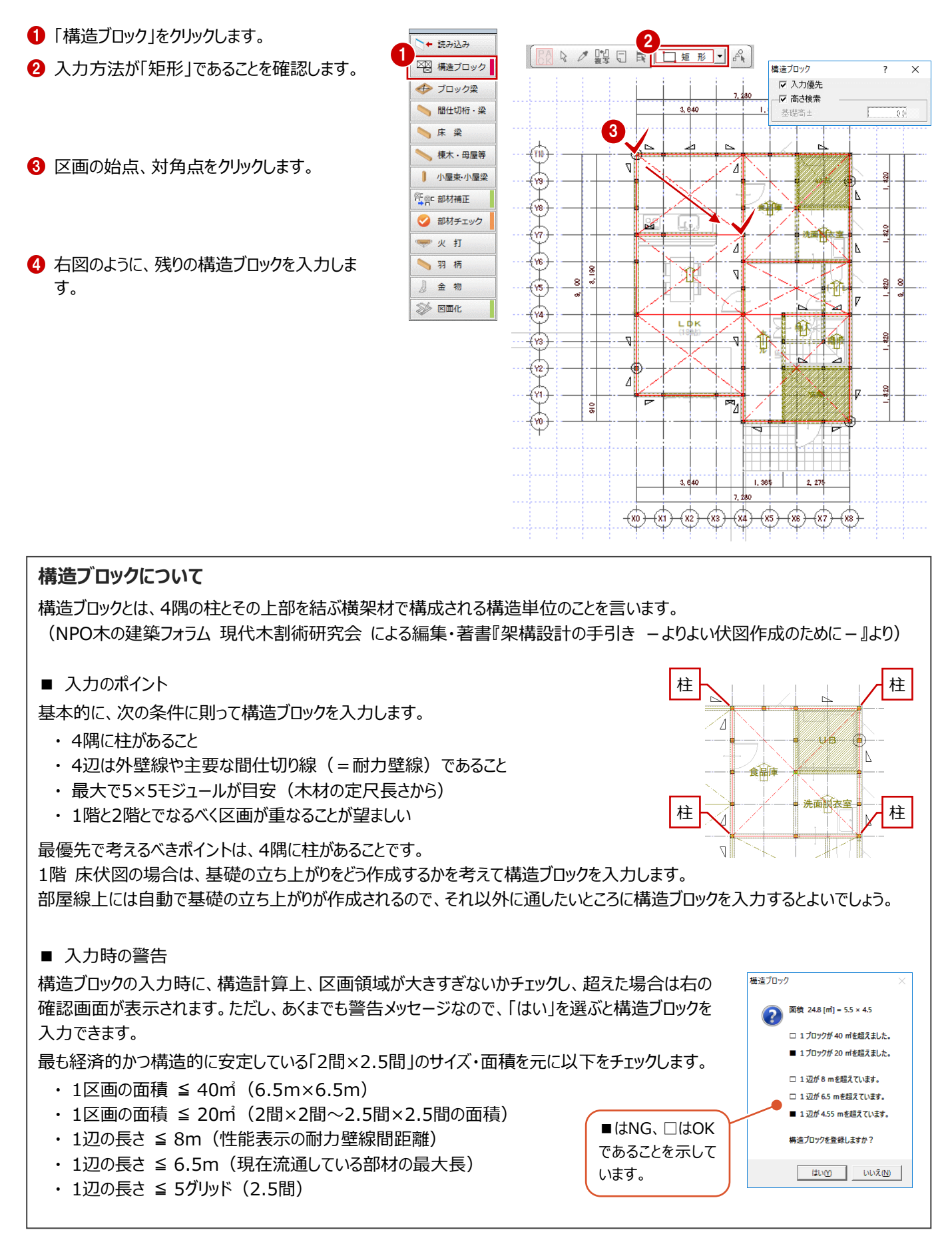

**2-5 [1階]土台と大引の入力**

構造ブロックと部屋線上に土台を自動配置し、床仕上と根太方向(参照データ)をもとに大引を自動配置しましょう。

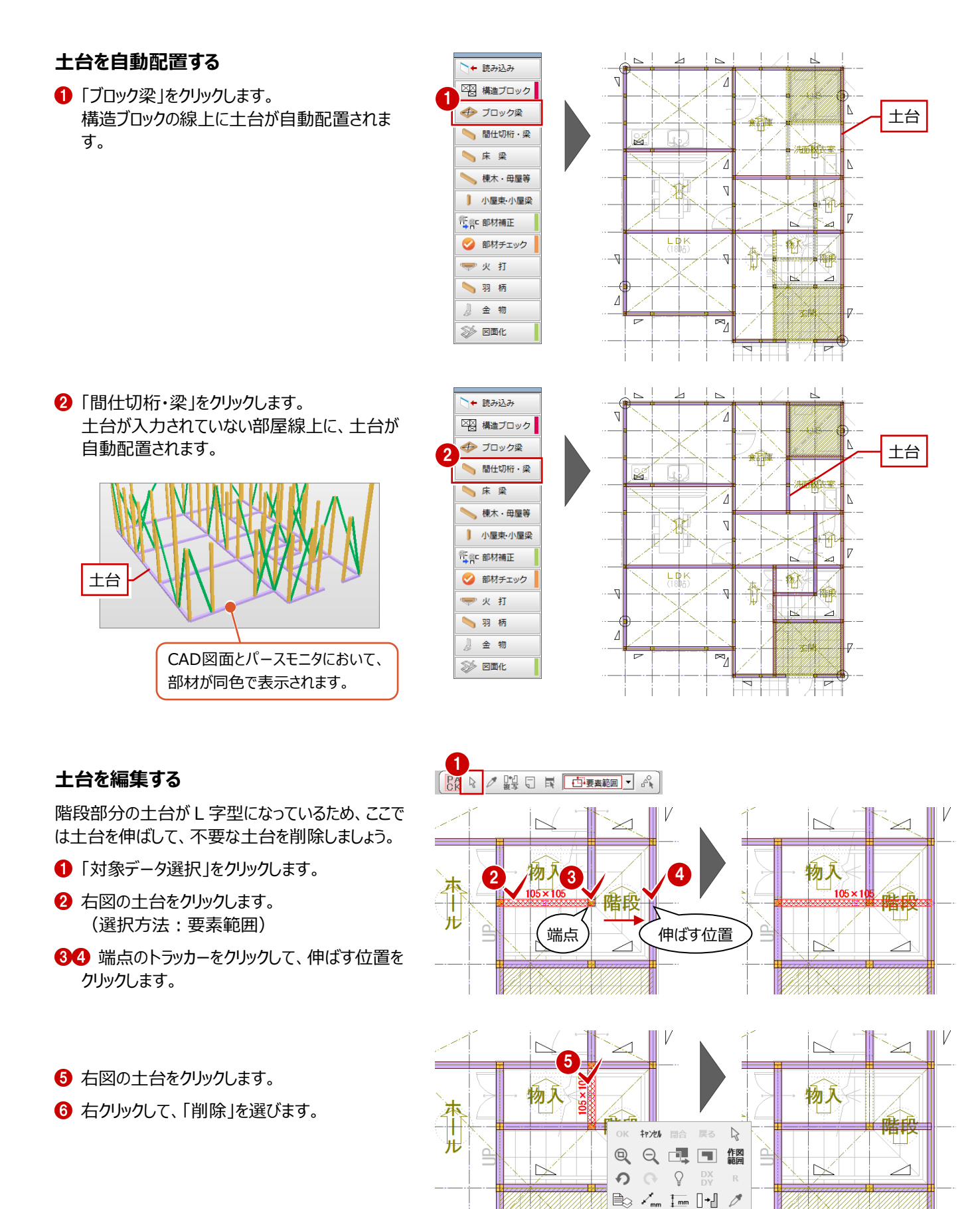

F644

△ 楼

 $\equiv$  PA

44 PP

## **大引を自動配置する**

●「床梁」をクリックします。 根太方向に直交して、大引が自動配置されま す。 1

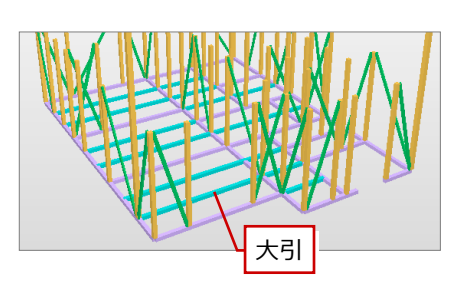

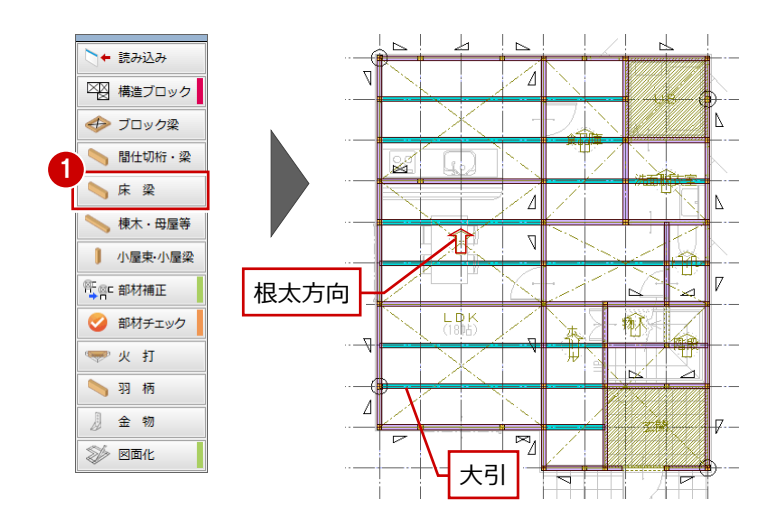

#### **根太方向と大引・床梁の関係**

大引や床梁は、根太方向に直交して自動配置されます。 そのため、部屋の大引を縦方向に配置したい場合は、根太方向を横方向に変更する 必要があります。

なお、根太方向の変更時に指定する基準点が、大引や床梁、根太を自動配置する ときの基準点になります。

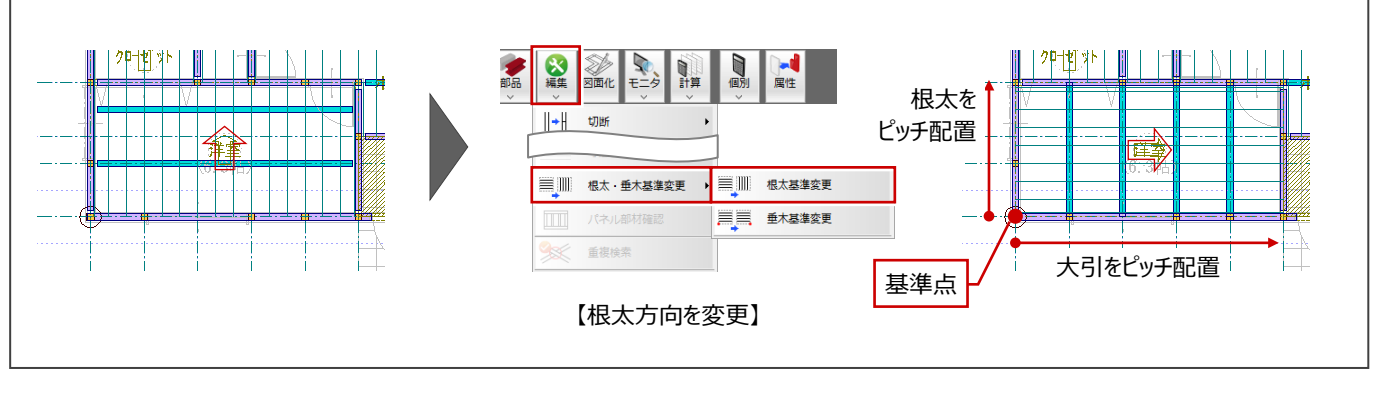

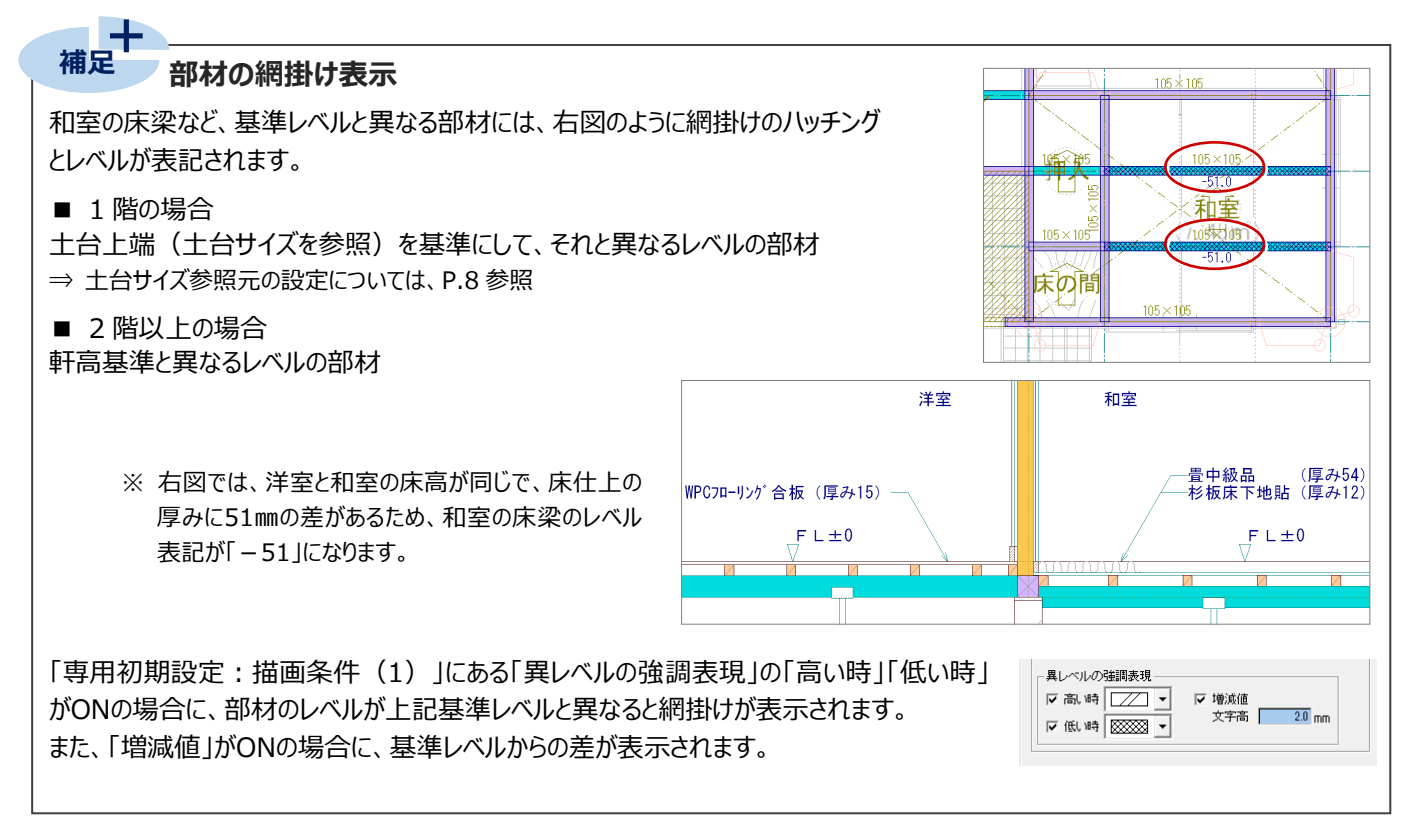

# **2-6 [1階]部材の取り合い調整**

柱、土台、大引の入力が終わったら、十字に交差している部材の勝ち負けや、通し柱の位置での切断など、部材の取り合い を調整しましょう。

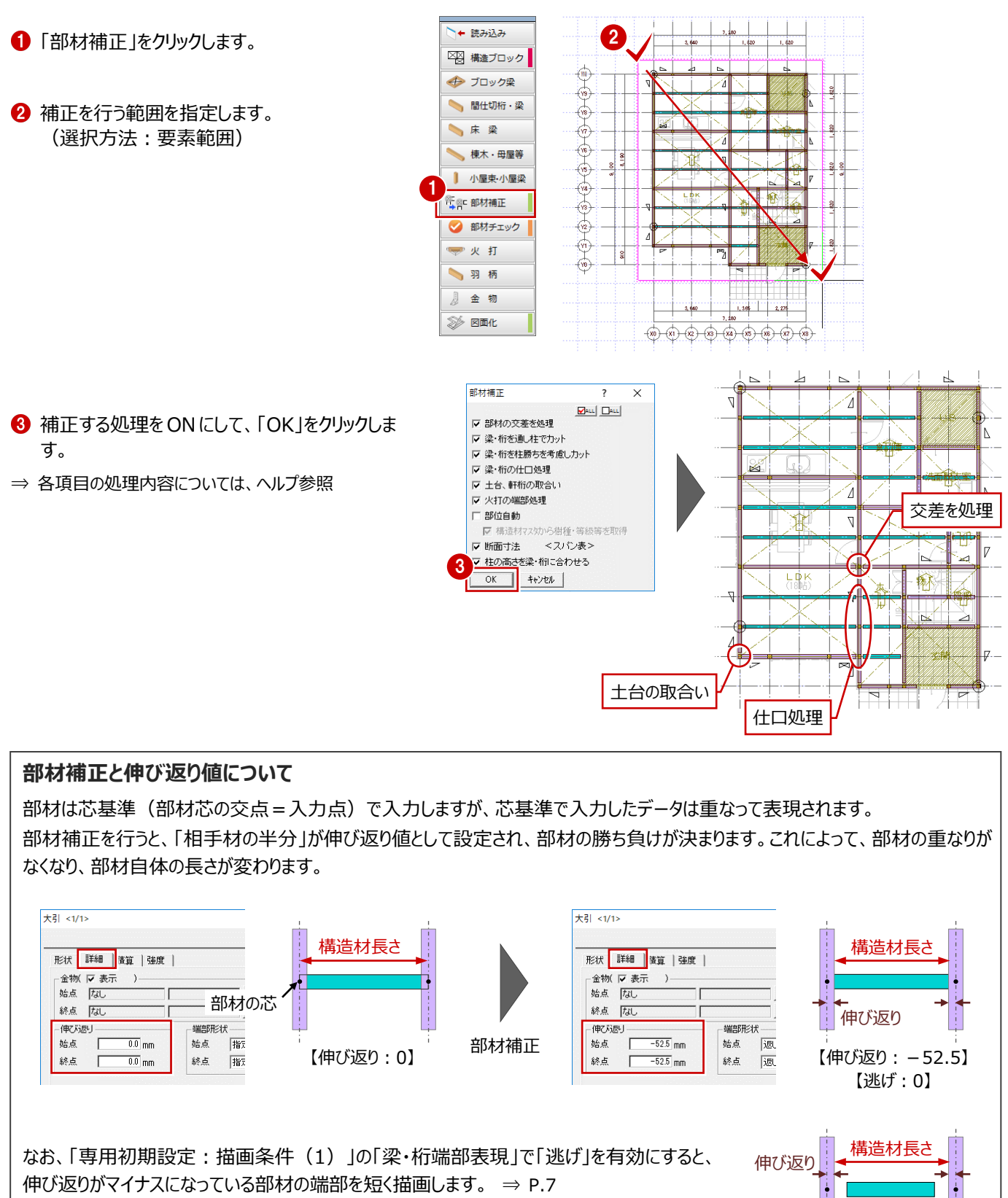

「逃げ」は部材の勝ち負けを強調するもので、部材自体の長さには影響しません。

逃げ

【伸び返り: -52.5】 【逃げ:60】

ヘルプ参照

|階階階階階  $\begin{array}{r} 0.06 \\ 0.07 \\ 0.08 \\ 0.08 \\ 0.09 \\ 0.10 \end{array}$ 

エラーがあります<br>| DT自 ポタンで表示項目が設定できます

開じる | 作図範囲 | 再チェック

や桁がありません<br>や桁がありません<br>や桁がありません<br>や桁がありません

項目

横架材を支える柱や定尺を超える部材など、構造部材が適切に配置されているかチェックし、エラーがあったものを解消しましょ う。

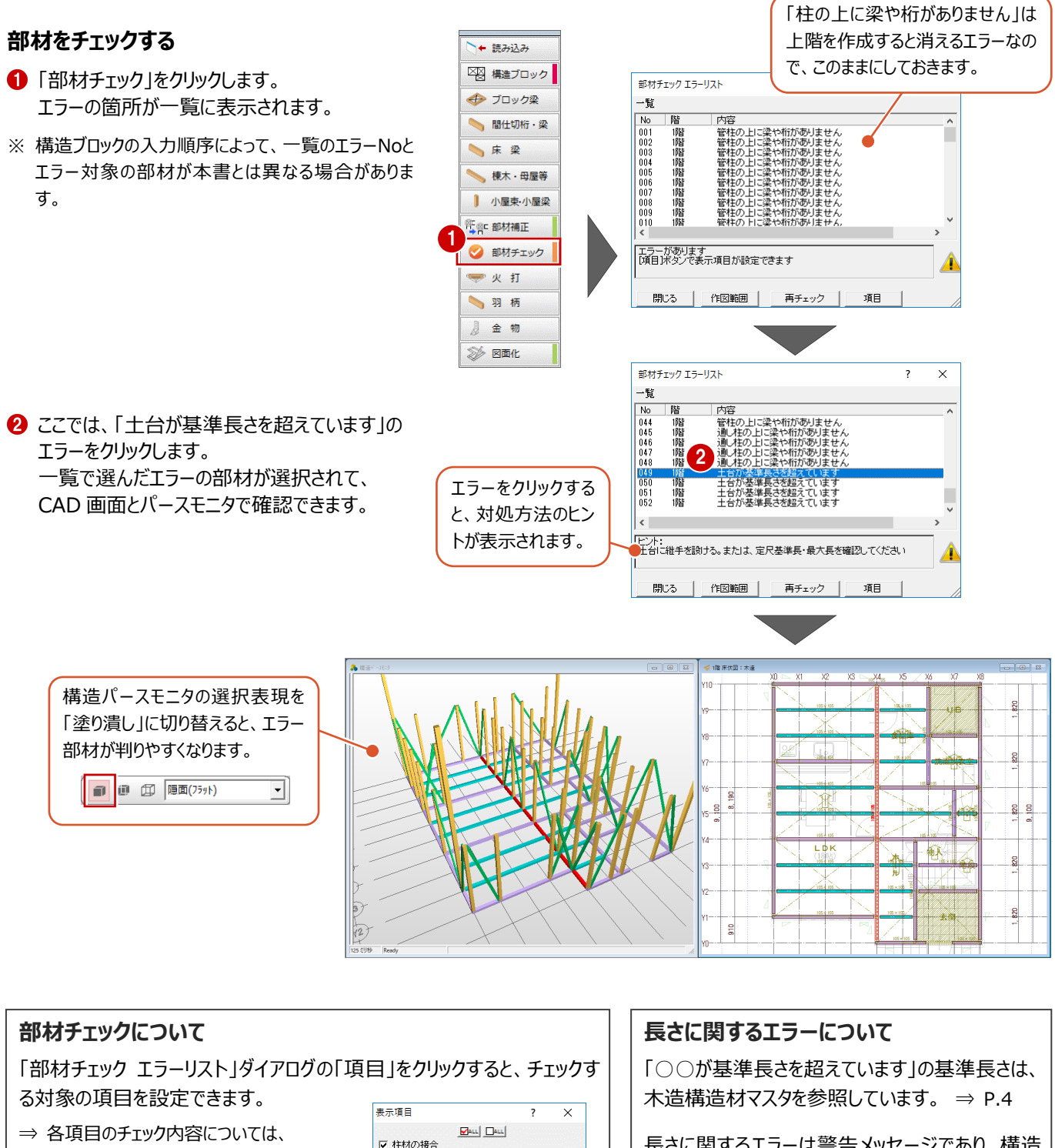

長さに関するエラーは警告メッセージであり、構造 に関わるエラーではないので、必ずしも修正が必 要というわけではありません。

必ず内容とデータを確認して、修正が必要かどう かを設計者が判断してください。修正不要と判断 する場合は、エラーを無視してもかまいません。

既定値に設定

▽ 耐力壁の接合 ▽ 梁·桁の接合 Ⅳ 火打材の接合 ▽ 梁·桁の卍組

▽ 梁·桁の長さ ▽ 梁·桁同十のせい ■<br>▽ 部材重雑·交差 |▽ 梁·火打ち端部の継手

▽ 特記と構造材長さ ▽ 特記の文字列と構造材属性

OK ++yth

## **継手を入力する**

ここでは、土台に継手を設けることでエラーを解消し てみましょう。

- ■「伏図」メニューから「継手」の「継手」を選びま す。
- 2 「逃げ」を「350」に変更します。
- 8 十台をクリックします。
- 4 切断する位置をクリックします。
- 6 継手を入力する方向をクリックします。

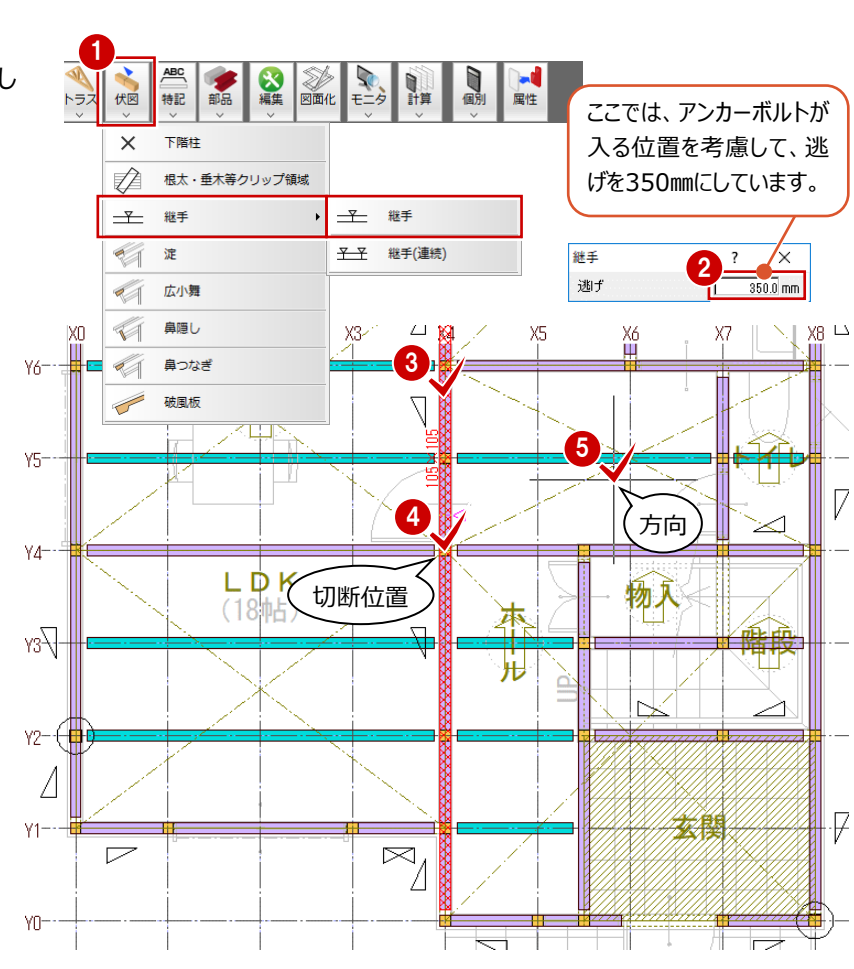

- 6 同様にして、エラーを確認しながら、6箇所に 継手を入力します。
- ※ Y10 通りの継手のみ、「逃げ」を「200」としま す。

#### **長さをカットする場合**

「伏図」メニューの「継手」の「継手」を使用しましょう。 「継手(連続)」や「編集」メニューの「切断」では、部材を カットできても伸び返り値(⇒ P.17)が設定されないため、 構造計算やプレカットCADへのデータ連動がうまくいかない 場合があります。

なお、カットした部材を1本にまとめたいときは、「編集」メニュ ーの「接着」を使用します。

- 「再チェック」をクリックします。
- 6 「土台が基準長さを超えています」のエラーが消 えたことを確認して、「閉じる」をクリックします。

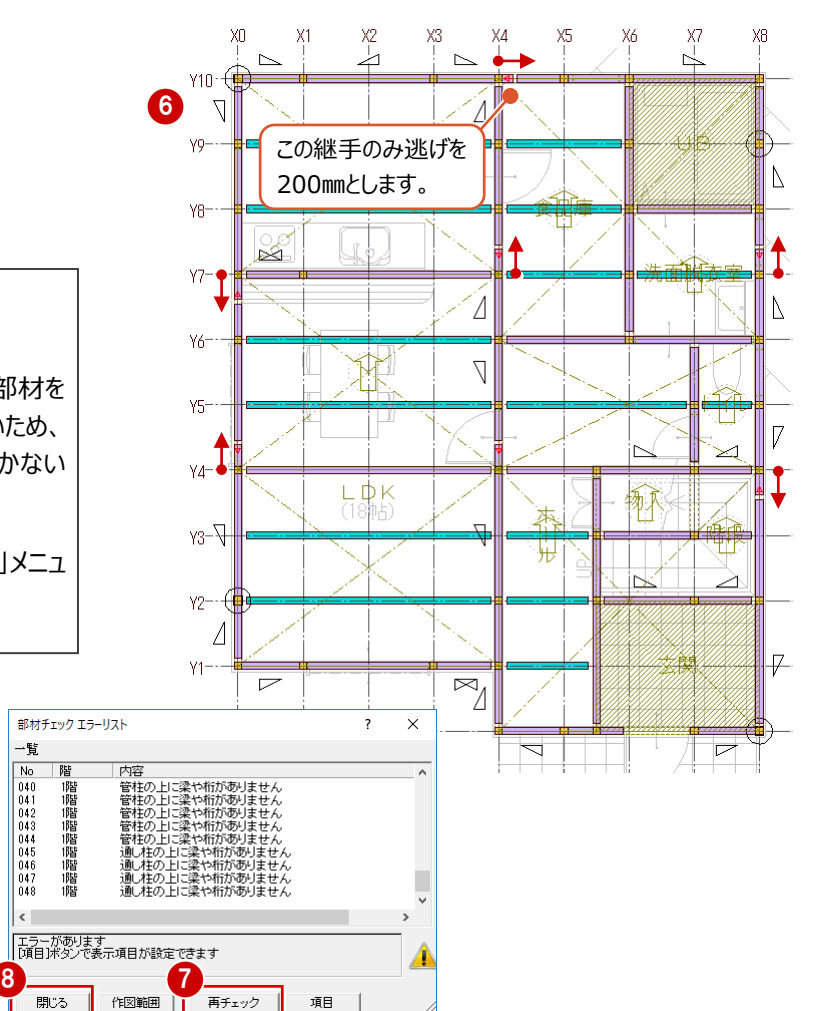

-6

 $\begin{array}{r} \n\hline\nN_0 \\
040 \\
041 \\
043 \\
043 \\
044 \\
045 \\
046 \\
047 \\
048\n\end{array}$ 

 $\left\langle \right\rangle$ 

階階階階階階階階階

# **2-8 [1階]火打土台と羽柄部材の入力**

構造ブロックを参照して火打土台を入力しましょう。また、根太、間柱といった羽柄部材を入力しましょう。

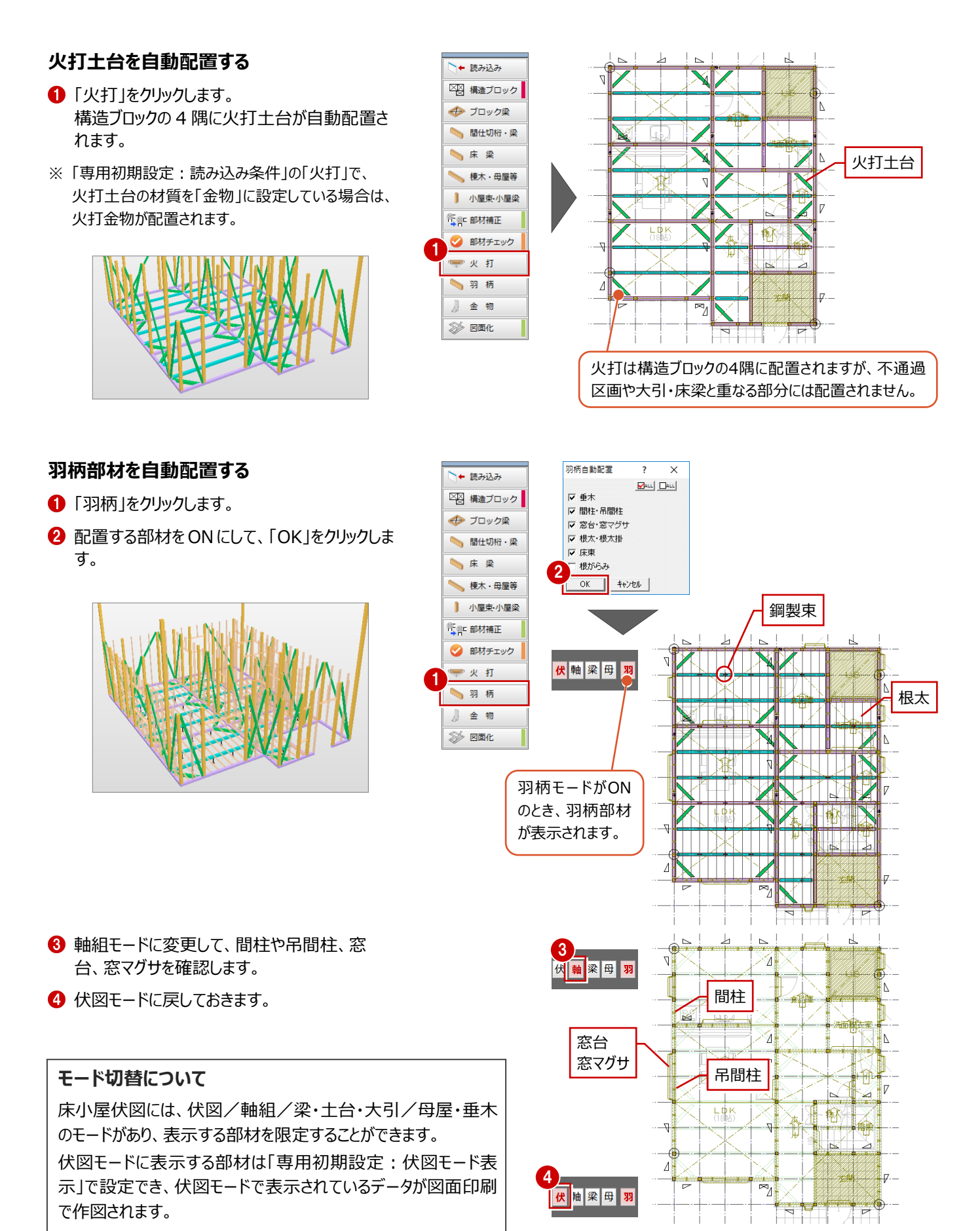

#### **鋼製束を削除する**

鋼製束を確認すると、土台に重なっている箇所が あります。土台下は基礎梁となるため、土台下の 鋼製束を削除しましょう。 ここでは、鋼製束を選択しやすいように、鋼製束以

外のレイヤを検索対象外に設定してから操作しま す。

- 1 「レイヤ表示・検索設定」をクリックします。
- **2 「検索」の「全 OFF」をクリックします。** すべてのレイヤが検索対象外になります。
- **❸「空レイヤを隠す」を ON にします。** データが入力されていないレイヤが一覧から非 表示になります。
- 「既製束」の「検索」をクリックして ON にします。
- **6** 「OK」をクリックします。 「既製束」のレイヤだけが選択できる状態になり ます。
- 6 確認画面で「いいえ」をクリックします。 ここでは、一時的な表示設定のため保存しま せん。
- 「対象データ選択 |をクリックします。
- **B** Ctrl キーを押しながら、土台に重なっている鋼 製束を範囲選択します。 (選択方法:要素範囲)
- 9 右クリックして、「削除」を選びます。

斷 VA  $\sqrt{5}$ 

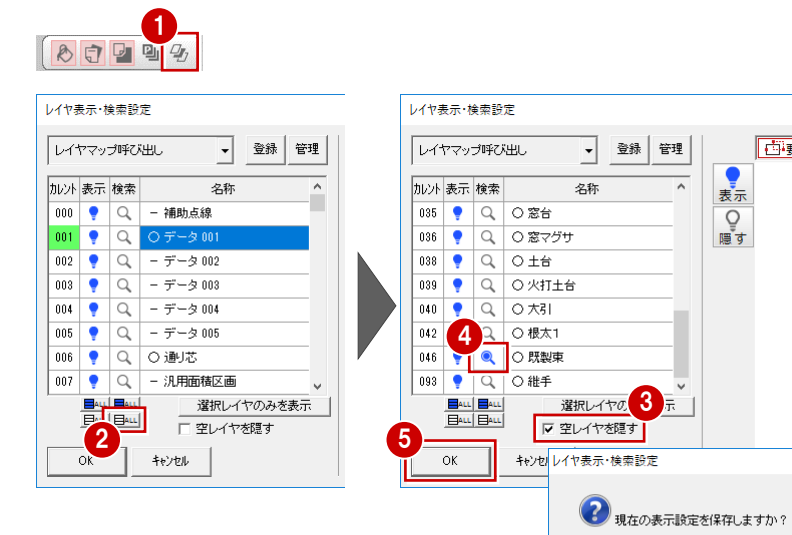

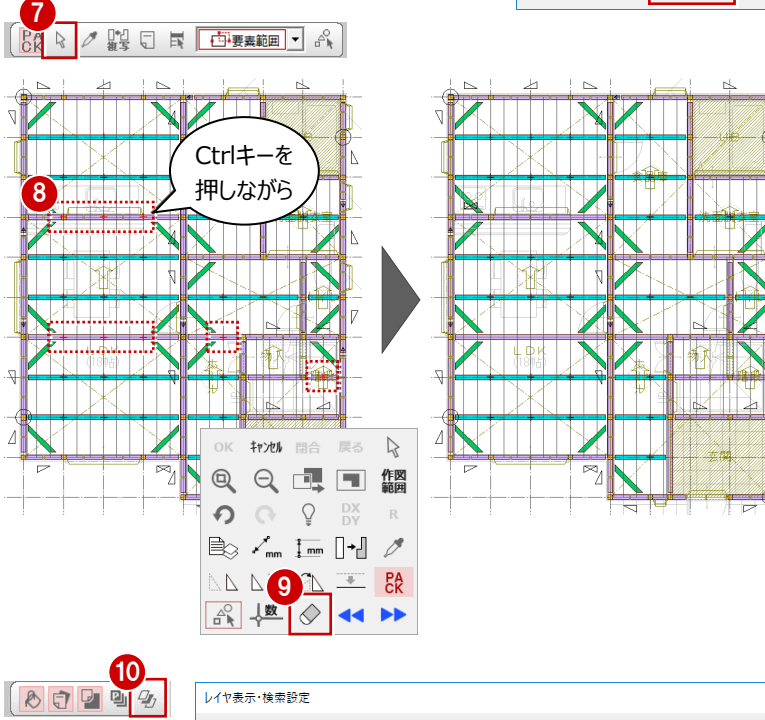

6

□ 次回から表示しない はい

一いえ

**THE** 

00000000000

 $\times$ 

表示

 $Q$ 隠す

検索対象の設定を元に戻しておきましょう。

- 1 「レイヤ表示・検索設定」をクリックします。
- 「検索」の「全 ON」をクリックして、「OK」をクリッ クします。 すべてのレイヤが検索対象になります。

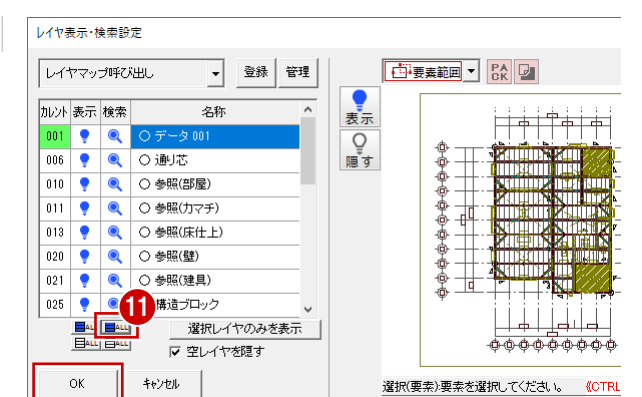

# **データを保存する**

- 「上書き保存」をクリックします。
- 2 保存する図面を確認して、「はい」をクリックしま す。

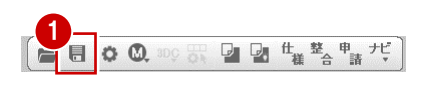

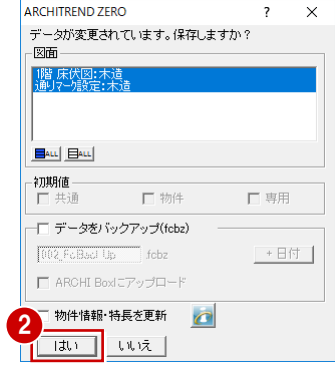

# **2-9 [2階]参照データの読み込みと構造ブロックの入力**

1階 床伏図と同様にして、伏図アシスタントを使って2階 床伏図を作成していきます。 まずは、平面図、屋根伏図、木造壁量計算、下階床伏図のデータから、部材配置に必要な情報を読み込み、構造の基本 骨組となる構造ブロックを入力しましょう。

#### **2 階 床伏図を開く AV 55V D B** ■「上階を開く」をクリックします。 1 **参照データを読み込む**  $\bigoplus$ 伏軸梁母羽 **ALC** 「アシスト」をクリックします。 2 2 「読み込み」をクリックします。 請み込み  $\overline{\phantom{a}}$ • 読み込み **※ 構造ブロック** ニ<br>〈肩平冷<sup>少</sup>短夢 ▽ 8 読み込むデータを確認して、「OK」をクリックしま ■ 参照データ ※ 屋根> → ブロック梁 ▽ 構造ブロック<平面> す。 HI仕切桁·梁 一床梁 □ 火打く木造壁量計算> 棟木·母屋等 3 全削除 ▌ 小屋束·小屋梁  $OK$ キャンセル ※<br>【● 部材補正 衪 → 部材チェック  $\overleftrightarrow{m}$ **/** 火 打  $\overleftrightarrow{m}$ 图 羽柄  $\overleftrightarrow{m}$ 』金物  **図面化**  $\bigcirc$  $\left( 5\right)$  $\sqrt{(14)}$  $\left\langle \downarrow \right\rangle$  $\overline{\{n\}}$ €  $\downarrow \uparrow$

#### $\times$  $\boxed{\text{Out}}$ Ⅳ 柱<平面><下階床伏図> ▽ 耐力壁く木造壁量計算>  $3.840$  $\frac{1}{90}$  $2.730$  $\overline{P}$ å å أتتمه ⊿ 硧 稱 爭 8  $\simeq$ 綿 ğ 柚 當 흮 Ŀ.  $(x)$   $(x)$   $(x)$   $(x)$ Ga  $\left(\frac{1}{2}\right)$  $\bigcirc$  $400 -$ 28I  $(\circ)$ ۱ń ⊿  $\sim$ ଡ଼  $\{q_n\}$ 稱畫

明朝

#### **構造ブロックを入力する**

- ■「構造ブロック」をクリックします。
- 2 1 階と同様にして、右図のように入力します。 (入力方法:矩形)

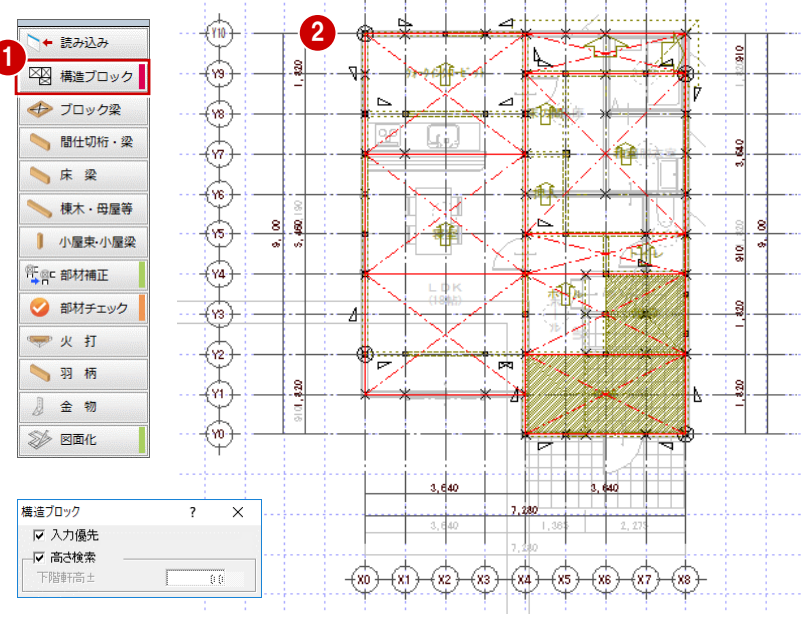

構造ブロックの線上に梁を、部屋線上に間仕切桁を自動配置しましょう。

1

#### **梁を自動配置する**

●「ブロック梁」をクリックします。 次の部材が配置されます。

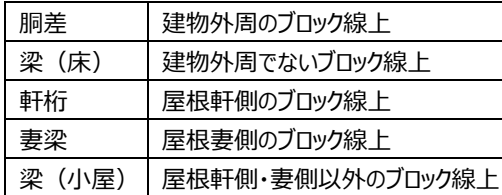

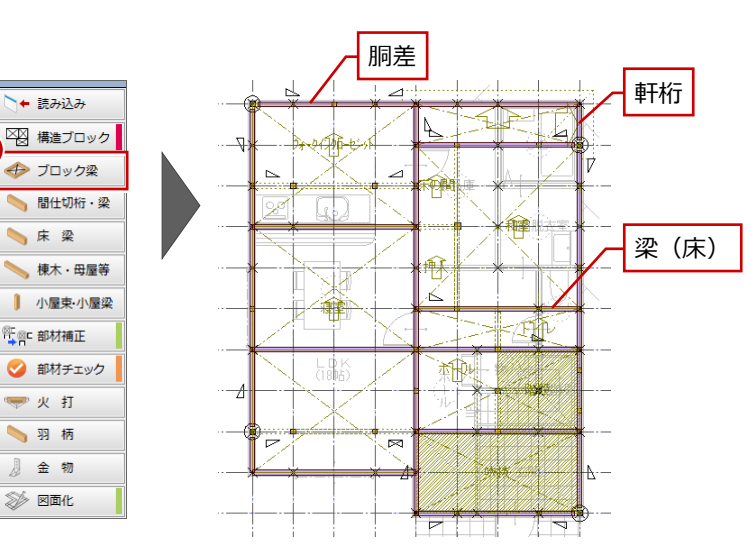

#### **梁を追加する**

ここでは、和室部分に梁を 1 本追加しましょう。

- ●「床」メニューから「梁・桁・胴差」の「梁(床)」 を選びます。
- 2 梁の始点、終点をクリックします。

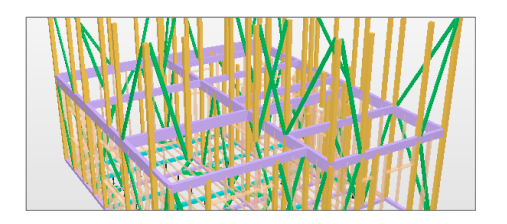

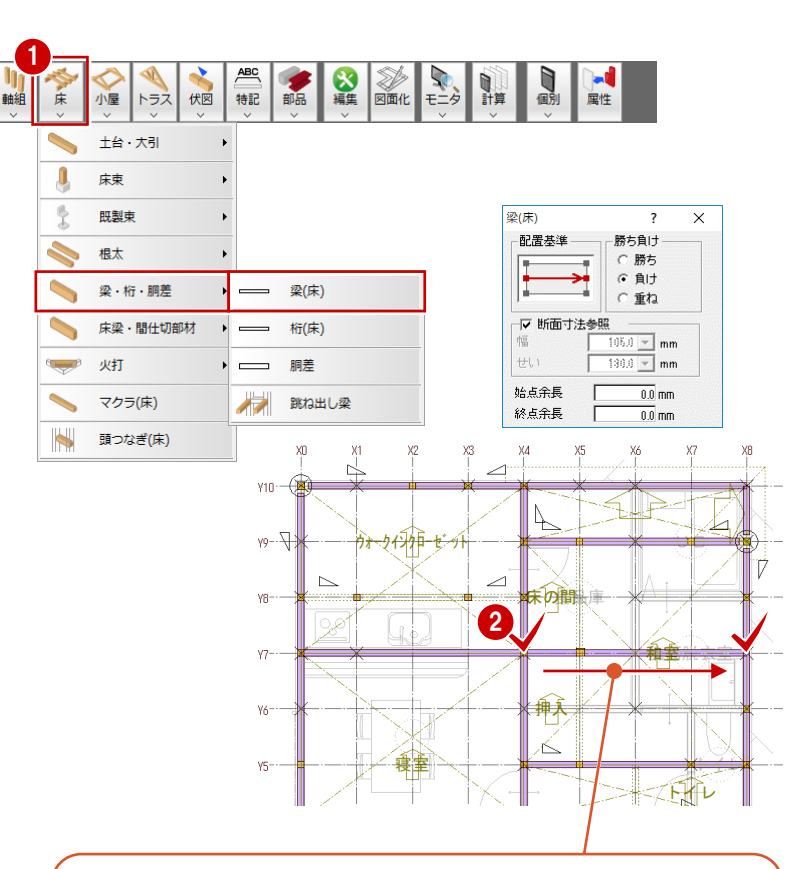

「断面寸法参照」がONの状態で入力すると、入力する部材の長さに応じ て、他部材との関係を考慮した断面寸法に自動で設定されます。

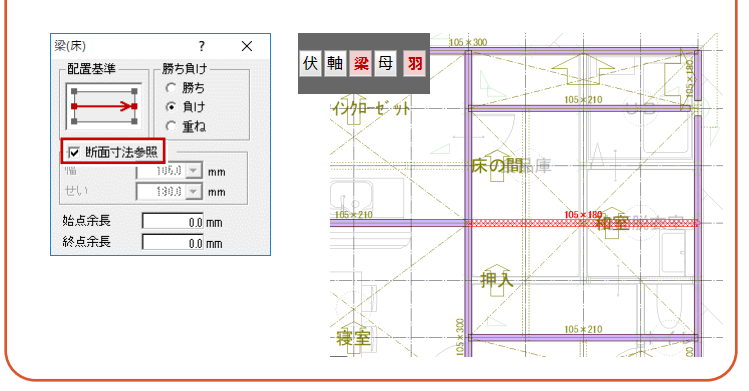

### **間仕切桁を自動配置する**

**間仕切桁を編集する**

に横架材が必要です。

す。 ⇒ P.15

■「スポイト」をクリックします。

**4 「勝ち」を ON にします。** 

更します。

リックします。

確認しましょう。

「終点余長」を「52.5」に変

6 間仕切桁の始点、終点をク

■ 梁・土台・大引モードに変更 して、入力した間仕切桁を

8 周辺の間仕切桁をクリックします。

間仕切析(床)

ŀ

 $\leftrightarrow$ 

始点余長 終点余長

配置基準

▽ 断面寸法参照

- ■「間什切桁・梁」をクリックします。 横架材が配置されていない部屋線上と不通過 区画線上に、間仕切桁が自動配置されます。
- ※ 「専用初期設定:床部材条件」の「間仕切部材」 で「梁」を選択した場合は、梁が配置されます。

階段部分の間仕切桁の位置を変更しましょう。

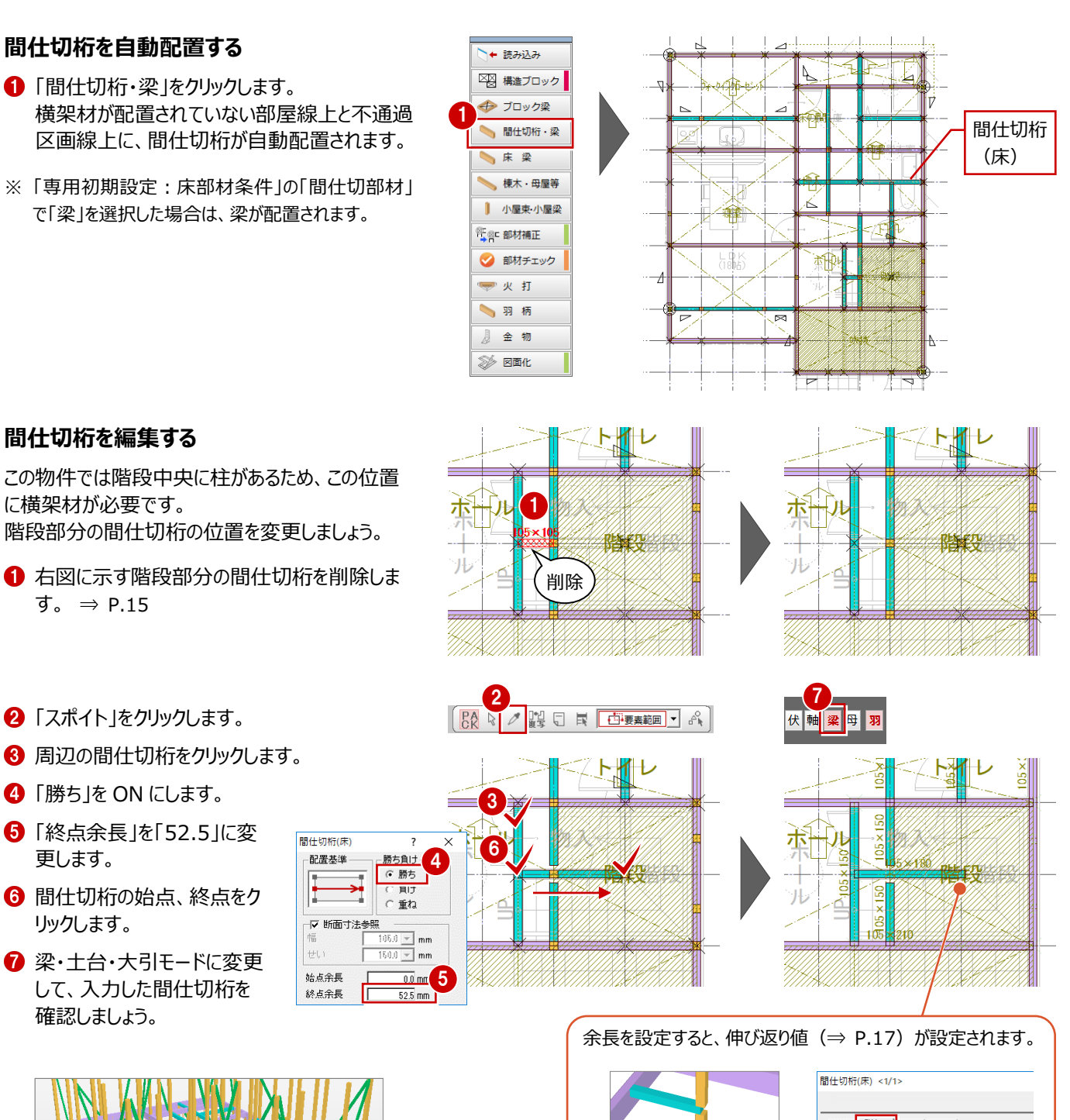

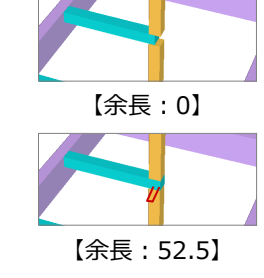

形状 詳細 | 廣算 | 強度 | - 金物( マ 表示 ) -始点 なし 終点 なし 一伸てお戻り NH2RH2  $\frac{0.0}{mm}$ mm 始点 站点  $\sqrt{100}$  $\frac{1}{52.5}$ <sub>mm</sub> 終点 IF 終点 腰

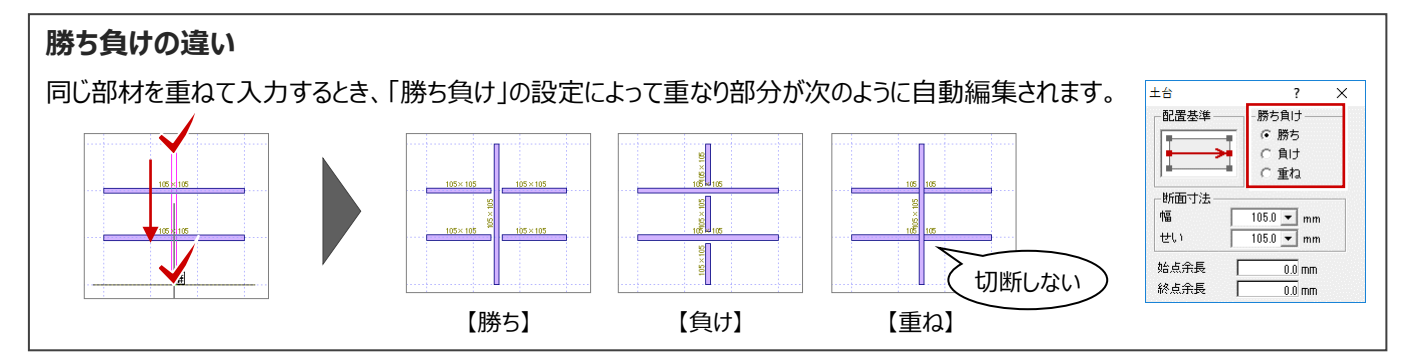

### **床梁を自動配置する**

- ●「床梁」をクリックします。 梁・桁で囲まれた区画内に、根太方向に直交 して、床梁が自動配置されます。
- ⇒ 根太方向と床梁の関係については、P.16参照

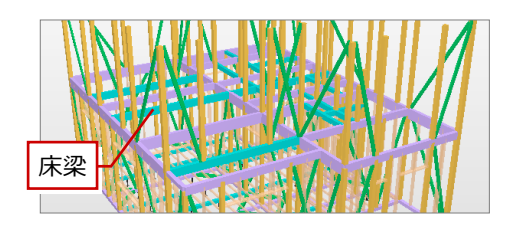

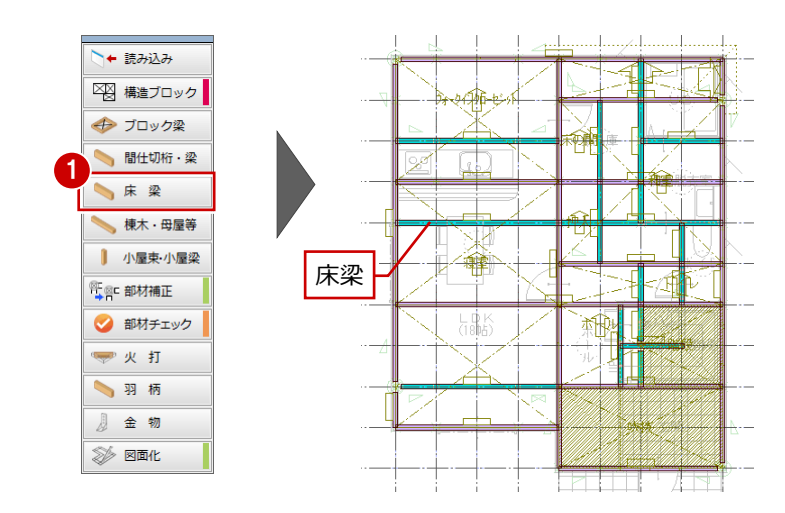

# **2-11 [2階]屋根材の入力**

読み込んだ屋根伏図の参照データをもとに、下屋の小屋部材を自動配置しましょう。

#### **隅木を自動配置する**

■「棟木・母屋等」をクリックします。 次の部材が配置されます。

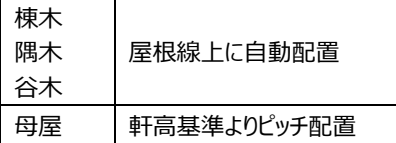

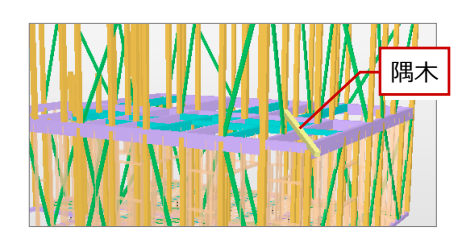

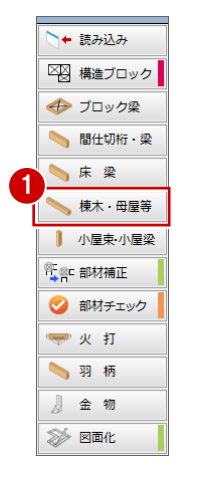

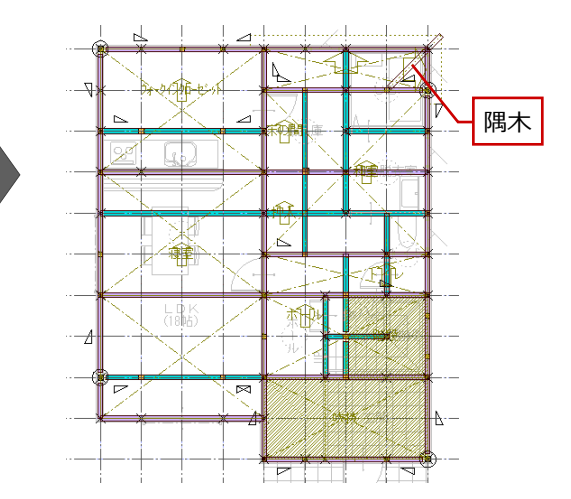

# **2-12 [2階]部材補正と部材チェック**

梁、桁の入力が終わったら、十字に交差している部材の勝ち負けや、通し柱の位置での切断など、部材の取り合いを調整しま しょう。また、構造部材が適切に配置されているかチェックしましょう。

#### **部材の取り合いを調整する**

1 階と同様に、「部材補正」をクリックして、部材の 取り合いを調整します。 ⇒ P.17

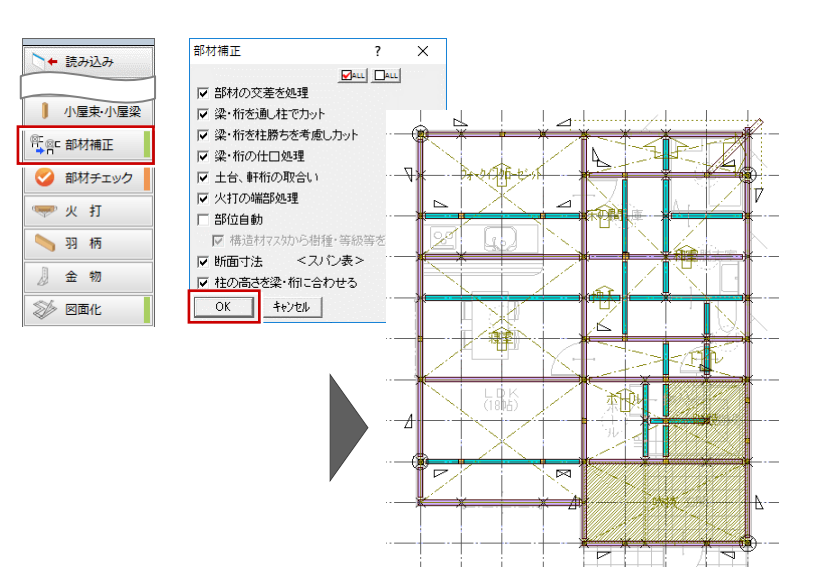

#### **部材をチェックする**

1 階と同様に、「部材チェック」をクリックして、部材の エラーを確認します。 ⇒ P.18

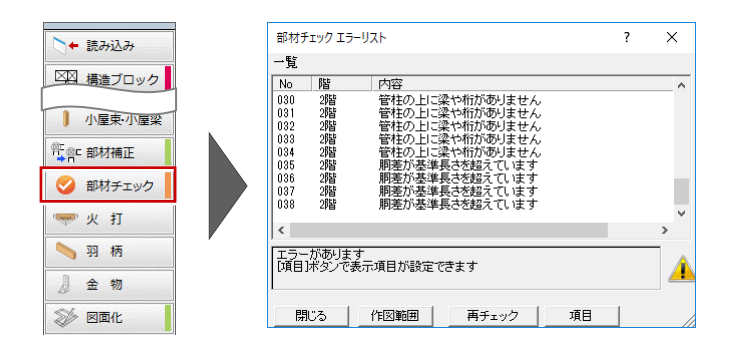

#### **継手を入力する**

ここでは「胴差が基準長さを超えています」のエラー を、1 階と同様に継手を設けることで解消します。 ⇒ P.19

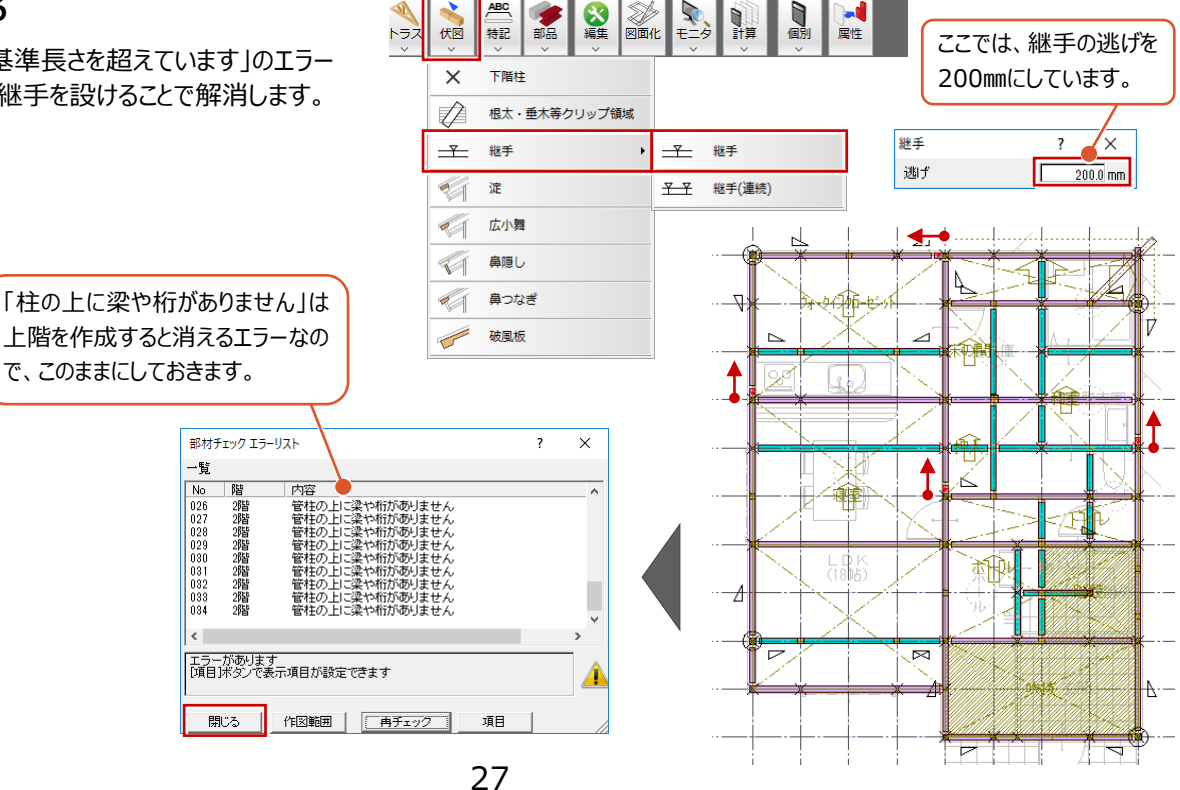

ABC

構造ブロックを参照して火打梁を入力しましょう。また、根太、間柱といった羽柄部材を入力しましょう。

#### **火打梁を自動配置する**

- 「火打」をクリックします。 構造ブロックの 4 隅(不通過区画や床梁と重 なる部分は除く)に火打梁が自動配置されま す。
- ※ 「専用初期設定:読み込み条件 |の「火打」で、火 打梁の材質を「金物」に設定している場合は、火打 金物が配置されます。 1

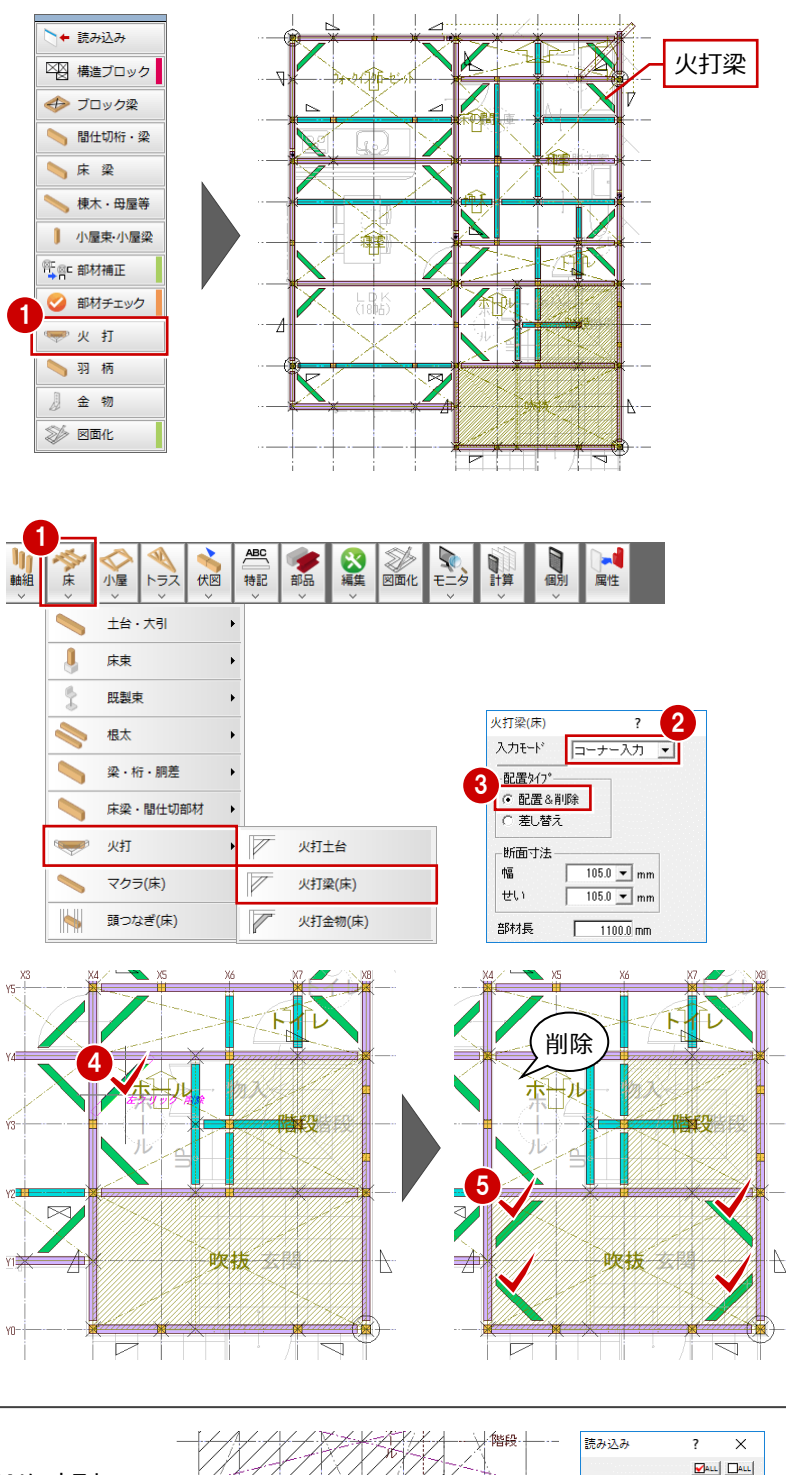

#### **火打梁を削除・追加する**

ここでは、ホール部分にある火打梁を 1 箇所削除 しましょう。

また、今回の物件は木造壁量計算で吹抜部分に 火打梁を入力しています。木造壁量計算の結果 に合わせて、吹抜 4 隅に火打梁を入力しましょう。

- ●「床」メニューから「火打」の「火打梁(床)」を 選びます。
- 88「入力モード」が「コーナー入力」、「配置タイ プ」が「配置&削除 になっていることを確認しま す。
- 4 削除したい火打梁の上で、左クリックします。
- 6 続けて、右図のように配置したい位置でクリック します(4 箇所)。

## **木造壁量計算で火打材を入力している場合**

「読み込み」実行時に「火打<木造壁量計算>」をONにすると、 木造壁量計算の火打材を読み込むことができます。 ただし、木造壁量計算は見上図のため、2階 床伏図には1階 木造壁量計算の火打材が読み込まれます。

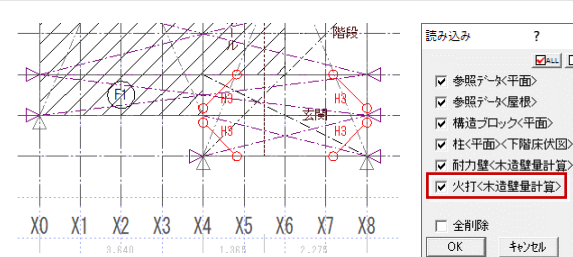

床小屋伏図で火打梁を追加した場合は、床小屋伏図と木造壁量計算で整合を取る必要があります。 木造壁量計算を開き、性能表示モードの「性能」メニューから「火打」の「床小屋伏図-火打読込」を選んで、各階の火打梁を 読み込みます。

#### **羽柄部材を自動配置する**

1 階と同様に、「羽柄」をクリックして、根太・間柱と いった羽柄部材を配置します。 ⇒ P.20

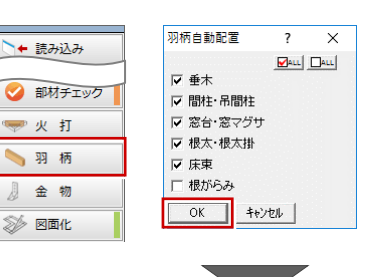

伏軸梁母羽

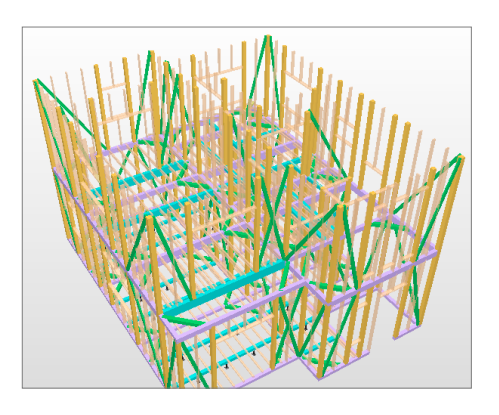

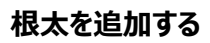

バルコニー部分に根太を追加しましょう。

- ●「床」メニューから「根太」の「根太 2 (範囲)」 を選びます。
- 2 バルコニーの範囲を指定します。 (入力方法:矩形)
- 6 続けて、基準点と方向をクリックします。 (入力方法:1 点方向) バルコニー部分に根太が配置されます。

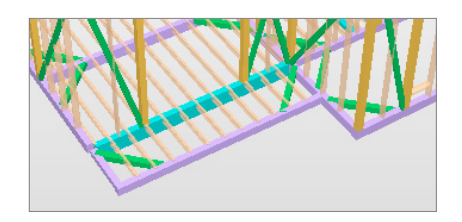

# **データを保存する**

「上書き保存」をクリックして、データを保存します。

 $\begin{bmatrix} \begin{smallmatrix}\mathbf{c} & \mathbf{c} & \mathbf{c}$ 

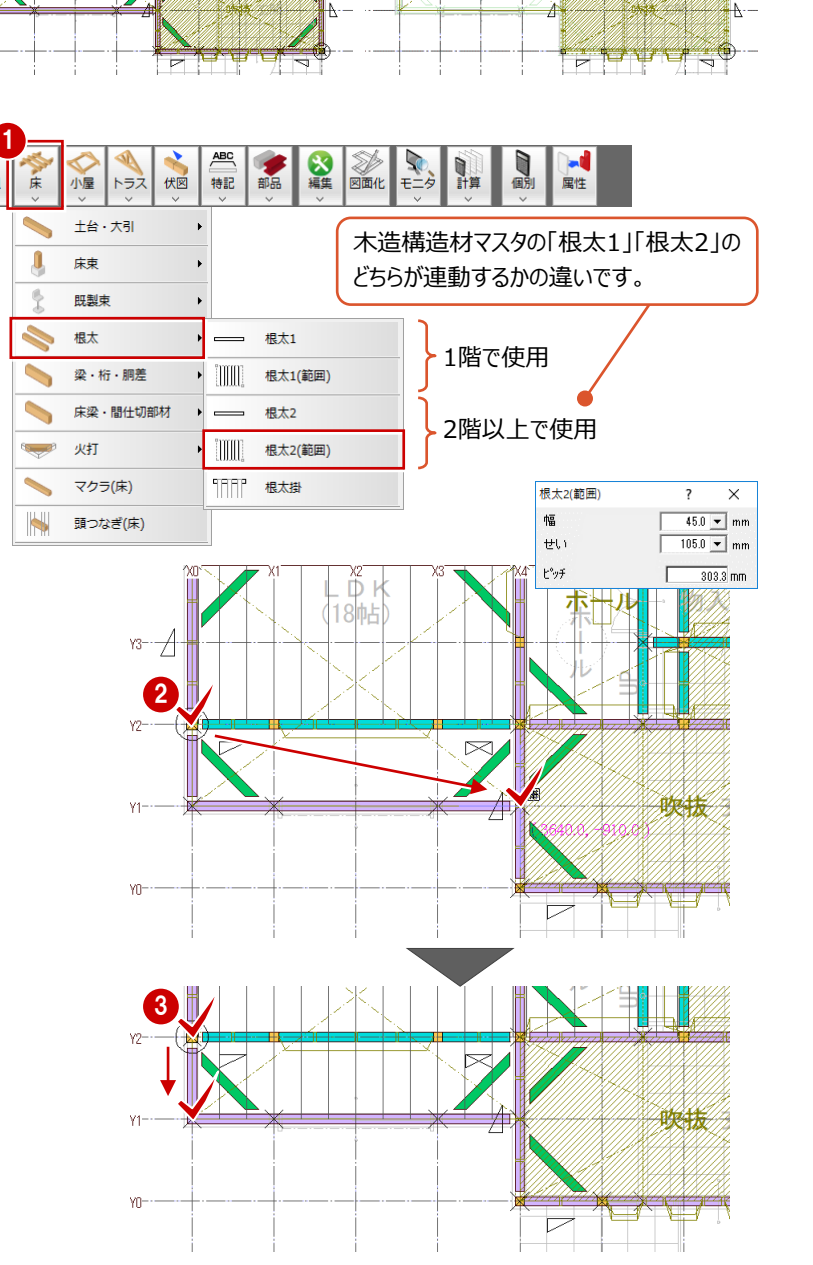

伏軸梁母羽

4 r.

硽

뉴유!

 $\frac{1}{2}$ 

F

IV

曆 Ä

榔

⊉ 麻酔 İΠ

麄

∵£¶ी

# 29

# **2-14 [小屋]参照データの読み込みと構造ブロックの入力**

2

1階 床伏図と同様にして、伏図アシスタントを使って小屋伏図を作成していきます。 まずは、平面図、屋根伏図、木造壁量計算、下階床伏図のデータから、部材配置に必要な情報を読み込み、構造の基本 骨組となる構造ブロックを入力しましょう。

**AV 55V D B** 

#### **小屋伏図を開く**

■「上階を開く」をクリックします。

#### **参照データを読み込む**

- 「アシスト」をクリックします。
- 2 「読み込み」をクリックします。

**構造ブロックを入力する**

(入力方法:矩形)

8 読み込むデータを確認して、「OK」をクリックしま す。

1  $\begin{array}{c}\n\bigotimes\n\\ \n\hline\n\end{array}$ 咖啡 ● ◆喔 #記 部品  $ABC$  $\frac{1}{\frac{1}{2}}$ E ◆床 伏軸梁母羽 代図 Auto<br>自動 請み込み  $\overline{\phantom{a}}$  $\times$ • 読み込み  $\boxed{\text{Out}}$ **XXX 構造ブロック** ニ<br>〈頑ヂジャ3部参 ▽ ■ 参照データ ※ 屋根> → ブロック梁 ▽ 構造ブロック<平面> HI仕切桁·梁 Ⅳ 柱<平面><下階床伏図> ▽ 耐力壁く木造壁量計算> 一床梁 □ 火打く木造壁量計算> 棟木·母屋等  $\boxed{3}$ <u>-</u><br>全削除  $3.840$  $\frac{1}{90}$ 2.730 | 小屋束·小屋梁  $OK$ キャンセル ※<br>【● 部材補正 衪 → 部材チェック å  $\overleftrightarrow{e}$ å 学火打  $\overleftrightarrow{m}$ 图 羽柄  $\overleftrightarrow{m}$ 』金物  **図面化**  $\bigcirc$ 8  $\overline{(\mathfrak{b})}$  $\sqrt{(1/4)}$  $\overleftrightarrow{r}$  $\overline{\{n\}}$ € -820  $\overleftrightarrow{\mathbf{e}}$ 3,640  $(x) - (x) - (x) - (x)$ ⊕  $\bigcirc$ ⊕∱  $(x7)$   $(x8)$  $400 \mathbf{2}$ → 請み込み  $\frac{6}{5}$ 8I 図 構造ブロック ⊛ →ブロック梁  $\left( \text{ } \right)$ 

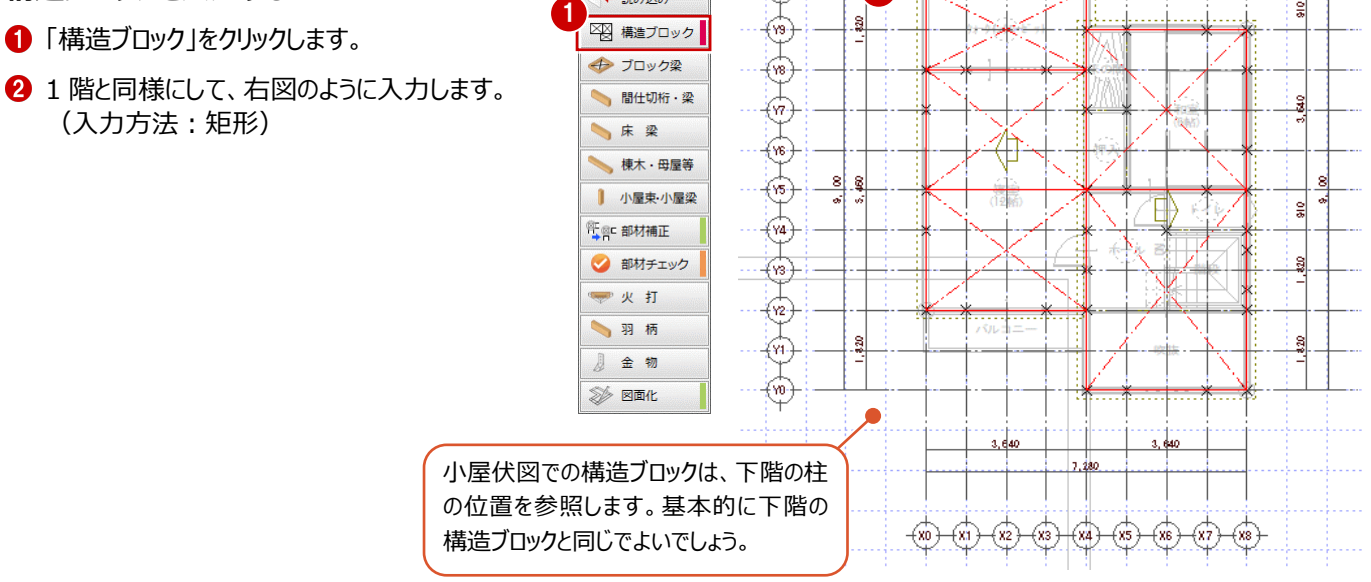

# **2-15 [小屋]梁・桁の入力**

構造ブロックの線上に梁を、部屋線上に間仕切桁を自動配置しましょう。

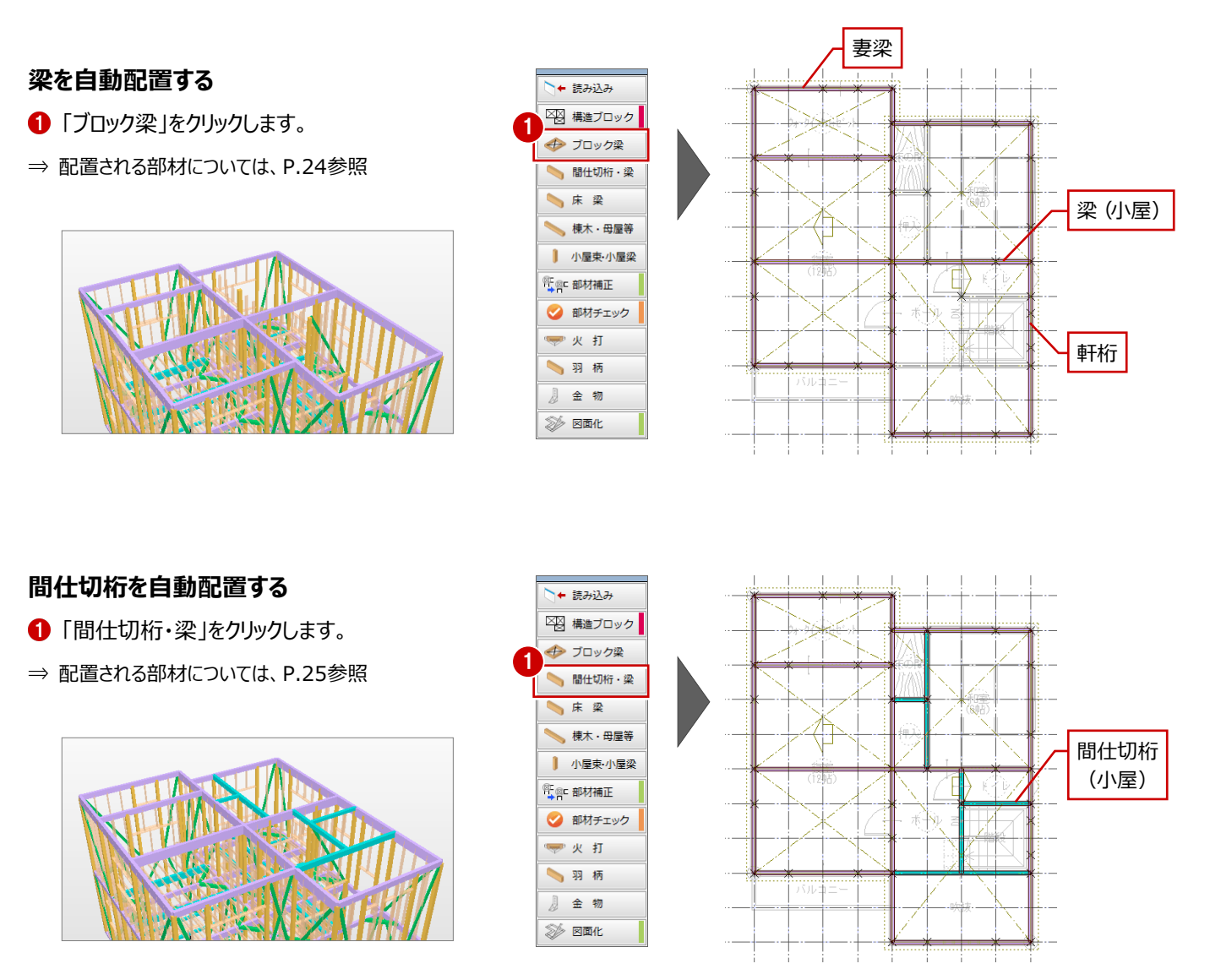

# **2-16 [小屋]屋根材の入力**

読み込んだ屋根伏図の参照データをもとに、母屋、小屋束、小屋梁を自動配置しましょう。

#### **母屋を自動配置する**

- 「棟木・母屋等」をクリックします。
- ⇒ 配置される部材については、P.26参照

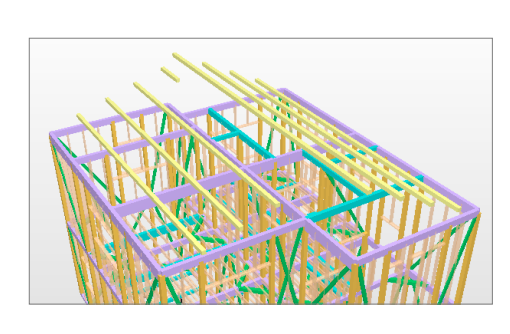

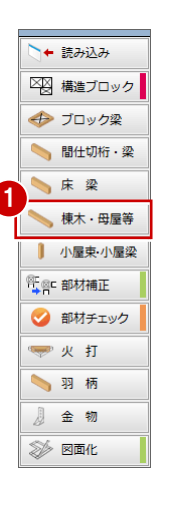

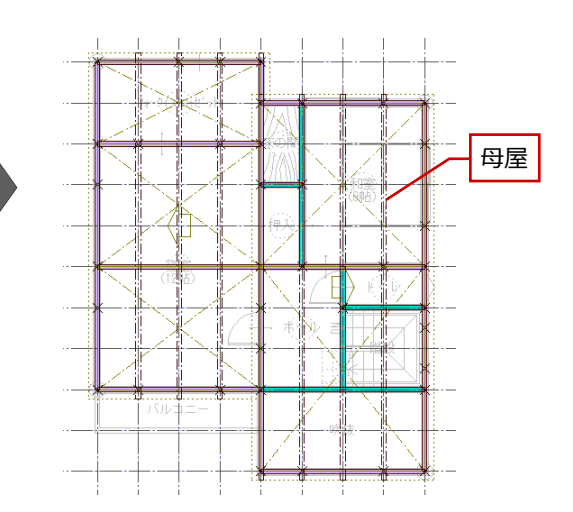

#### **小屋束・小屋梁を自動配置する**

- 1 「小屋束・小屋梁」をクリックします。
- **2** 配置する部材を ON にして、「OK」をクリックしま す。 小屋梁がピッチ配置され、小屋梁と母屋または 棟木の交点に小屋束が自動配置されます。
- 6 母屋・垂木モードに変更して、小屋組の部材を 確認します。

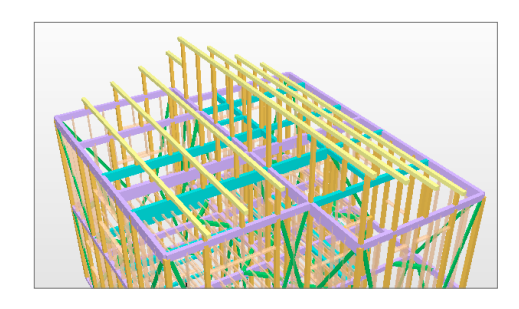

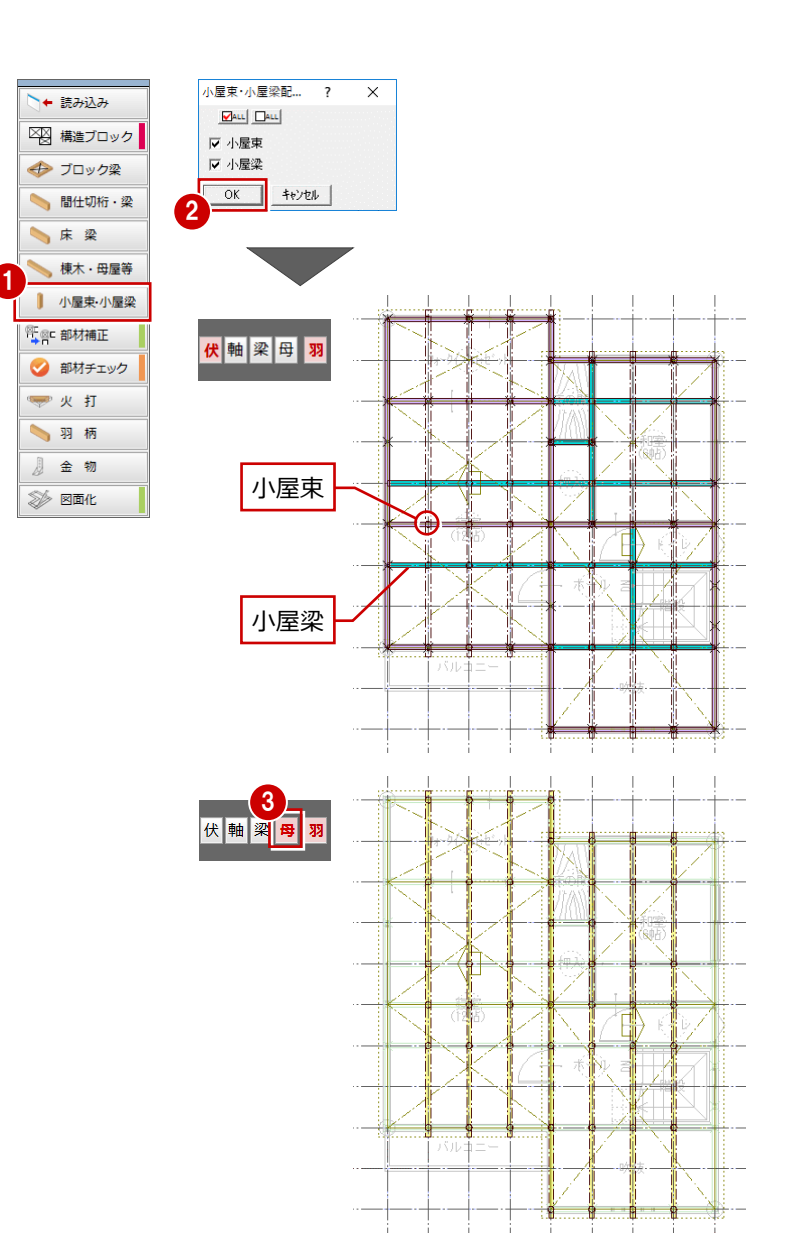
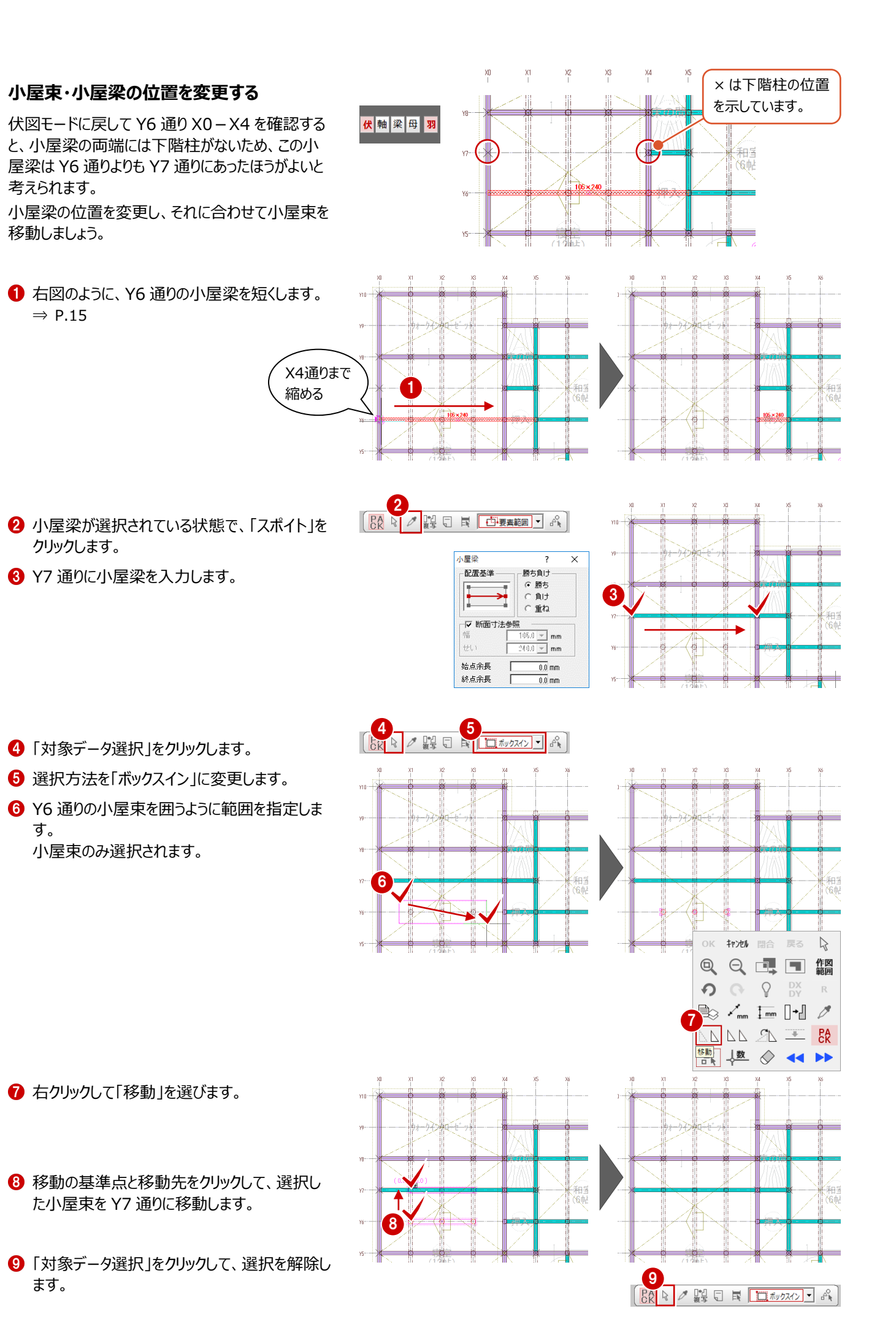

# **2-17 [小屋]部材補正と部材チェック**

梁、桁の入力が終わったら、十字に交差している部材の勝ち負けや、通し柱の位置での切断など、部材の取り合いを調整しま しょう。また、構造部材が適切に配置されているかチェックしましょう。

#### **部材の取り合いを調整する**

1 階と同様に、「部材補正」をクリックして、部材の 取り合いを調整します。 ⇒ P.17

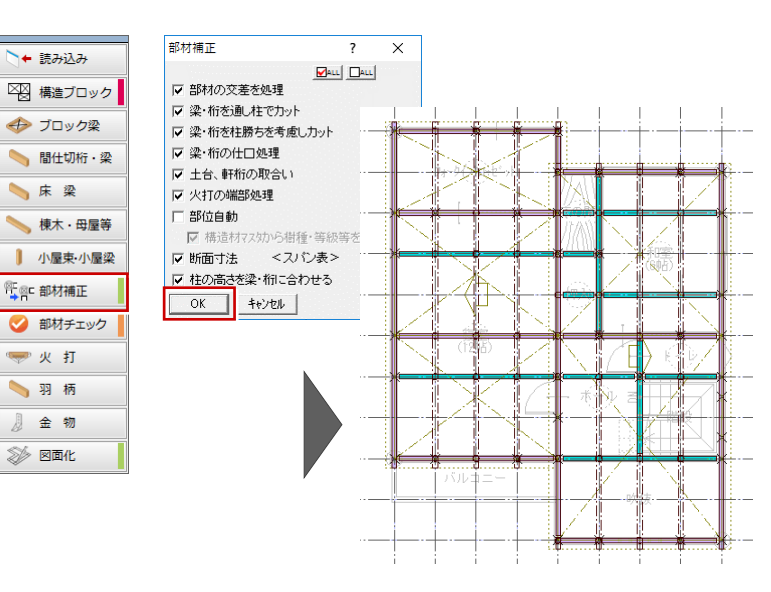

#### **部材をチェックする**

1階と同様に、「部材チェック」をクリックして、部材の エラーを確認します。 ⇒ P.18

※ 長さに関するエラーは警告メッセージであり、必 ずしも修正しなければならないものではないの で、ここでは無視します。

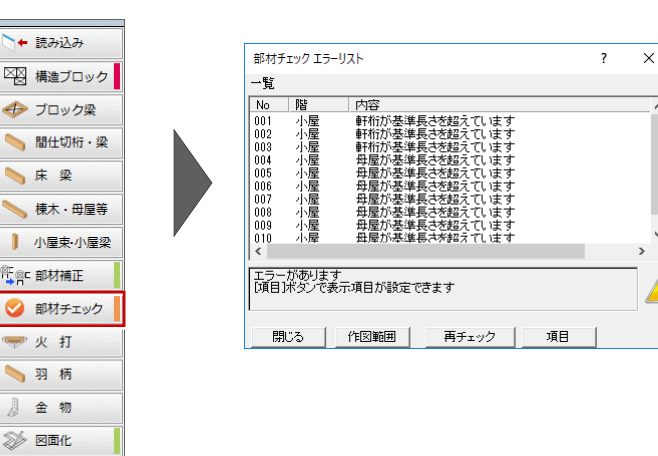

# 2-18 [小屋]火打梁と羽柄部材の入力

構造ブロックを参照して火打梁を入力しましょう。また、垂木などの羽柄部材を入力しましょう。

#### **火打梁を自動配置する**

- ●「火打」をクリックします。
- ⇒ 配置される部材については、P.28参照

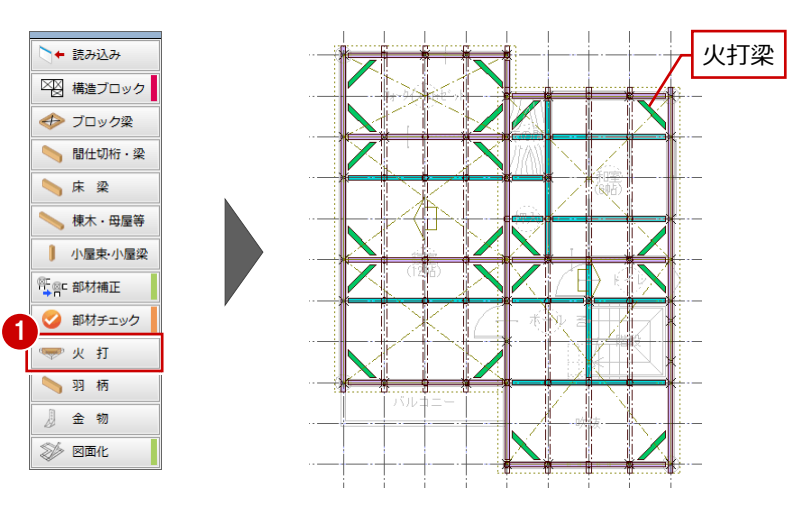

#### **羽柄部材を自動配置する**

- ●「羽柄」をクリックします。
- **2** 配置する部材を ON にして、「OK」をクリックしま す。

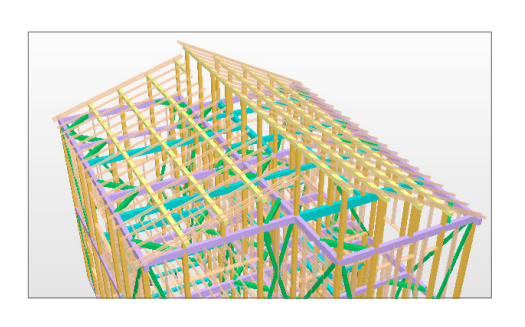

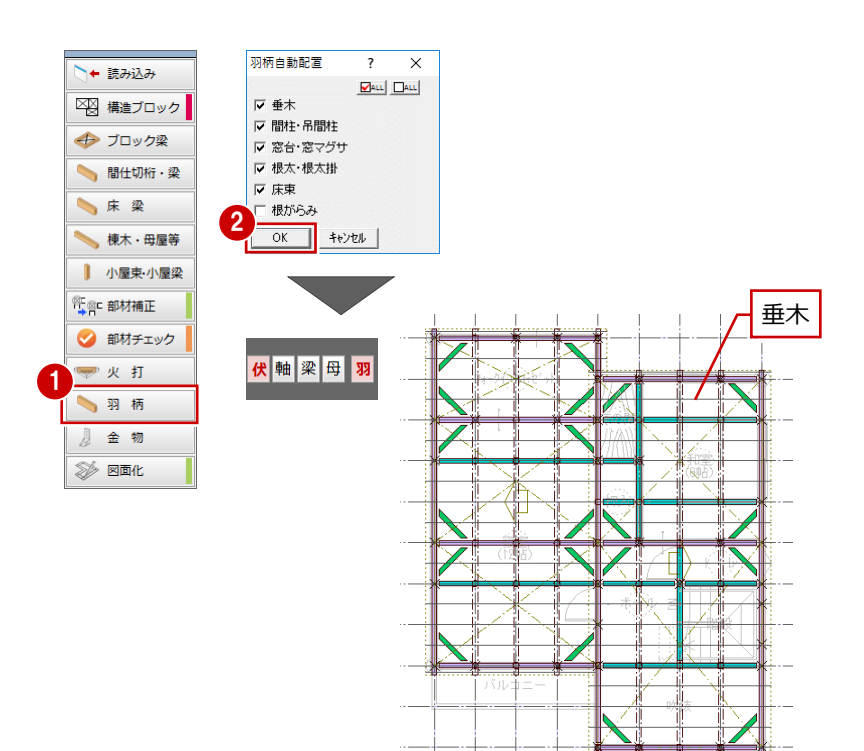

### **データを保存する**

「上書き保存」をクリックして、データを保存します。

| ● 日 ○ ① 300 四 四 性# 答 門# だ

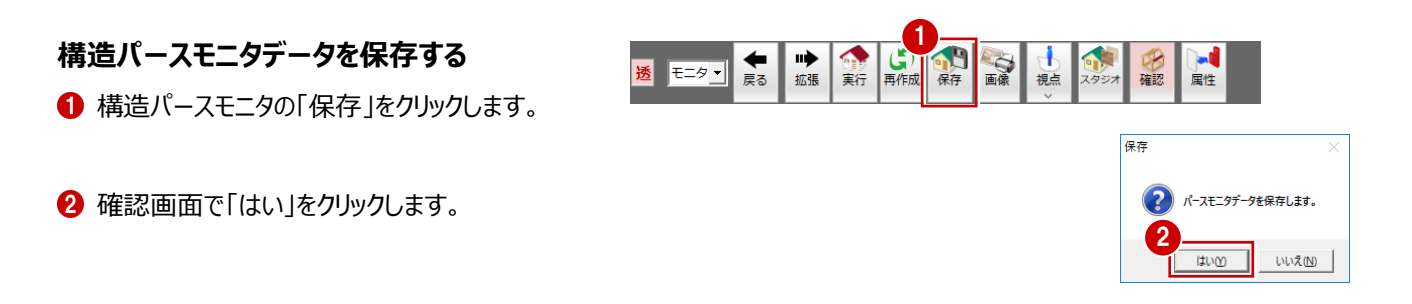

#### **構造パースモニタについて**

木造構造パースモニタは、床小屋伏図、基礎伏図、パネル割付図で入力したデータを表示し、通常のパースモニタと同様、レンダ リング、パーススタジオ連携などを行うことができます。

構造パースモニタデータの保存では、立体データだけでなく、拡張画面で設定したカメラや光源の設定なども保存されます。 構造パースモニタで保存できる立体データは1つだけです。立体データは常に上書きで保存されるため、前の立体データの状態を 残すことはできません。ご注意ください。

次回、保存されている構造パースモニタデータを読み込むには、 「既存データ読込」を選びます。

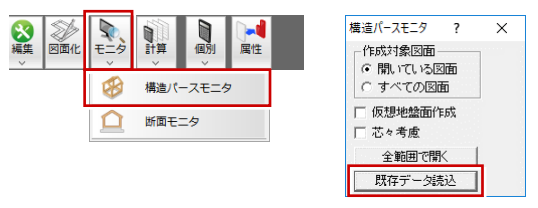

#### **母屋伏図を作図するには 補足**

伏図モードに表示されているデータが図面印刷で作図されますが、小屋組の部材を 「梁・桁」と「母屋・垂木」に分けて伏図を作成したいときは、表示レイヤを利用します。

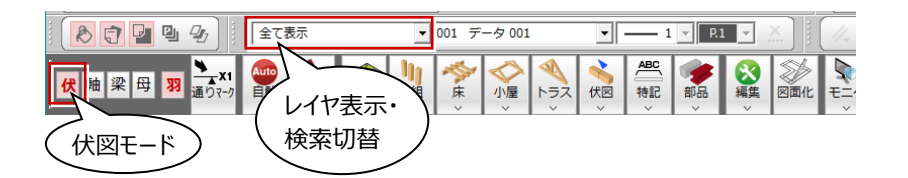

#### ■小屋伏図

H

伏図モードの状態で、「レイヤ表示・検索切替」の レイヤを切り替えて、作図イメージを確認します。

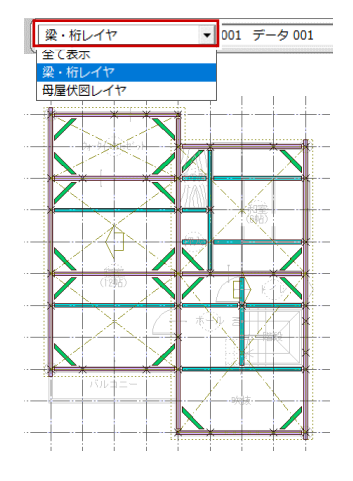

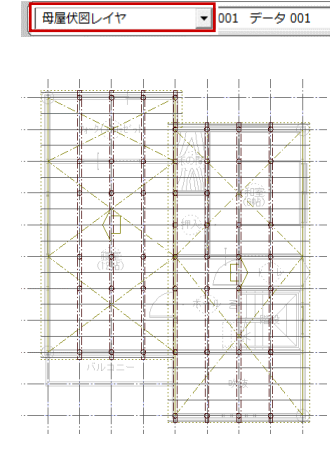

#### ■図面印刷

小屋伏図をレイアウトした後、属性変更の「出力レ イヤ」をクリックして「表示レイヤ」を切り替えます。

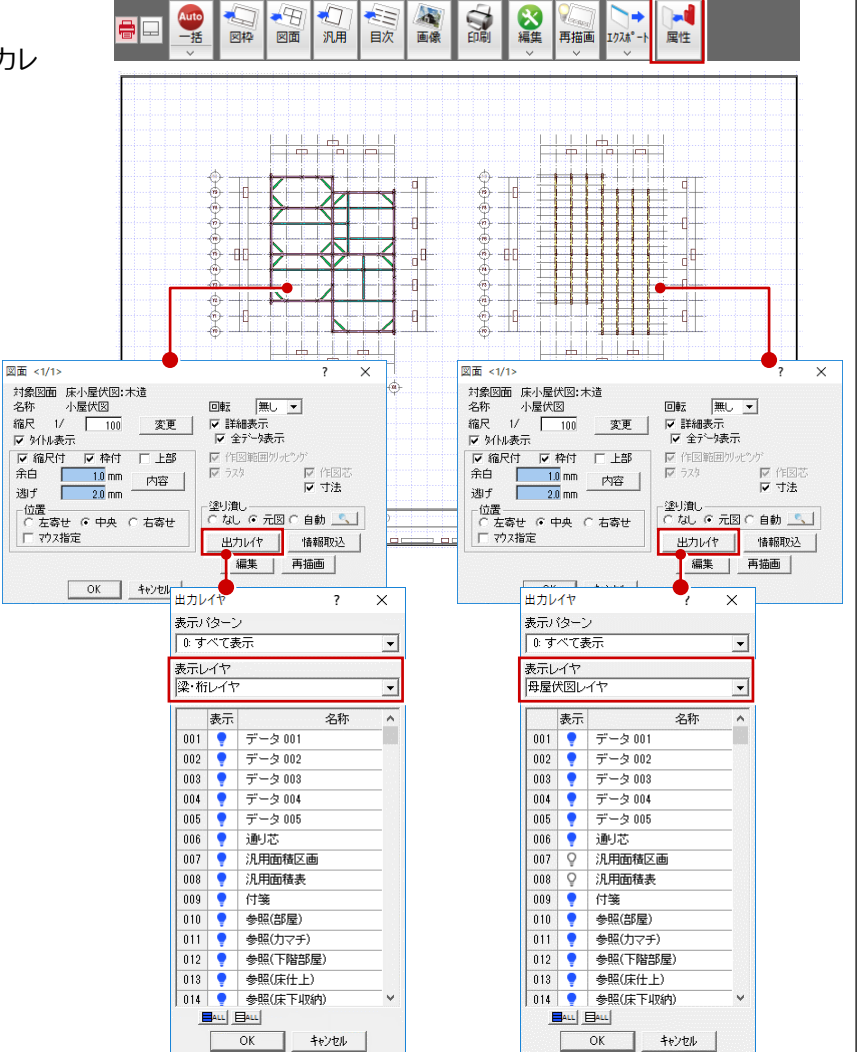

# **3 基礎伏図**

床伏図の土台や、平面図の部屋、床仕上、建具、ポーチなどのデータをもとに、基礎やアンカーボルトなどを自動配置して、基 礎伏図を作成しましょう。

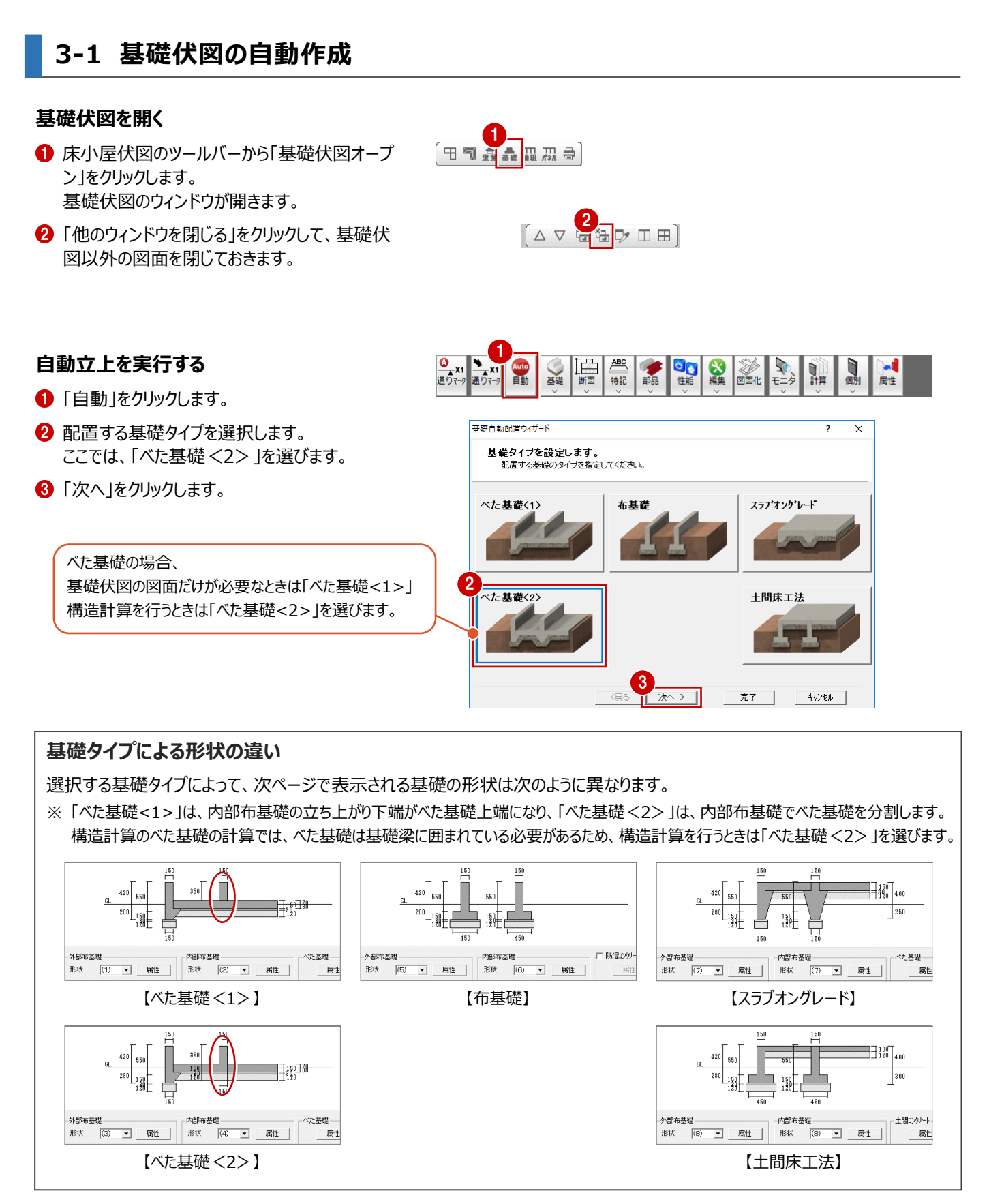

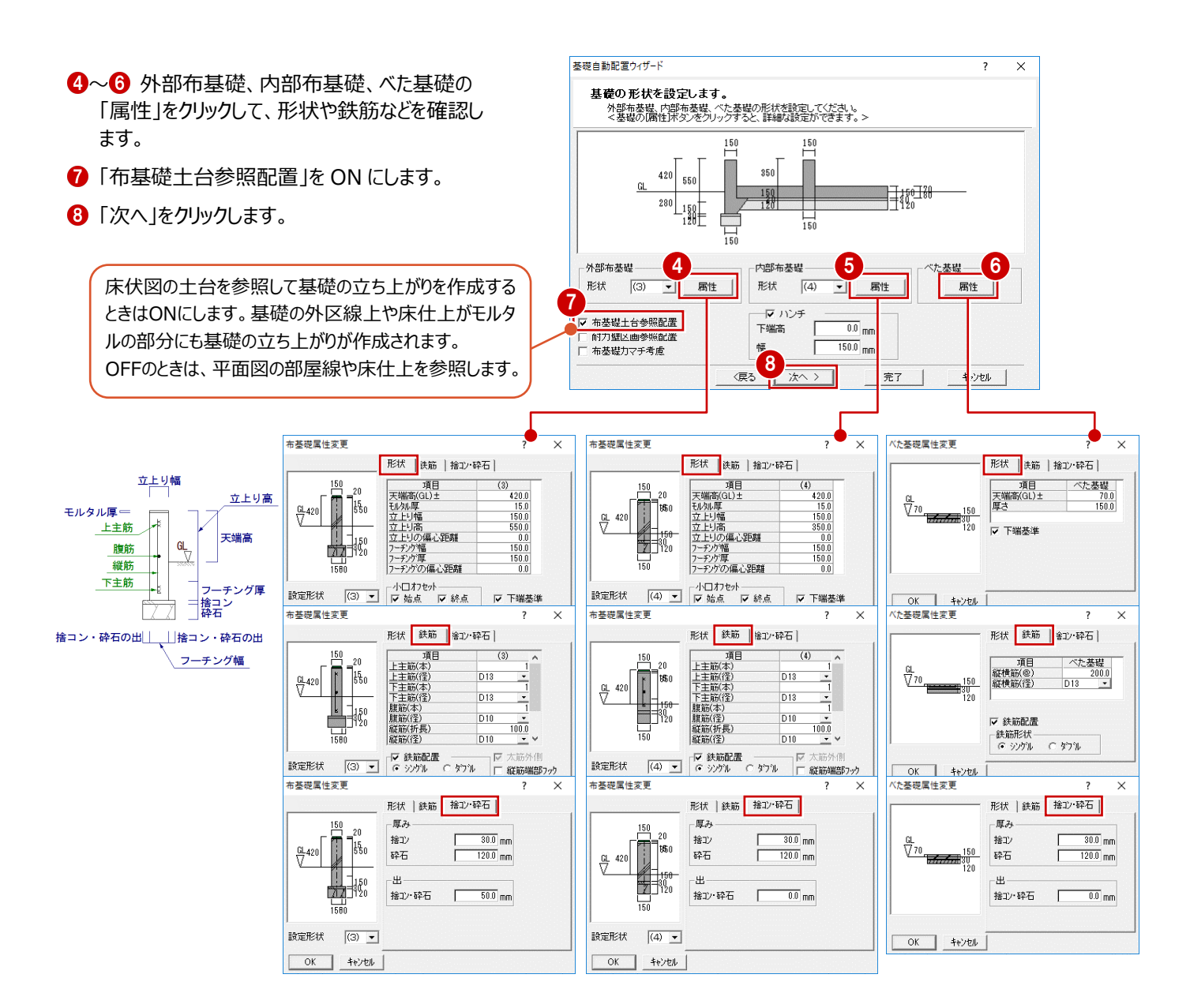

- **9** 「アンカーボルト」が ON になっていることを確認 して、「詳細」をクリックします。
- ここでは、次のように設定して、「OK」をクリック します。 「アンカーボルト」:土台参照 「ホールダウン用アンカーボルト」:木造壁量計算
- 「継手(伏図読込)」を ON にします。
- 「完了」をクリックします。

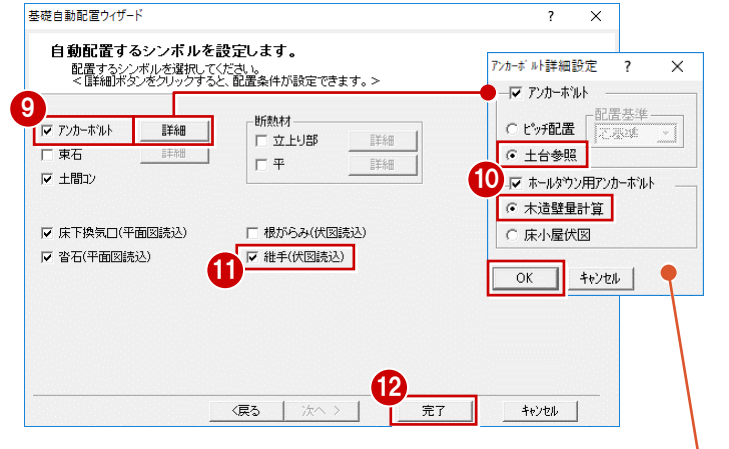

■アンカーボルト

床伏図の土台の継手位置を参照してアンカーボルトを配置するときは「土台参照」を選びます。 「ピッチ配置」は、布基礎の立上りを参照してアンカーボルトを配置します。

■ホールダウン用アンカーボルト

木造壁量計算または床小屋伏図に入力されているホールダウン用金物から自動配置します。 「専用初期設定:アンカーボルト」で、ホールダウン用アンカーボルトの柱面からの逃げを設定できます。

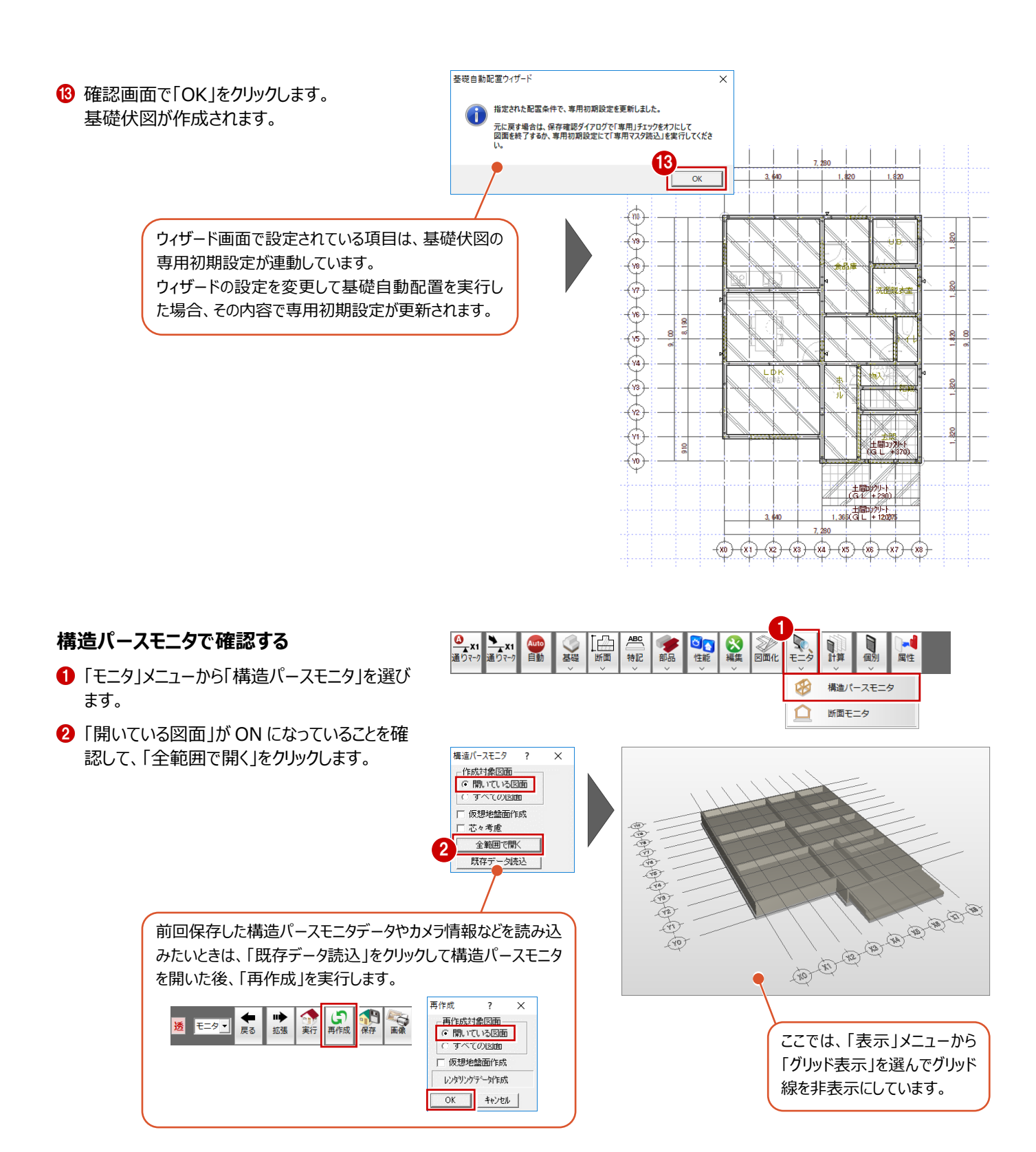

## **3-2 初期設定の確認・変更**

基礎伏図の初期設定には、ウィザードで表示される項目のほか描画条件などの設定があります。ここでは、設定内容を確認し ておきましょう。自動配置に関する設定を変更した場合は、再度自動立上して図面を作成しなおす必要があります。

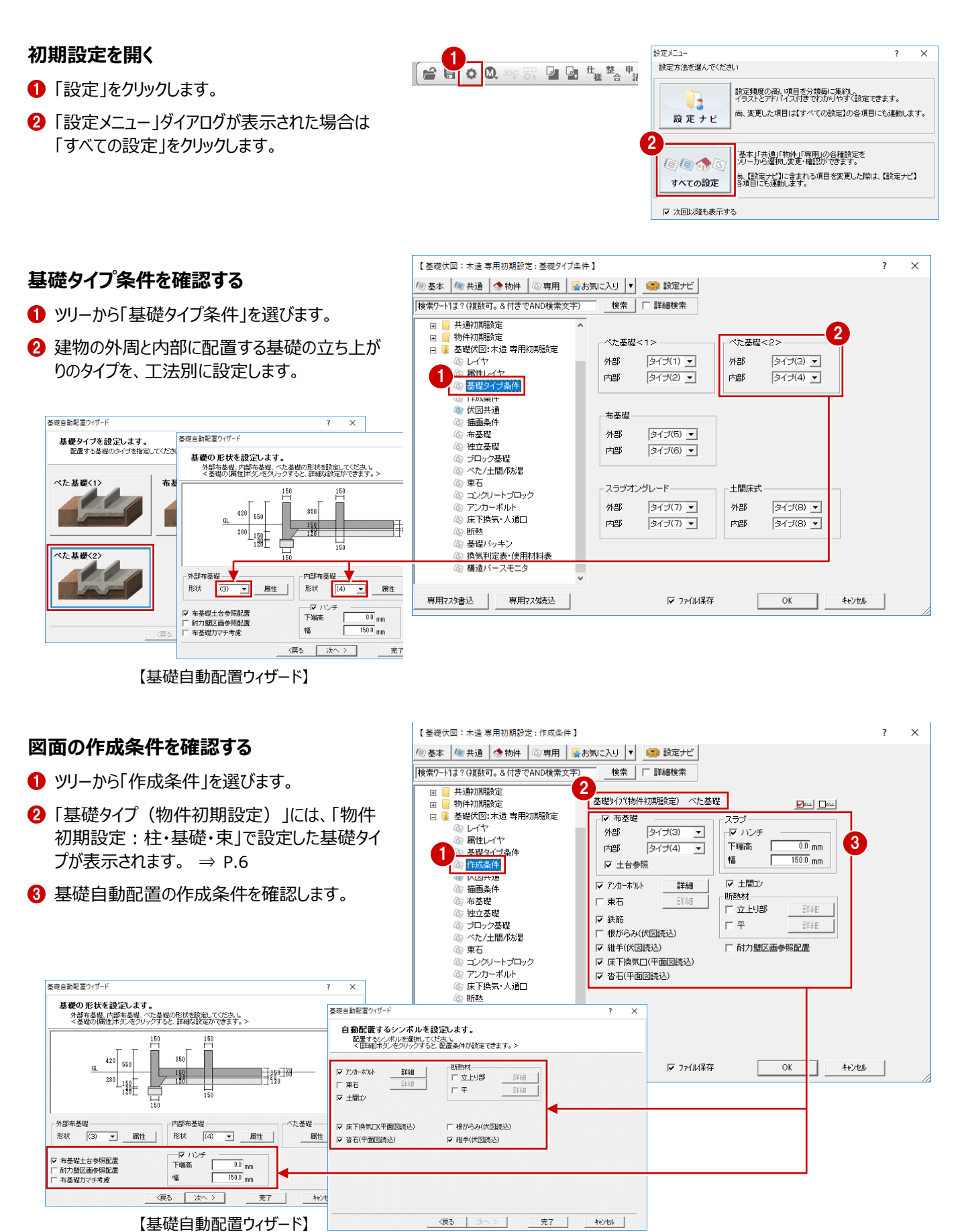

40

#### **部材の表現方法を確認する**

- 1 ツリーから「描画条件」を選びます。
- 2 部材の表現タイプや土間コンレベル表示などの 設定を確認します。

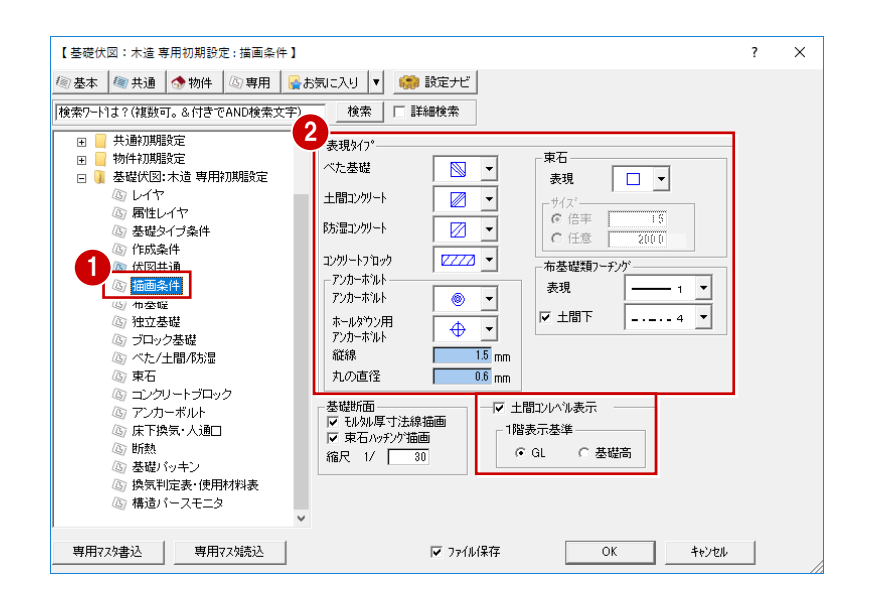

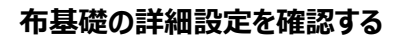

今回は、外部の布基礎が「タイプ(3)」、内部の布 基礎が「タイプ(4)」に設定されているので、(3)(4) の形状と鉄筋を確認しましょう。

■ ツリーから「布基礎」を選びます。

- 28 対象が「形状」の状態で、布基礎の各部の 寸法を確認します。
- ●6 対象を「鉄筋シングル」に切り替えて、鉄筋 の径や本数を確認します。

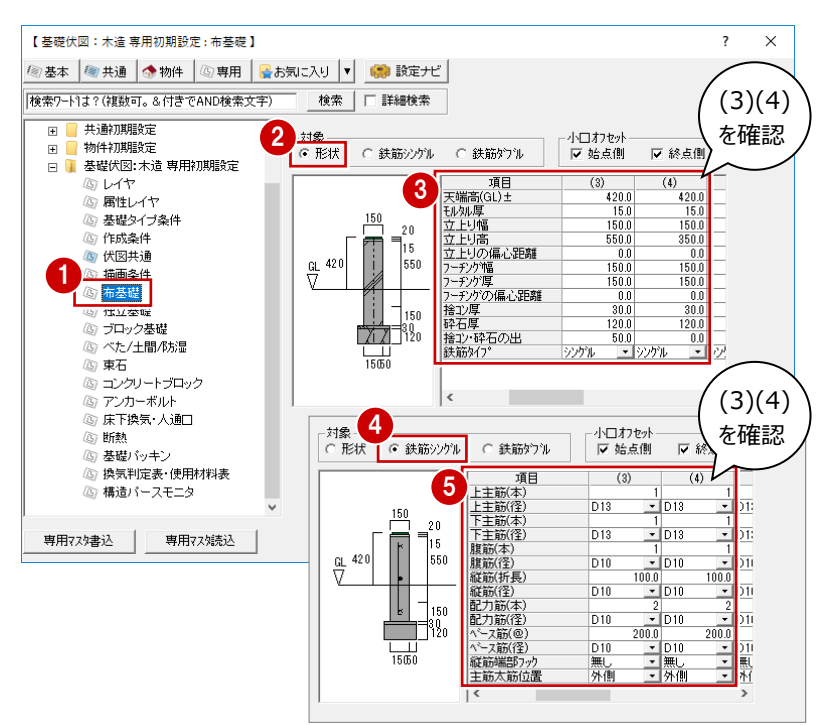

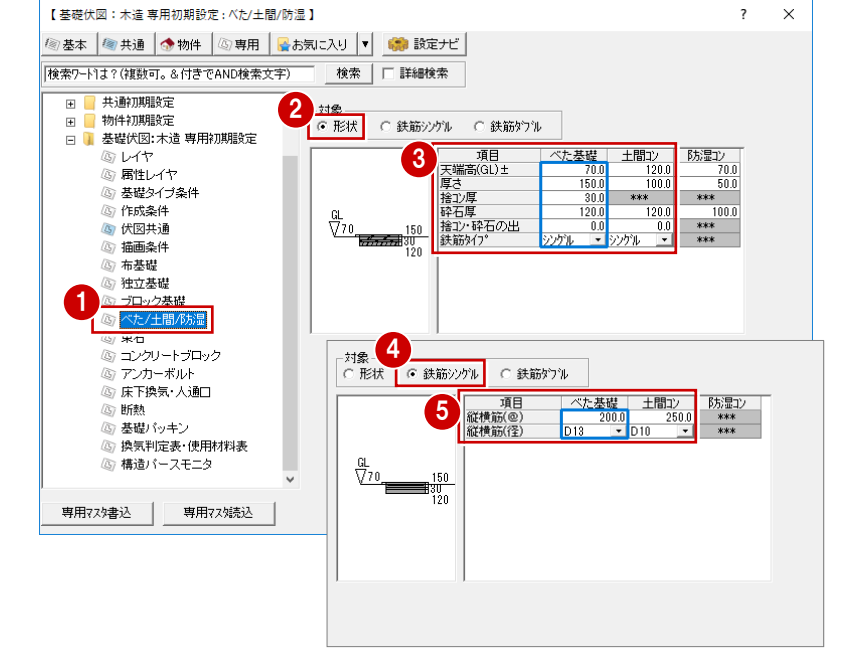

#### **べた基礎などの詳細設定を確認する**

- 1 ツリーから「べた/土間/防湿」を選びます。
- 28 対象が「形状」の状態で、べた基礎・土間コ ンの各部の寸法を確認します。
- ●5 対象を「鉄筋シングル」に切り替えて、鉄筋 の径を確認します。

#### **アンカーボルトの設定を確認する**

- ツリーから「アンカーボルト」を選びます。
- **2** アンカーボルトやホールダウン用アンカーボルトの 逃げを確認します。

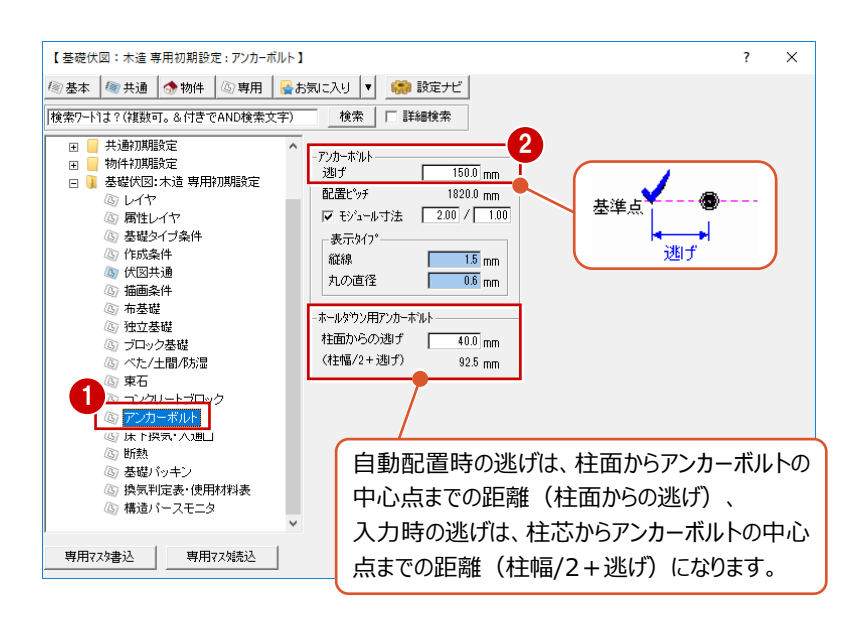

#### **人通口の表現を確認する**

- 1 ツリーから「床下換気・人通口」を選びます。
- 2 ここでは、「人通口」の「タイプ」を右図の表現に 変更します。
- **6 「OK」をクリックします。**
- ※ 今回は人通口の設定のみ変更しました。人通 口は基礎自動配置では作成されないため、図 面の再作成は行いませんが、基礎自動配置に 関する設定を変更した場合は、再度自動立 上して図面を作成しなおす必要があります。

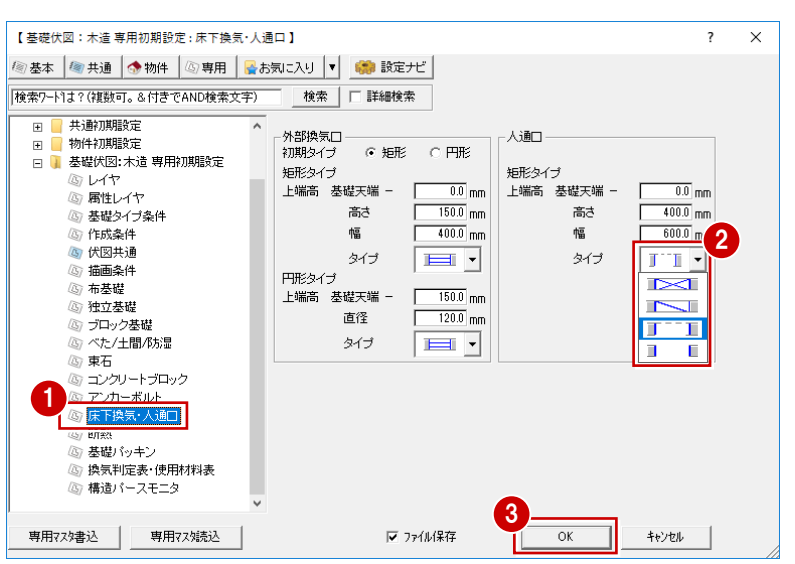

自動配置された基礎を確認して、必要があれば編集しましょう。

ここでは、次の操作を解説します。

- ・ 人通口の入力
- ・ ユニットバスを設置するUBを基礎断熱工法に変更
- ・ 一部のアンカーボルトが柱と重なっているため、アンカーボルトを配置しなおし
- ・ 鋼製束が宙に浮いた状態になっているため、鋼製束の下端高を変更

#### **柱・耐力壁などを読み込む**

基礎を編集するとき、耐力壁下の基礎を誤って抜 いてしまわないように、床伏図の柱や耐力壁を参 照データとして読み込みましょう。

- ●「ツール」メニューから「柱・耐力壁読み込み」を 選びます。
- 2「参照図面」で「床小屋伏図」を選びます。
- **6 「不出力」を ON にします。**
- 4 すべての部材が対象になっていることを確認し て、「OK」をクリックします。

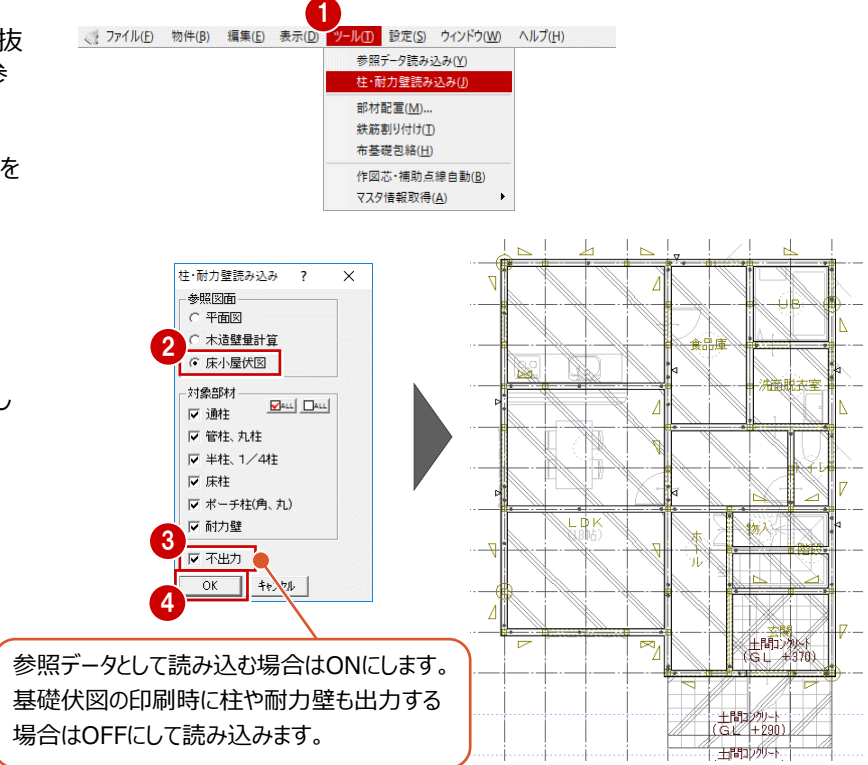

### **人通口を入力する**

ここでは、350×510 ㎜のサイズの人通口を入力 してみましょう。

- ●「基礎」メニューから「床下換気・人通口」の「人 通口は選びます。
- 「配置基準」が「中央」であることを確認します。
- 6 人通口のサイズを次のように変更します。 「高さ」:350 「幅」:510
- ▲ 入力方法が「1点」であることを確認して、人通 口の配置位置をクリックします。

6 同様にして、右図の位置に人通口を入力しま

す(5 箇所)。

1  $\frac{1}{\frac{1}{2}\frac{1}{2}\sum_{i=1}^{N}x_{i}}$ **FULL AND SO SO SO SO SO SOLUTION** ■ 一 日

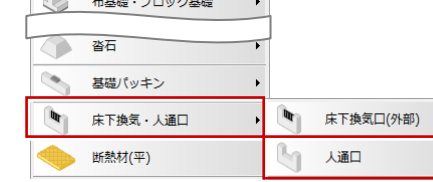

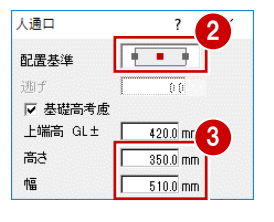

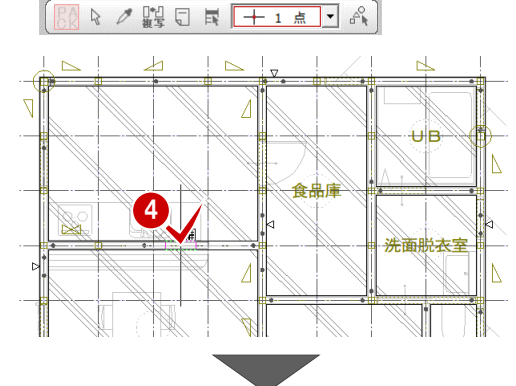

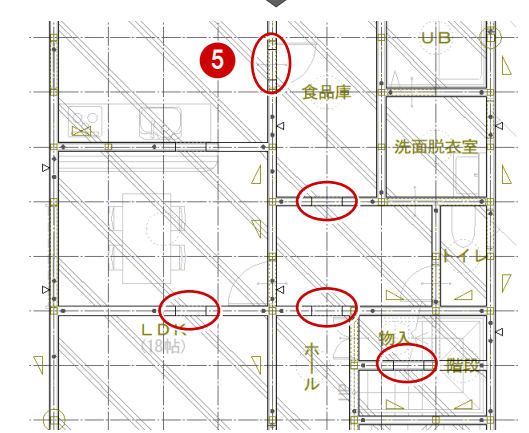

- アンカーボルトと干渉する箇所では、逃げを設定し て人通口を入力しましょう。
- 「配置基準」を「左」、「逃げ」を「250」に変更 します。
- 入力方法を「1点方向」に変更します。
- 8 基準点、方向の順にクリックします。 基準点から 250 ㎜離れて人通口が配置され ます。

● 同様にして、右図の位置にアンカーボルトを考 慮して人通口を入力します(2 箇所)。

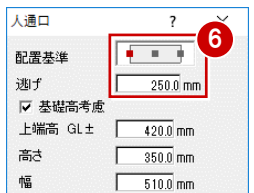

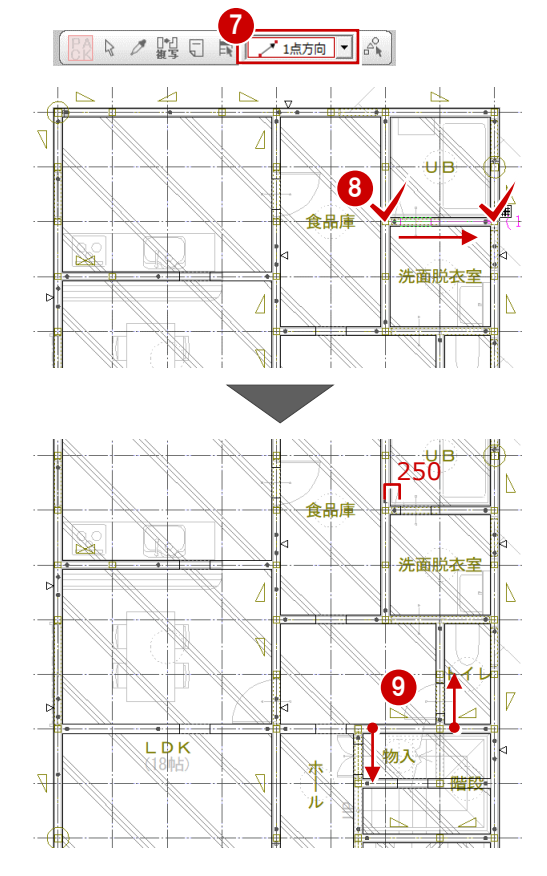

人通口を入力した部分の布基礎をきれいに処理し ましょう。

- 「図面化」をクリックします。
- **1 人通口を入力した布基礎がすべて含まれるよう** に範囲を指定します。

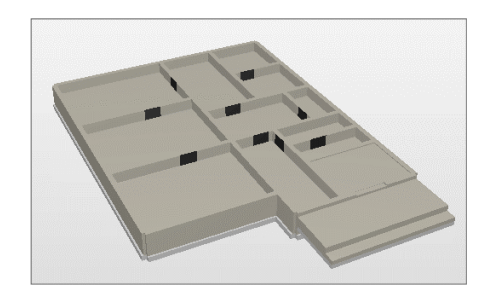

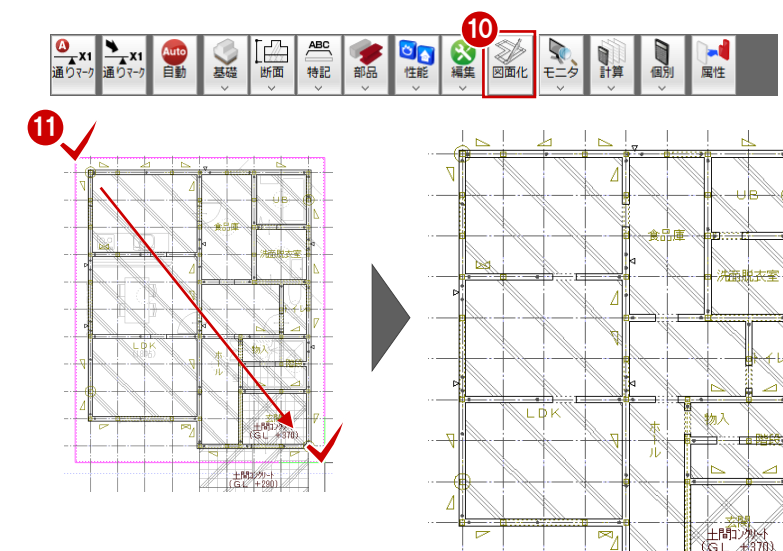

#### **床下を断熱工法に変更する**

ユニットバスを設置する UB を基礎断熱工法に変 更してみましょう。ここでは、UB と洗面脱衣室が人 通口により一続きになっているため、洗面脱衣室も 基礎断熱工法とします。

 $H<sub>B</sub>$ Λ 食品庫  $\frac{1}{2}$ 洗面脱衣室  $\sqrt{7}$  $\mathbb N$  $\overline{1}$ ┱╧╧╧═┲ Ti

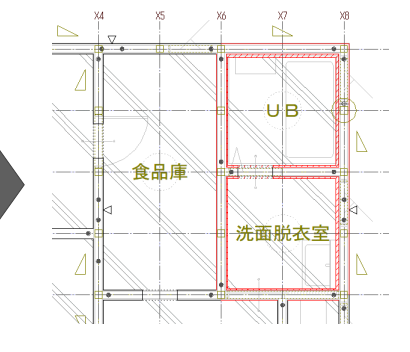

UB・洗面脱衣室まわりの布基礎が 1 本で通ってい るため、まず、基礎断熱工法とする部分で布基礎 を分割しましょう。

- 「編集」メニューから「切断」の「切断」を選びま す。
- 2 切断する布基礎をクリックします。
- 6 切断するラインの始点、終点をクリックします。
- 4 オフセットの方向をクリックします。 ここではオフセットを設定していないため、どちら の向きでも構いません。

6 同様にして、残り2本の布基礎を切断します。

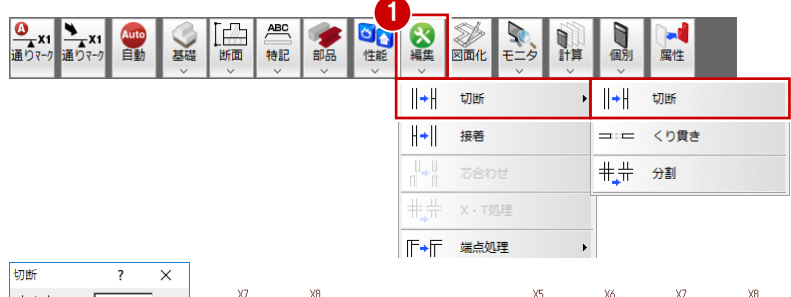

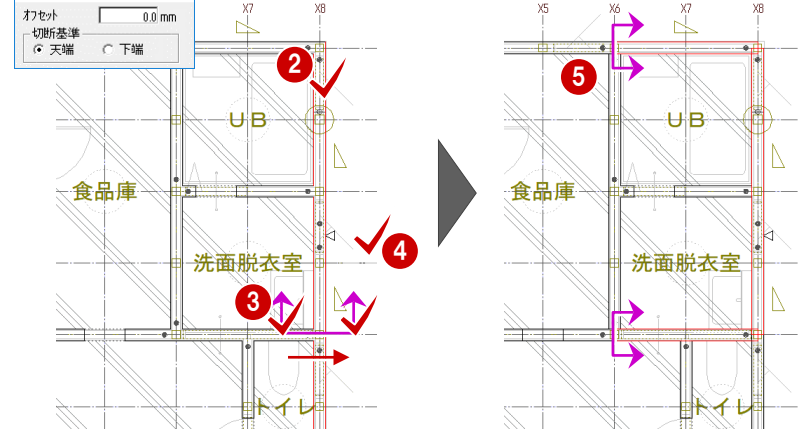

布基礎の内側に断熱材を設定しましょう。 ここでは、外気に接する基礎に厚さ 50 ㎜、室内の 基礎に厚さ 20 ㎜の断熱材を貼ります。

**マスイ**<br>通りマーク

临睡  $\underline{\mathsf{ABC}}$ 

特記

一基礎

- 6 「属性」をクリックします。
- **UB 北側の布基礎をクリックします。** 属性ダイアログが開きます。
- 6 「断熱」タブをクリックします。
- **9** 「左側」を ON にして、「厚さ」を「50」に変更し ます。
- 「OK」をクリックします。

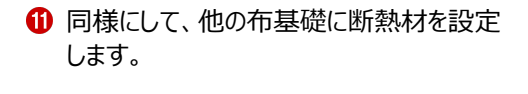

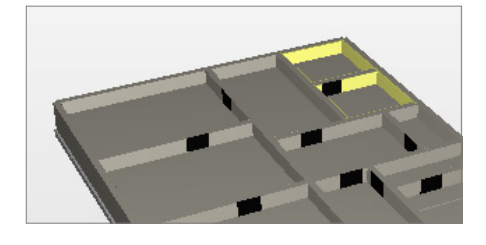

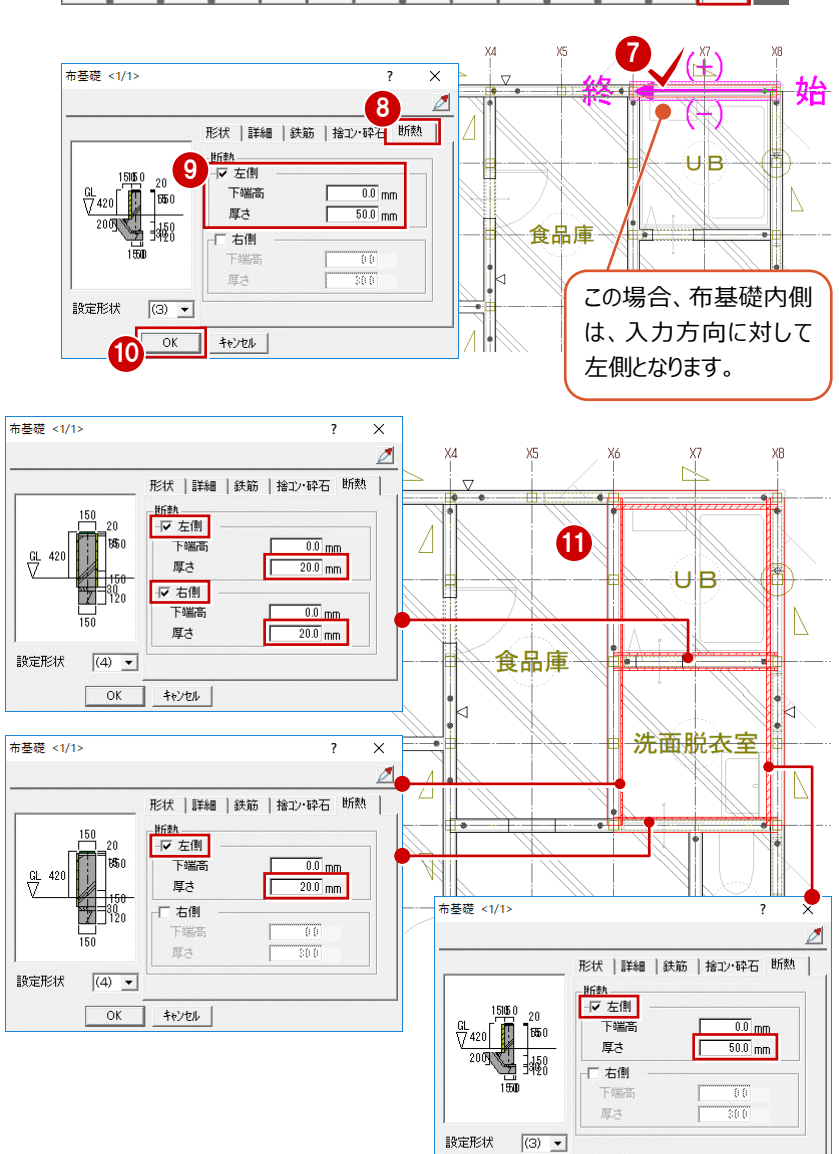

◎編集 **DA** 

◎◎

6

布基礎を切断したので、きれいに処理しましょう。

- 「図面化」をクリックします。
- 6 布基礎がすべて含まれるように範囲を指定しま す。

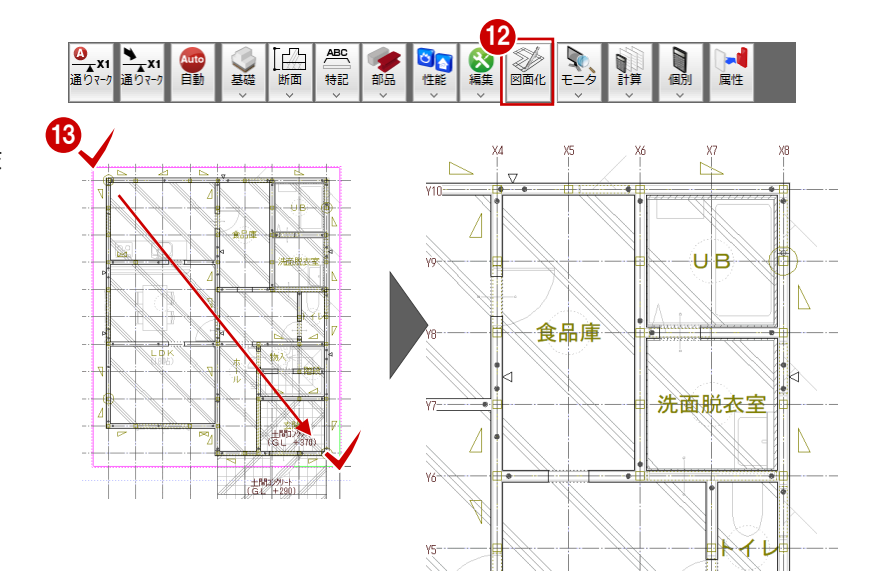

OK ++yel

### **アンカーボルトを再配置する**

X4Y10 通りのアンカーボルトが柱と重なっているた め、配置しなおしましょう。

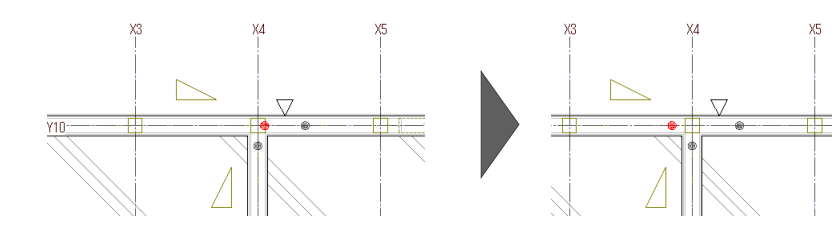

まず、重なっているアンカーボルトを削除しましょう。

- ■「対象データ選択」をクリックします。
- **2** X4Y10 通りのアンカーボルトをクリックします。 (選択方法:要素範囲)
- 8 右クリックして、「削除」を選びます。

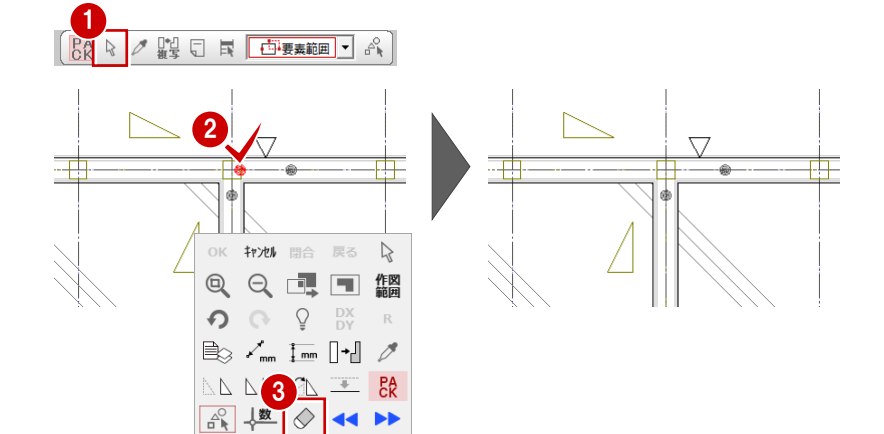

柱の中心から 150 ㎜離れた位置へアンカーボルト を入力しましょう。

■「基礎」メニューから「アンカーボルト」の「アンカー ボルト(1 点)」を選びます。

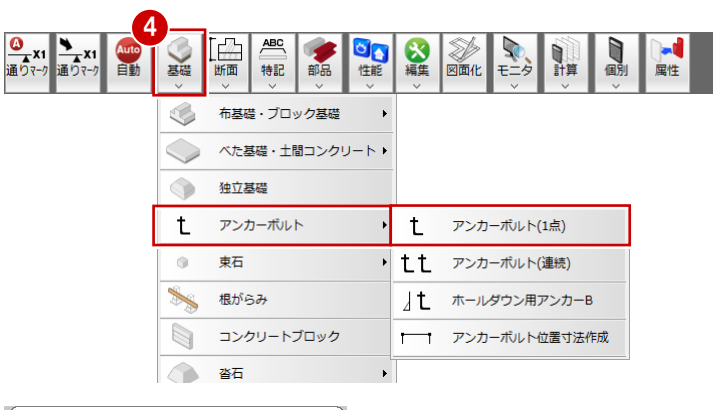

- 「逃げ」が「150」であることを確認します。
- 6 アンカーボルトの基準点、方向をクリックします。 (入力方法:1 点方向)

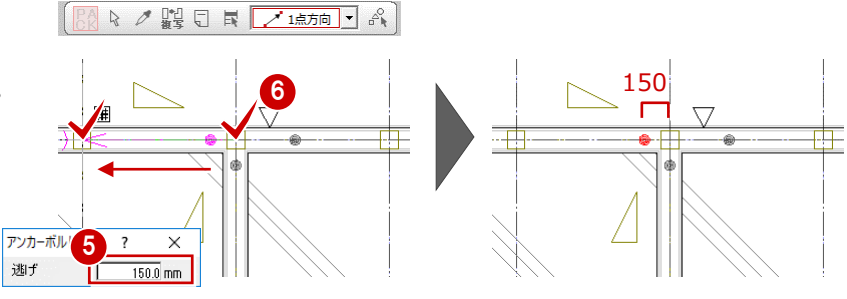

#### **鋼製束の下端高を変更する**

基礎伏図の作成前に床伏図で鋼製束を配置した ため、断面モニタを開いて、高さが合っているか確認 しましょう。

- ■「モニタ」メニューから「断面モニタ」を選びます。
- 「すべての図面」を ON にします。
- 6 切断面の始点、終点、見えがかりの方向を順 にクリックします。
- 4 鋼製束が宙に浮いた状態になっていることを確 認します。

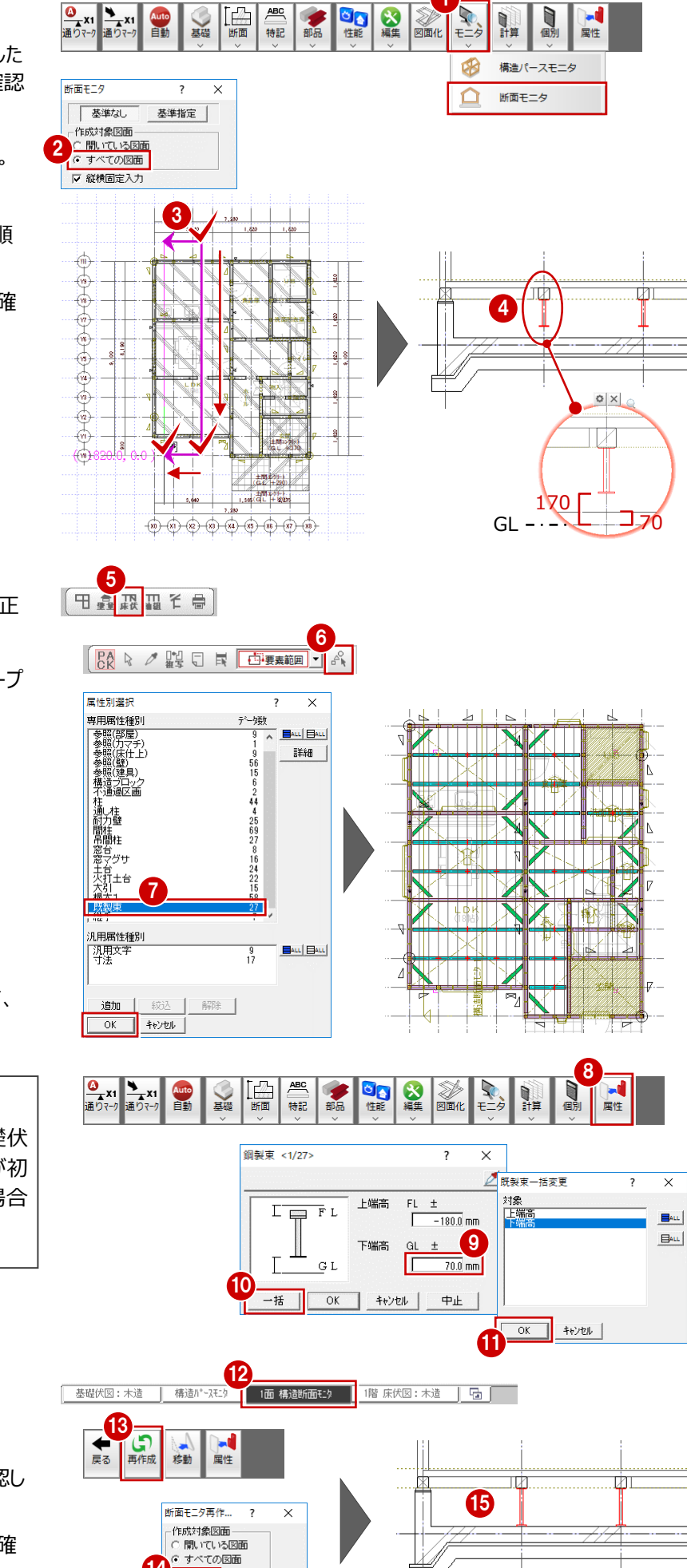

1

鋼製束の下端高を、スラブの天端に合わせて修正 しましょう。

- 6 基礎伏図のツールバーから「床小屋伏図オープ ン」を選びます。 1 階 床伏図のウィンドウが開きます。
- 6 「属性別選択」をクリックします。
- **■「既製束」を選んで、「OK」をクリックします。** すべての鋼製束が選択されます。
- 6 「属性」をクリックします。
- ●「下端高」を「70」に変更します。
- 「一括」をクリックします。
- **1 「下端高」のみ選択されていることを確認して、** 「OK」をクリックします。

#### **鋼製束の下端高について**

床伏図で入力する鋼製束の下端高は、基礎伏 図の「専用初期設定:東石」の「天端高」が初 期値になります。べた基礎が配置されている場合 は、その高さを参照します。

断面モニタを再作成して確認しましょう。

- 断面モニタのウィンドウに切り替えます。
- 「再作成」をクリックします。
- 「すべての図面」が ON になっていることを確認し て、「OK」をクリックします。
- 鋼製束の下端がスラブの天端に揃ったことを確 認します。

14

 $\overline{X}$ 

キャンセル

#### **鋼製束の位置を描画する**

ます。

床伏図の束マークをコピーして基礎伏図に貼り付 けましょう。

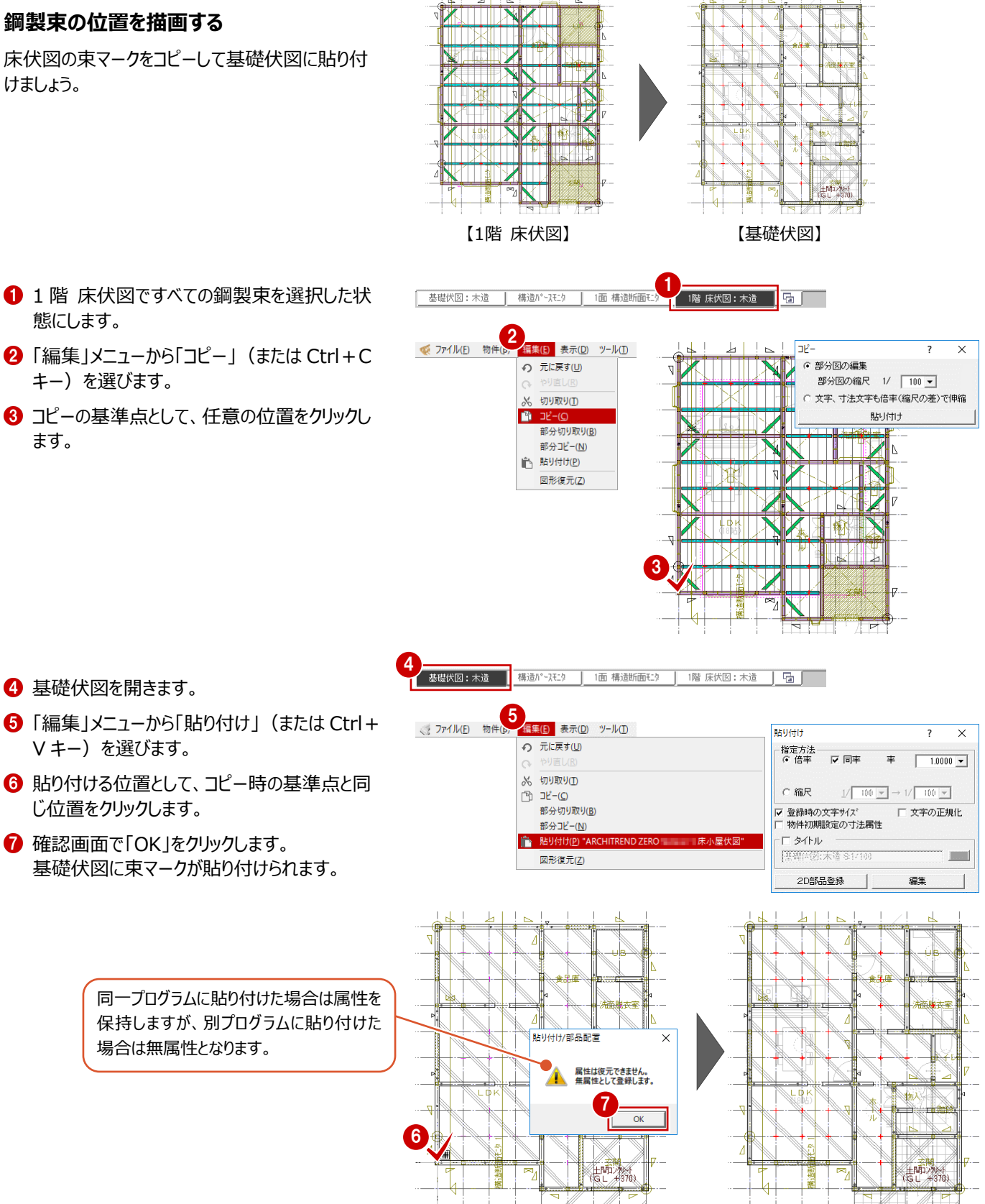

### **データを保存する**

「上書き保存」をクリックして、データを保存します。

#### **基礎伏図を単独で使用する場合 補足**

H

本書では、床伏図の土台を参照して基礎を自動配置する操作を解説しましたが、基礎伏図を単独でご使用の場合は、次のよ うな操作の流れになります。

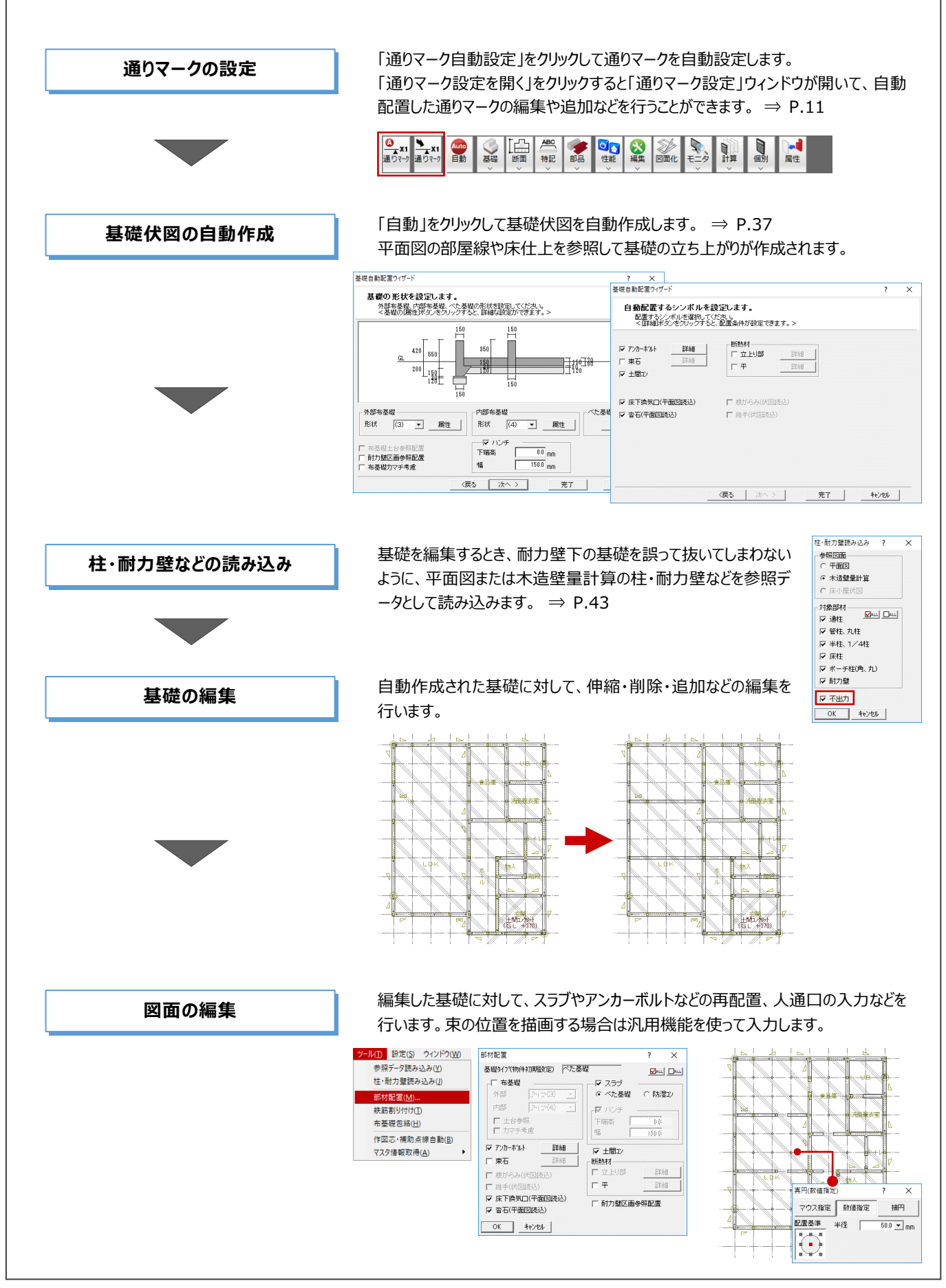

# **4 基礎・横架材の計算**

床小屋伏図、基礎伏図で入力したデータに対して、横架材、基礎スラブ、基礎梁の1つ1つを構造計算により確認し、エラー が出ている箇所を修正しましょう。これらのチェックには、個別計算プログラムを使用します。

## **4-1 個別計算の概要**

#### **基礎・横架材の確認**

長期優良住宅の認定基準で、耐震性では「耐震等級2以上」を確保する必要があります。 『耐震等級 2(倒壊等の防止)』の規定項目の 1 つ「横架材及び基礎の確認」では、スパン表または構造計算による以下の確 認が必要になります。

・ 基礎の構造の確認 建物への鉛直荷重(固定荷重、積載荷重、積雪荷重)が基礎を通じて地盤に伝わり、かつ地震力、風圧力による引張力に も十分な耐力を有するよう基礎の断面寸法や配筋量などをチェック

・ 横架材の構造の確認

鉛直荷重(固定荷重、積載荷重、積雪荷重)に対して横架材の強さが十分かどうか、建物の条件(積雪条件、屋根の重 さ)やモジュール、使用樹種に応じた横架材の断面寸法をチェック

#### **個別計算プログラムについて**

個別計算プログラムは、以下の①~③の場合に、基礎伏図、床小屋伏図で入力 した横架材、基礎を構造計算によりチェックし、その部材の構造計算書を作成する ときに使用します。

基礎伏図、床小屋伏図のデータがなくても、直接、スパンや荷重などを入力すること で、汎用的に構造計算を行うことも可能です。 ⇒ P.76

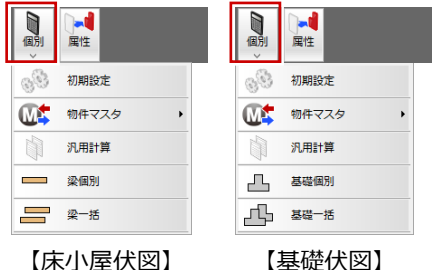

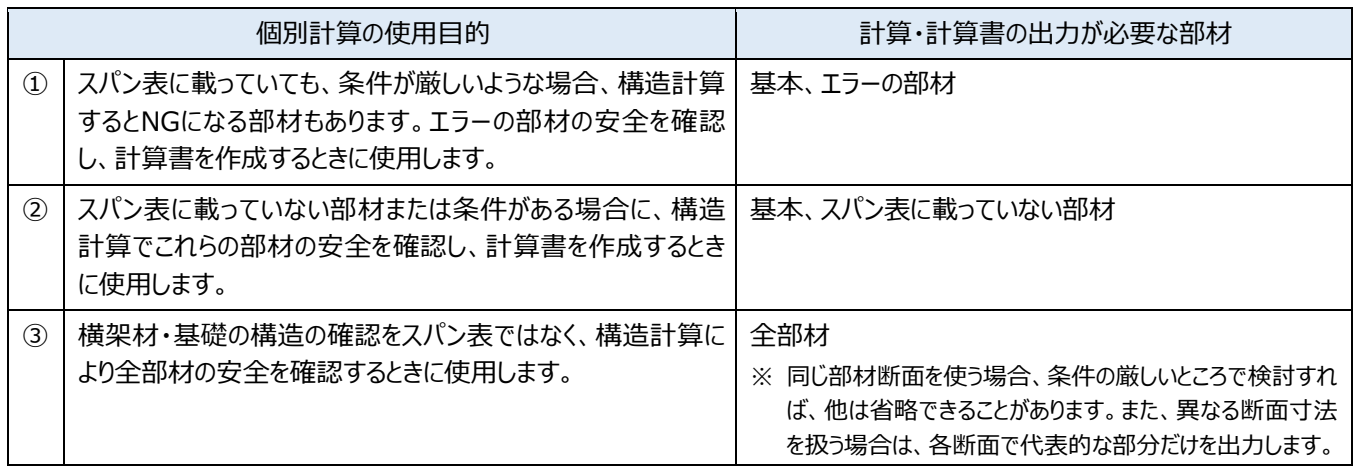

なお、個別計算プログラムでは、横架材への荷重の掛かり方が正しいかどうかは判定していないため、柱、横架材の位置、荷重の 掛かり方などを確認した上で使用してください。

#### **個別計算プログラムの適用範囲**

#### ■ 梁の計算

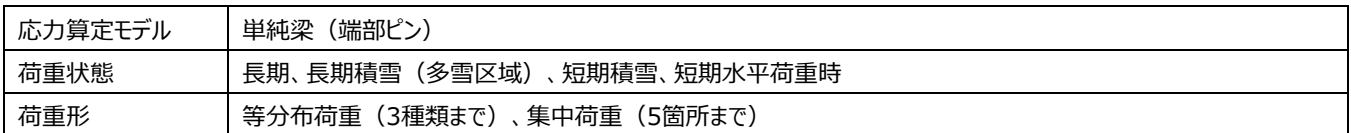

#### ■ 底盤スラブの計算

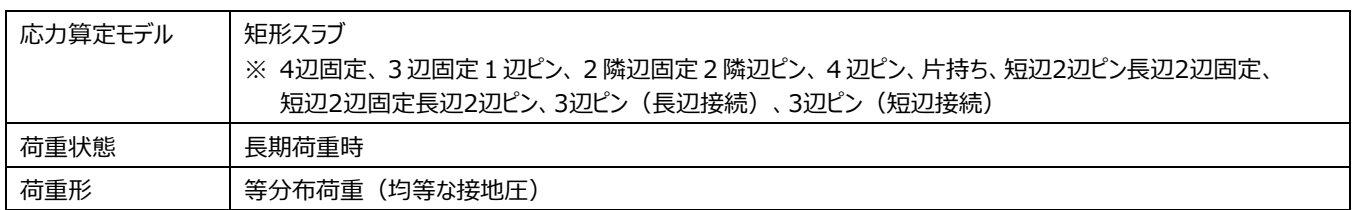

※ 基礎梁に囲まれた矩形のべた基礎が対象となります。 なお、L字型べた基礎の場合でも、領域面積が最大矩形面積の90%を超えるような場合、矩形とみなして計算されます。

#### ■ 布基礎フーチングの計算

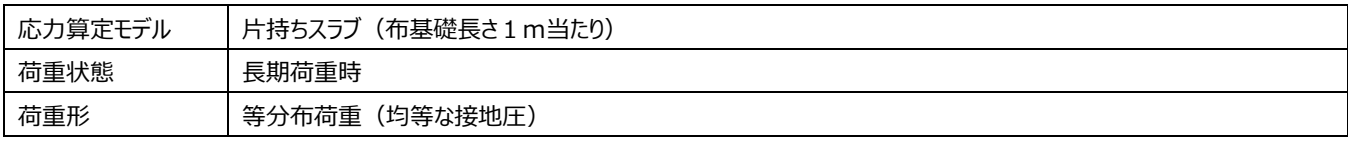

※ 偏心布基礎のねじりモーメントに対する検討はできません。

#### ■ 基礎梁の計算

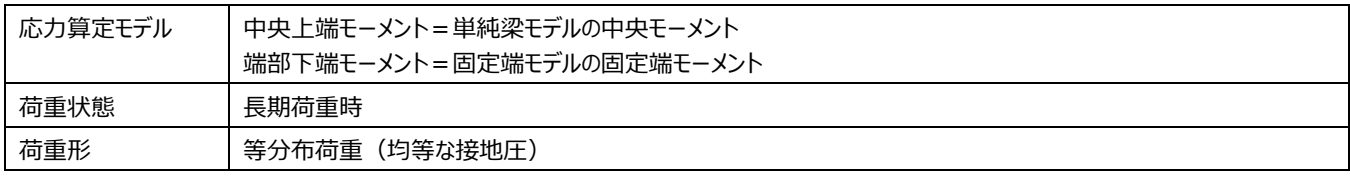

#### ■ 基礎梁の計算 「建物隅部の検討 (水平荷重時) 」

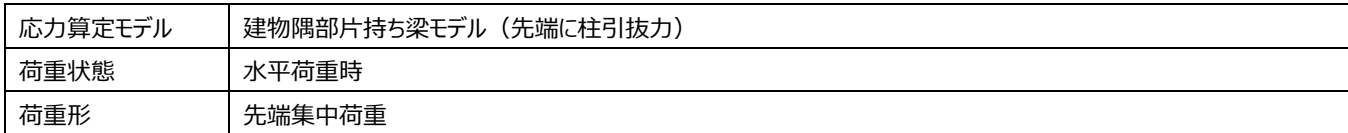

※ 1階 床伏図で金物が配置されている場合は自動計算を行います。未入力時は手動で計算の有無を設定します。

#### **個別計算の流れ**

本書では、横架材樹種、基礎梁断面などが「公益財団法人 日本住宅・木材技術センター」発行のスパン表に載っているものと 仮定して、基礎・横架材の個別計算を行い、エラーが出ている部材を修正して、計算書を作成する操作を解説します。

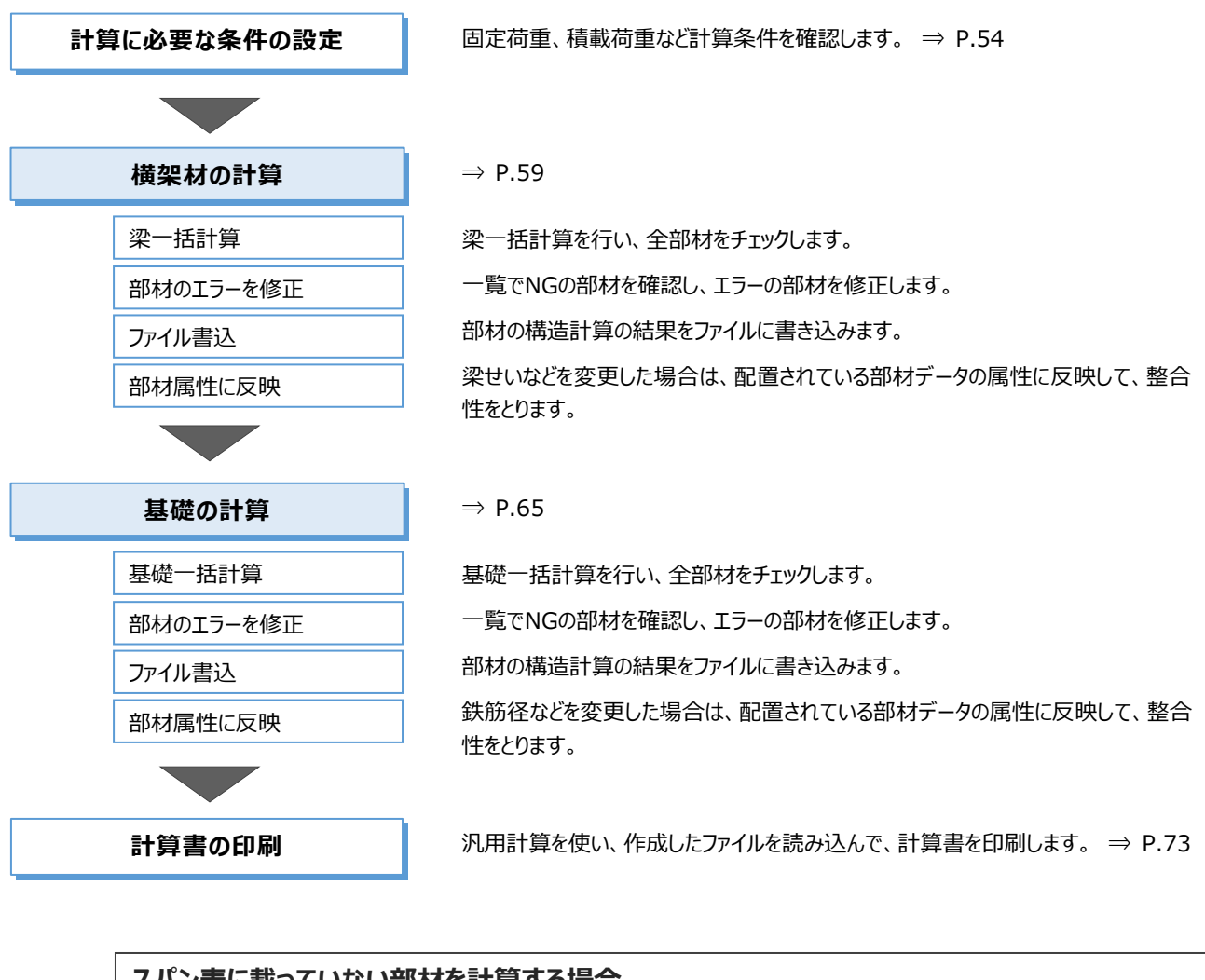

#### **スパン表に載っていない部材を計算する場合**

次のように、一部スパン表に載っていない部材がある場合は、「梁個別」「基礎個別」を使い、その部材について 個別に計算が必要になります。 ⇒ P.75

【スパン表に載っていない部材の例】 ・ 横架材:大きなスパンなど、スパン表に横架材スパンがない場合 無等級材など、スパン表に載っていない材料を使用する場合 ・ 基礎:基梁の立ち上がり幅、形状等がスパン表にない基礎形状の場合 大きなLDKなど、開口部の基礎梁上部に耐力壁がなく、スパン表の開口幅より大きい場合

**個別計算の注意点**

- ・ 「梁個別」「梁一括」「基礎個別」「基礎一括」では、エラーの部材を確認し、修正した内容を部材属性に反映しますが、 反映できるものは、梁のせい、樹種や基礎の主筋、本数など部材属性ダイアログに設定があるものです。 それ以外の「中間部仕口欠損」や「荷重設定」などの設定は、部材に反映されません。
- ・ 個別計算のダイアログを閉じた時点で、エラーを修正した情報は破棄されてしまうため、これらの情報を残しておくには、ダイアログ を閉じる前に「ファイル書込」と「部材属性に反映」の操作を行っておく必要があります。 「ファイル書込」で作成したファイルは、次回計算書を印刷する場合や算定結果を確認する場合に使用します。

### **4-2 初期設定の確認・変更**

建物高さ、基礎に関する情報、固定荷重や積載荷重、積雪などの外力の算出で使用する係数などを設定しましょう。 初めてこの操作を行う場合は、ウィザード形式で設定していきます。

#### **初期設定を開く**

1 2 階 床伏図を開きます。

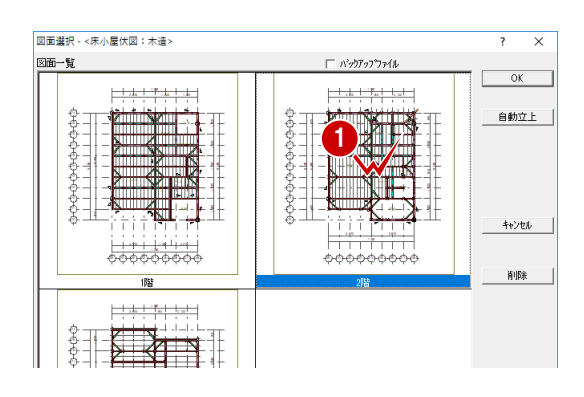

 $\underline{\mathsf{ABC}}$ 

优图 带 新品

■ おくりん

 $\frac{1}{\sqrt{\frac{1}{2}}\sum_{i=1}^{N}a_i}$ 

2

 $\mathbb{C}$ Ñ

 $\overline{\phantom{a}}$ 

E 日明

<br>初期設定

物件マスタ

汎用計算

梁個別

日本

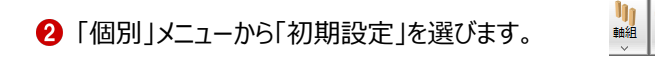

![](_page_57_Picture_6.jpeg)

◆喔

トラス

学床

#### **物件、階、基礎の情報を確認する**

- ■「地業」(ここでは「べた基礎」)を確認します。
- ●「鉄筋種類」「コンクリート種類」で、基礎で使 用する鉄筋やコンクリートの種類を選びます。 この種類によって許容応力度が異なります。
- 「階情報」で、各階の高さや床面積などを確認 します。
- ここでは、「計算時、床面積を再取得する」を ON にします。
- 6 物件に合わせて、「最高高さ」「屋根勾配」を 設定します。ここでは、次の値に変更します。 「最高高さ」:8456.3 「屋根勾配」:5
- 6 屋根勾配を変更した場合は確認画面が表示 されるので、「OK」をクリックします。
- 物件情報  $\overline{\mathbf{x}}$ 基本情報 基礎  $2019/04/12$ 許容地耐力(長期)  $50.0$  KN/m<sup>2</sup> 物件名 木造構造図(開始) 許容地耐力(短期)  $100.0$  $KN/m^2$ 建設場所 布基礎ペー2幅 son o  $\overline{mn}$ 備考 べた基礎底盤厚  $150.0$  mm 担当者 根入深沟  $300.0 \overline{mm}$ 規模 <br>木造2時建7  $50.0$  mm 主筋重心 70.0 1 2  $\overline{mn}$ 鉄筋種類(D10~D16) SD295A 鉄筋種類(D19以上) SD345 | 該計事務所 設計者 エンクリート種類  $Fe18$  $\overline{4}$ 階情報  $\lceil 3 \rceil$ 階 | 構造 | 軸組階高 | 階高 | 床面積 m<sup>2</sup> | 追加床面積m<sup>2</sup> 基礎高(GL+)  $4200$  mm 庄原 濉 - ニーン<br>基礎パッキン厚  $20.0 \overline{mm}$  $6420.0$  mm  $5$ 2階 大造  $30000$  $300$ 2970.0 49.68  $0.00$ **配高X(合計)** 1階 木造 2895.0 75.0 2850.0 62.93  $0.00$ 最高高さ 8456.3 mm 土台せい 105.0mm 延床面積 112.61 展根分配 屋根勾配 | 26.57 度 |<br>※基礎高は基礎パッキン厚を含む ベントハウス 階高 | 床面積 m<sup>2</sup> 軸組階高 最根勾配の変更  $\times$ 7 <戻る(B) 次へ(N)> 完了 キャンセル 屋根一般、軒先一般の固定荷重補正値のみ自動調整されました。 6  $\alpha$

●「次へ」をクリックします。

#### **階情報について**

「軸組階高」「床厚」「階高」は、「物件初期設定:基準高 さ情報」の「軒高」「床厚」「階高」が連動します。 「床面積」は、平面図の部屋領域から算出されます。

「計算時、床面積を再取得する」がONの場合、構造計 算時に平面図の部屋領域から床面積を再取得します。 まるめ調整などで値を変更したり、床面積を初期状態のま まにしておきたい場合などはOFFにします。

#### **最高高さ・屋根勾配について**

「最高高さ」は立面図の最高高さ寸法を参照して入力する とよいでしょう。

今回のように屋根勾配が異なる場合、「屋根勾配」に急 勾配の方を設定すると、勾配補正された固定荷重は増 えますが、外力設定の屋根形状係数は小さくなります。 双方の値を手入力で安全側に設定するか、急勾配設 定にするかは設計者の判断でご検討ください。

> $\overline{\phantom{1}}$  $\overline{\phantom{a}}$

#### **固定荷重を確認する**

- 1 固定荷重を 外壁など) を
- 2 構成する部 す(ここでは
- ❸「次へ」をクリ

![](_page_58_Picture_421.jpeg)

固定荷重

#### **固定荷重の設定について**

地震力は固定荷重・積載荷重などから算出した建物重量に比例するため、建物実状にあった荷重を設定していないと、建物 が重すぎる、軽すぎるということになってしまいます。今回は初期値のまま進めますが、実務では「建築基準法施行令第84 条」 などを参照し、建物の仕上がどの種別に当てはまるか判断した上で、建物実状に合わせた荷重を設定しましょう。

初期値は、「建築基準法施行令第 84 条」、「木造軸組工法住宅の許容応力度設計」、旧指針の「3 階建ての木造住宅 の構造設計と防火設計の手引き」などの数値を参考に、弊社独自の設定としています。

#### **積載荷重を確認する**

- 屋根、床など各部位にかかる積載荷重を確認 します。
- 2 「次へ」をクリックします。

#### **積載荷重の設定について**

初期値は、「建築基準法施行令第 85 条」 で定められている「住宅の居室」の積載荷重 が設定されています。

※ 住宅の居室の場合 「床用」:1800N/㎡ 「梁、柱、基礎用」:1300N/㎡ 「地震用」:600N/㎡

![](_page_59_Picture_287.jpeg)

 $\overline{z}$  $\overline{\mathbf{x}}$ 

#### **外力に関する係数を確認する**

●「建設地域」を選び(ここでは「一般地域))、 外力設定 1 横雪 地震力 2 積雪に関する係数を確認します。 地盤種別 建設地域 第2種 -<br>神州命一 梁の設計(長期積雪、短期積雪時)と、基 地震地域係数 Z 垂直積雪量  $10$  $30.0$ <sub>cm</sub> 単位荷重  $20.0$  N/cm/m<sup>2</sup> 礎設計用荷重の建物重量の算出に使用され 風圧力 5.00  $\frac{1}{3}$ 屋根勾配 地表面粗度区分 ます(長期積雪は多雪区域のときのみ)。 26.57 度 基準風速Vo  $30$ 屋根形状係数  $\overline{0.88}$ 長期組合せ係数  $0.70$ 短期組合せ係数 0.35 屋根勾配による低減を行わない 「屋根形状係数」は、「物件情 報」で入力した屋根勾配により 精雪後の降雨を考慮した割増を 自動計算されます。 水平投影長さ  $\begin{array}{c|c} 10.0 & \text{m} \\ \hline 1.00 & \end{array}$ 割増係数 2 地震力、風圧力に関する設定を確認します。 6 「次へ」をクリックします。 **3**<br><戻る(B) | 次へ(<u>N</u>) > 完了 | キャンセル |

外力設定

![](_page_59_Picture_288.jpeg)

#### **計算条件を確認する**

- -<br>11首冬件 1 「たわみ量検討用数値設定」をクリックして、横  $\overline{\phantom{a}}$  $\times$ 架材のたわみ量の判定で使用する変形増大 鉛直荷重に対する検討 係数、たわみ許容値を確認します。 鉛直荷重時の横架材断面検討用 たわみ量検討用数値設定 基準検定比. 2 「曲げ・たわみ検討用欠損低減率」をクリックし 曲げ・たわみ検討用欠損低減率 梁せいリスト て、仕口によるスパン中間部の欠損低減を確 せん断検討時数値設定 認します。 たわみ最後計田数法設定  $\begin{picture}(180,10) \put(0,0){\vector(1,0){100}} \put(10,0){\vector(1,0){100}} \put(10,0){\vector(1,0){100}} \put(10,0){\vector(1,0){100}} \put(10,0){\vector(1,0){100}} \put(10,0){\vector(1,0){100}} \put(10,0){\vector(1,0){100}} \put(10,0){\vector(1,0){100}} \put(10,0){\vector(1,0){100}} \put(10,0){\vector(1,0){100}} \put(10,0){\vector(1,0){100}}$ -たわみ量検討用数値設定 -<br>2.0 ▽ 小屋梁も対象とする 変形増大係数(長期) 梁せいd(mm) 小屋梁 梁飛龍 梁2階 | 床小梁 150 丰滿  $\frac{1}{40}$  $rac{1}{150}$ ... たわみ制限 小屋梁 梁 片持ち梁 母屋· 棟木 | 垂木 根太  $\frac{25}{25}$  $rac{10}{40}$  $\frac{1}{20}$  $180 -$ 長期<br>短期積雪  $\frac{200}{150}$  $\frac{200}{150}$  $210 -$ 25  $40$  $40$  $20$ 225 225 150 150  $\overline{10}$  $\frac{20}{20}$  $240 -$ ٨ñ 長期積雪  $200$ **300** 300  $200$  $200$ 300 マバン中間部にブレカット仕口 上ろ欠損がある り低ま  $72178$  $1.00$ 仕口の種類 低減(%) たわみ量(mm) □ たわみ量(mm)の検討を行う 15 個別計算では、「母屋・ (組み合わせにより、各低減を加算) 棟木」「垂木」「根太」は 断面2次モーメントIの欠損低減(%)初期値 6 「せん断検討時数値設定」をクリックして、横架 |梁せいd(mm) | 小屋梁 | 梁3階 梁2階 床小梁 使用しません。 150未満 材端部接合部のせん断検定で使用する梁の  $150 \frac{10}{10}$  $180 \overline{10}$ 10 仕口寸法を確認します。  $\frac{1}{210}$  $\overline{10}$  $\overline{10}$  $\overline{10}$ 10<br>10  $240 -$ 参考)「木造軸組工法住宅の許容応力度設計」より<br>|スパン中間に欠損がない場合 **开***门的经***动阵动床**设定  $\overline{\vee}$ 6  $\overline{106}$ 横架材端部接合部 せん断検定に用いる有効断面積 Ae 240未満 30% スパン中間に両側から小梁を受け<br>かつ、上階の柱を受ける  $240 \text{L}$ 専業する深と深の生息 通し柱と梁の仕口<br>イデギしい説明 その他 10% 梁#L\d(mm)  $d(mm)$  $\overline{dG}$  $\overline{m}$  $\frac{5464}{5464}$ 666 OK ++ytel  $\frac{1}{102}$ 75  $\overline{70}$ 100 6667  $\overline{120}$  $\frac{1}{102}$  $\frac{1}{87}$  $6434$  $\frac{1}{70}$  $\frac{1}{115}$  $rac{1}{2211}$  $7497$ <br>7497  $\frac{102}{102}$ 105<br>115  $\begin{array}{c} 70 \\ 70 \end{array}$  $\frac{145}{175}$  $\frac{9812}{11910}$  $180<sup>2</sup>$  $\overline{102}$ 145  $10212$  $\overline{20}$  $205$ 1400  $210 \frac{240}{240}$  $\frac{102}{102}$  $\frac{175}{205}$  $12016$  $\frac{1}{2}$  $\frac{1}{285}$ 16107<br>16107<br>18206  $15876$  $rac{100}{265}$  $300 -$ 102 205 14289  $70$ 295 2030 20000<br>22405<br>24505  $\frac{1}{330}$  $10<sup>2</sup>$ 235 17070  $\overline{70}$ 325  $rac{1}{102}$  $\frac{1}{265}$ 19897 390 295 22760 385 26604 102 ※有効断面積 Ae = (b'×d)×d/c<br>※390超の場合のd = d- (390 - 390のd) OK ++yen
- 「基礎設計用重量を参照する」が ON になって いることを確認します。
- せん断補強筋の端部がフック付きで主筋を拘 束している場合は、「せん断補強筋端部フック」 の「有り」を ON にします。
- 6 人通口部分について、主筋の許容応力度と人 通口がある基礎梁の最大応力を求めて検討 する場合は「基礎梁応力」を ON にします。 「木造軸組工法住宅の許容応力度設計」の 仕様規定に基づいて計算する場合は「主筋断 面積比」を ON にします。
- 基礎梁に加わる長期応力の算定において、基 礎梁の亀甲分割による面積から算出する場合 は「亀甲分割より算定」を ON にします。 矩形のべた基礎のみが対象です。 このとき、「三角形状割増」には安全側となる 数値を入力します。
- 6 「完了」をクリックします。

![](_page_60_Picture_7.jpeg)

OFFのときは、長期荷重時の軸力による接地圧で計算します。 ⇒ P.72 基礎塗の計算  $\overline{\mathbf{x}}$ タイトル1 基礎梁の検討 設計条件計算書 計算書プレン タイトル2 FG Y7通りX1-X4 ▽ 長期荷重時 検討 | ▽ 設計用重量使用 | ○ べた基礎 ○ 布基礎 ▽ 閏口部下検討 L 金岐未の設定<br>b :立上り幅(mm)<br>Df :根入れ深ざ(mm)  $rac{1500}{1500}$  $\overline{1}$ **SYST FRIBE BE DVK4**  $80.0$  $2720$ D :世(\(mm)<br>dt:重心距離(上)(mm) 480.0 150.0 建物重量(kN/m<sup>2</sup>) 9,954  $\frac{60.0}{50.0}$  $50.0$ 食担  $1701$ dt:重心距離(下)(mm) 70.0 70.0 単位長さ当たり(kN/m) 16.982 h<sub>13</sub>  $D13$  $\pm$ 350 (F)  $0.000$  「初期設定」ダイアログが開くので、「物件情報」 ~「計算条件」タブをクリックして、ウィザードで 設定した内容を確認します。

「OK」をクリックします。

![](_page_61_Picture_285.jpeg)

#### **基準検定比について**

**補足**

 $\overline{\phantom{a}}$ 

「初期設定:計算条件」の「基準検定比」を設定すると、「部材算定結果」で余裕のない部材を判別しやすくなります。 例えば、「基準検定比」を「0.8」にした場合、検定比0.8~1.0の部材はピンク色の「OK」で表示されます。

![](_page_61_Figure_5.jpeg)

#### **物件マスタを登録するには 補足**

初期設定を変更後、物件マスタに登録しておくと、他の物件でも登録した物件マスタを選ぶだけで同じ初期設定を使用すること ができ、変更する箇所も少なくて済みます。

初期設定の内容を物件マスタに登録するには、「個別」メニューから「物件マスタ」の「物件マスタ書き込み」を選びます。

![](_page_61_Figure_9.jpeg)

鉛直荷重に対して横架材の強さが十分かどうかをチェックし、エラーが出ている場合は部材を修正しましょう。

![](_page_62_Figure_2.jpeg)

▽ 荷重表示 | エラー確認 | ファイル書込 | まとめて出力 | 計算書作成 |

- <del>c</del>oneo<br>中小梁

- その他の他の後の後の後の他の他の他の他の他の他の他の後の後の後の後の後の後の他の他の他の他の他の他の後に<br>その他の他の他の後の僕<br>その他の他の他の後に、その他の僕

÷<br>ተብ∰ብ∰

------------<br>子の他の梁 2.730

白動源定

閉じる | 属性に反映 |

 $1128$ 

 $0.18Q$ 

 $0.530$  $(---:$ 応力0

 $\begin{array}{r} 240.0 \\ 240.0 \\ 240.0 \\ 270.0 \\ 270.0 \\ 270.0 \\ 105.0 \\ 160.0 \\ 180.0 \\ 180.0 \\ 180.0 \\ 180.0 \\ \end{array}$  $\begin{array}{r} 0.230 \\ 0.57M \\ 0.130 \\ 0.76M \\ 0.140 \\ 0.84 \, \mathcal{S} \\ 0.310 \\ 0.180 \\ 0.390 \end{array}$ 

線成みー

#### **2 階 Y2 通り X0-X4 の梁を修正する**

- **← 一覧で「2階 Y2通り X0-X4 を選びます。**
- 2「参照・変更」をクリックします。
- 6 【計算結果】で、エラーの内容を確認します。

![](_page_63_Figure_4.jpeg)

### **せいをリストから変更した場合**

せいを変更するときにリストから選択すると、「初期設定:計算条件」の「梁せいリスト」で設定した材料に変更されます。 直接数値を入力した場合は、材料は変更されません。

![](_page_64_Figure_2.jpeg)

#### **軸組表、略伏図・略軸組図について**

梁の計算では、横架材への荷重の掛かり方が正しいかどうかは判定していません。 構造図や、軸力表、略伏図・略軸組図で、梁に掛かる荷重などが正しいかどうかを確認してください。 軸力表などを確認して、等分布荷重や集中荷重の値が意図するものと異なる場合は、【荷重設定】を変更してください。

![](_page_64_Figure_5.jpeg)

#### **2 階 Y4 通り X0-X4 の梁を修正する**

**1 ~ 8** 同様にして、「2 階 Y4 通り X0-X4 Iのエ ラーを修正します。

![](_page_65_Figure_2.jpeg)

#### **算定結果をファイルに保存する**

- 「ファイル書込 |をクリックします。
- 2「名称」に、何のファイルかわかりやすい名前を 入力して、「書込実行」をクリックします。

#### **ファイル書込について**

「部材算定結果」ダイアログを閉じた時点で、エ ラーを修正した情報は破棄されてしまいます。 修正履歴を残し、後で確認したり計算書を印 刷する場合は、ファイルに書き込んでおく必要が あります。

![](_page_66_Figure_5.jpeg)

![](_page_66_Figure_6.jpeg)

8 梁・土台・大引モードに変更して、梁せいを確 は<mark>3 年</mark>期 認します。

![](_page_66_Figure_8.jpeg)

#### **部材をチェックする**

梁せいを変更しているため、自材せいが相手材より も大きくないかどうかをチェックしましょう。

- 「アシスト」をクリックします。
- ■「部材チェック」をクリックします。
- ※ 現状、梁を受ける軸材として、間柱は対象とな っていないため、「窓マグサ・窓台を支える部材 がありません」のエラーが出ます。 このエラーは注意喚起の意味合いが大きいた め、ここでは無視します。
- 6 「閉じる」をクリックします。
- ■「アシスト」をクリックして伏図アシスタントを閉じ ます。

![](_page_67_Figure_7.jpeg)

![](_page_67_Figure_8.jpeg)

#### **データを保存する**

- **1 「上書き保存」をクリックします。**
- 2 確認画面で「はい」をクリックします。
- 6 保存する図面を確認して、「はい」をクリックしま す。

![](_page_67_Figure_13.jpeg)

#### **強度樹種と積算樹種を合わせるには 補足**

個別計算で材料の樹種や等級を変更して「属性に反映」を実行すると、部材属性の 「強度」タブに反映されます。部材属性が持つ樹種と等級には、積算樹種・等級と強度 樹種・等級があり、それぞれ「積算」タブ、「強度」タブで設定します。そのため、積算も行う 場合は「積算」タブの内容を「強度」タブに合わせて変更する必要があります。

![](_page_67_Figure_16.jpeg)

「積算/基準強度照合」を使用すると、複数の部材をまとめて変更できます。

![](_page_67_Figure_18.jpeg)

### **4-4 基礎の計算**

すべての底盤スラブ、基礎梁に対してエラーが出ていないかをチェックし、エラーが出ている場合は部材を修正しましょう。 ここでは、基礎設計用重量を使って基礎を計算するため(⇒ P.57 「初期設定 : 計算条件」で設定)、チェックの前に基礎設 計用重量を計算します。基礎設計用重量とは、建物重量を床面積単位当たりで算出したものです。

![](_page_68_Figure_2.jpeg)

#### **底盤スラブのエラーを確認する**

- ●「部材算定結果 |ダイアログの「底盤スラブ |が 選択されていることを確認します。
- 2 エラーがないことを確認します。

![](_page_69_Figure_3.jpeg)

#### **基礎梁のエラーを確認する**

- ●「基礎梁」をクリックします。
- 2 ここでは、次の基礎梁にエラーが出ていることを 確認します。 No.2:FG Y7 通り X1-X4 No.4:FG Y4 通り X0-X4 No.5:FG Y4 通り X4-X5.5

——<br>部材算定結果

 $Y10$ 

2D表示

3D表示

 $\frac{4}{\sqrt{3}}$ 

スパン(基礎梁の上にある柱 間)ごとに表示されます。 1 底盤スラブ | 基礎梁 参照·変更 行削除 計算書プレシュー | 設計条件計算書 | 基礎設計用重量  $\frac{1}{24}$ 幅 $b(mm)$ | 基礎高(mm) |  $\frac{1}{2}$   $\frac{1}{2}$  話果  $N<sub>o</sub>$ G Y10通0X5- $OK#$ 2 FG Y7通りX1-X4 150.0 480.0 2.730 NG à vi Ť | 3| FG Y6通りX6-X8  $1500$ 1.820 OK 2  $4800$ 

 $\times$ 

![](_page_69_Picture_300.jpeg)

#### **基礎梁の計算について** 基礎梁は、平面図の柱の位置を参照し、 柱スパンごとに検討しています。スパンの両 端部に柱がない場合でも、基礎梁と接続 していると計算対象になります。 柱 基礎梁

#### **Y7 通り X1-X4 の基礎梁を修正する**

ダブルクリックでも **● 一覧で「Y7 通り X1-X4 |を選びます。** かまいません。 2 「参照・変更」をクリックし 部材算定結果  $\times$ 2 ます。 底盤スラブ | フーチング 基礎梁 計算書プレシュー □ 2D表示 3D表示 参照·变更 行道服金 設計各件計算書 | 基礎設計用重量 タイトル 幅b(mm) **基礎高(mm)**  $7/(m)$ | 結果  $\sqrt{\frac{N_0}{N_0}}$ T FG Y10通りX5-XI 150.0 680.0  $0.910$  OK $\pm$ 1 **Y10** 2 FG Y7通  $2.730$  NG未 8 | FG Y63囲リX6-X8<br>- FG Y43通りX0-X4<br>- - - - - - - - - - - yo  $150.0$  $rac{1}{480.0}$ 3.640 NG未 5 FG VARDIVA-VES 150.0 480.0  $1.365$   $N$  $\approx$ YB  $6$  FG Y3通 7 FG Y1通  $Y7$ スパン間に人通口が入力されている場合、 8 FG YOUR V6 g<br>FG X0通 自動的に「開口部下検討」がONになり、 10 FG X0通 Y5  $\overline{11}$  FG X4通 ダイアログ下部に【開口部下の検討結果】 が表示されます。 其森汤の計管  $24k+1$ 基礎梁の検討 設計条件計算書 計算書7 ↓ 計算書 <mark>3 → 1</mark><br>|▽ 長期荷重時 検討 | <mark>▽ 設計用重量使用</mark> 4 タイトル2 FG Y7imyX1-X4 「設計用重量使用」が ON であること 【基礎梁の設定】 ○ ベた基礎 ○ 布基礎 ▽ 開口部下検討 b :立上り幅(mm)<br>Df :根入れ深さ(mm)<br>D. :#(x(mm)  $\overline{1500}$ 联計用重量取  $\mathbf{F}_1$ を確認します。  $80.0$  $\frac{1}{230}$  $D : t \in (N(mm))$  $1800$ 150.0 建物重量(kN/m<sup>2</sup>) 9.954 dt:重心距離(上)(mm) 「開口部下検討」が ON であることを 50.0 50.0 自担幅 $(m)$ 1,706 ı. dt:重心距離(下)(mm)  $70.0$  $\overline{70.0}$ 真担幅(m)<br>単位長を当たり(kN/m) 16.982 確認します。 **D13**  $D13$ = 箭(上) 上り重量(kN/m)  $0.000$  $W(kN \times m)$ 16.982  $\overline{D}$ 13  $D13$ 6 【長期荷重時の計算結果】【開口部  $#$ 篩(下) □ 建物隅部の検討(水平荷重時) 口直接入力 鉄筋径  $0.10$  $D10$ 端部柱 接合部倍率 下の検討結果】で、エラーの内容を確  $2.850$ スターラップ筋 本数<br>ピッチ(mm) 壁高(m  $200.0$  $200.0$ 認します。  $0.000$ 右m 壁長X(m) 2.730 5 【長期荷重時の計算結果】モーメント(kN·m) せん断力(kN) 【建物隅部の計算結果 】 端部柱引抜力Nt 0.000 kN 中央上モーメント | 端部下モーメント | サん断力 **B下干ーメント** 丽笛 建物隅部床力 6 主筋を次のように変更します。  $-0.19$  $1 - 0.18$  $1 - D100200$ 長期応力 15,820 10.547 23,180 短期応ナ  $0.000$  $0.00$ 「主筋(上)」:D13 2 本 長期1年空広力 9.819 8.886 50.380 短期许容応力 13329 94.96 検定比 0.460  $0.000$  $0.00$ 検定比 「主筋(下)」:D13 2 本  $\alpha$ |前へ | 次へ 基礎反力図 【長期荷重時の計算結果】のエラーが □確認済チェック 更新 開ける 軸力表 | 解消されたことを確認します。 【開口部下の検討結果】のエラーは赤 -<br>基礎梁の計算 左側は 右側は 字で残っています。  $24k11$ 基礎梁の検討 基礎梁の属性 開口部の属性タイトル2 FG Y7通りX1-X4 【基礎梁の部 其群 ○ 布基礎 反開口部 【基礎梁の設定】 6 ベナ基礎 ■□部下検】 ここでは、人通口部分に地中梁を設けるこ  $150.0$  $\frac{2}{150.0}$ b: 立 H9幅(mm) b: カ トり幅(mm) Df:根入れ深さ(mm)  $900$ Df:根入れ深X(mm)  $80.0$ とで、基礎梁の梁せいを保持できるものと考  $\overline{a}$  $D : H(Nmm)$ 480.0 150.0  $D : H(Nmm)$ 480.0 480.0 dt:重心距離(上)(mm) dt:重心距離(上)(mm) **50 8**  $50.0$  $50.0$  $50.0$ え、基礎梁と同断面で検討します。 dt:重心距離(下)(mm) 6 70.0 70.0 dt:重心距離(下)(mm) 70.0  $70<sup>°</sup>$  $\overline{013}$ l pit D13  $\sqrt{013}$ 主筋(上) 主筋(上)  $D13$ 腹筋 D10  $D13$ D<sub>13</sub> D<sub>13</sub>  $\frac{1}{D}$ 13 主筋(下) **主筋(下)** 350 鉄筋径 鉄筋径 D<sub>10</sub> D<sub>10</sub> D<sub>10</sub>  $D10$ スターラップ筋 本数 スターラップ筋 本数  $\frac{1}{2}$  $P\gamma\mp (mm)$  $200.0$  $200.0$  $200.0$ ピッチ(mm)  $200.0$ E **to** せん断補強筋フック 50 有り 有り  $\frac{120}{30}$  $n13$ 【長期荷重時の計算結果】モーメント(kN·m) せん断力(kN) 【長期荷重時の計算結果】モーメント(kN·m) せん断力(kl 腹筋 010  $\backslash$  D13 サム新力 中央上モーメント | 端部下モーメント サム所力 配筋 | 中央上モーメント | 端部下モーメント | 人通口正面 S=1/30 配筋  $2-D13$  $2-D13$  $2-D13$ 010@200  $2-D13$  $-D10@200$ 長期広力 15.820 10.547 23.18 長期広ナ 15.820 10547 23.180 長期許容応力 18,638  $17.77$ 長期許容応力 18,638 17.771 50.380 50.380 8 開口部の主筋を次のように変更します。 検定比 7 0.849  $0.593$  $0.460$ 検定比 0.849 0.593  $0.460$ 9 使用比<br>- THE COMPUTER TO ALL ON ON ON ONE OF THE CONTROL OF THE CONTROL OF THE CONTROL OF THE CONTROL OF THE CONTROL OF THE CONTROL OF THE CONTROL OF THE CONTROL OF THE CONTROL OF THE CONTROL OF THE CONTROL OF THE CONTROL 「せい」:480 判定  $O<sub>k</sub>$ ok  $\alpha$ の検討 **Z BENGES** 「主筋(上)」:D13 2 本 □ 確認済チェック 更新 閉じる V 確認済チェック HГ 更新 開る || 前 10  $\frac{1}{12}$  12 「主筋(下)」:D13 2 本 ●【開口部下の検討結果】のエラーが解 消されたことを確認します。  $\overline{z}$  $\times$ 「確認済チェック」を ON にします。 底盤スラブ フーチング ま示 | 基礎梁 参照·変更 | 行削除 | 計算書プレビュー | 設計条件計算書 | 基礎設計用重量 | 幅b(mm) 基礎高(mm) | スパン(m) | 結果 |  $\frac{1}{24h}$  $\overline{\mathsf{No}}$ 「更新」をクリックして変更した内容を保 <u>.....1. F.G.YIDBDX5-XI</u> ....0910..OK未 | FG Y7通りX1-X4<br>| FG Y6通りX6-X6 存します。 mm iten. Ñ 3 FG Y6通りX6-X8<br>4 FG Y4通りX0-X4 NG<del></del> 5 FG Y4通DX4-X5.5 NG<del></del> 12 「閉じる」をクリックします。 「確認済チェック」をONにする 6 FG Y3通りX7-X8  $OK#$ と、「済」に変更されます。 FG Y1通りX1-X3 OK<del>‡</del> 8 FG Y0通りX5-X5.5  $0k \pm$ 

#### **Y4 通りの基礎梁を修正する**

![](_page_71_Figure_1.jpeg)
#### **算定結果をファイルに保存する**

- 「ファイル書込」をクリックします。
- → 「名称」に、何のファイルかわかりやす い名前を入力して、「書込実行」を クリックします。

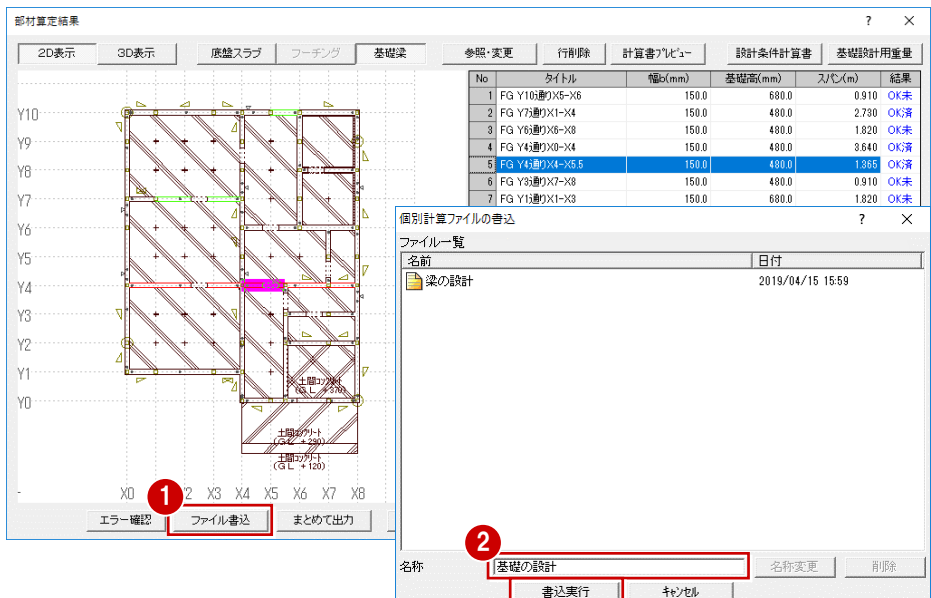

#### **部材データに主筋などを反映する**

- 1 「属性に反映」をクリックします。
- 2 確認画面で「はい」をクリックします。 部材データに反映され、「部材算定 結果」ダイアログが閉じられます。

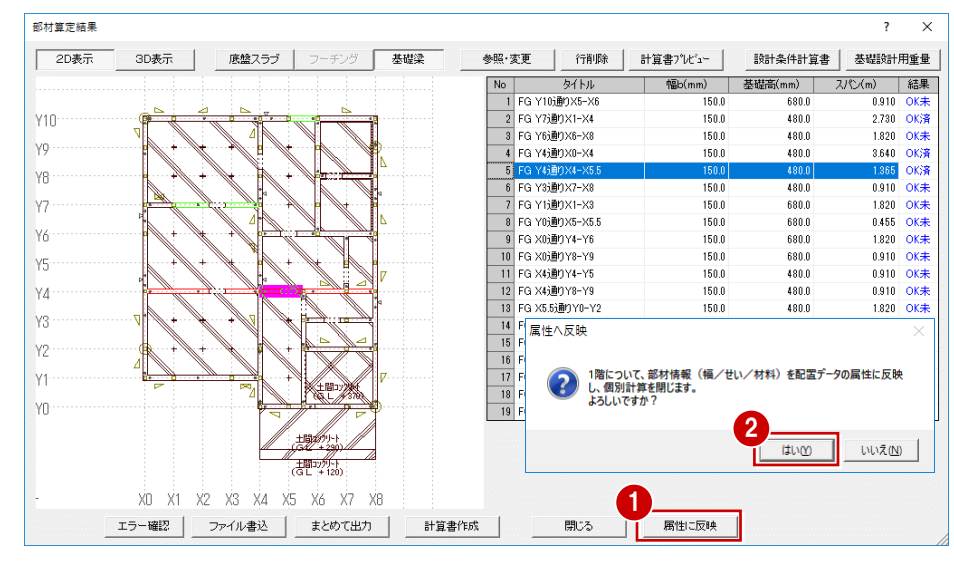

- 6 「属性」をクリックします。
- 4 変更した主筋などの情報が、布基礎の「鉄 筋」タブに反映されていることを確認します。

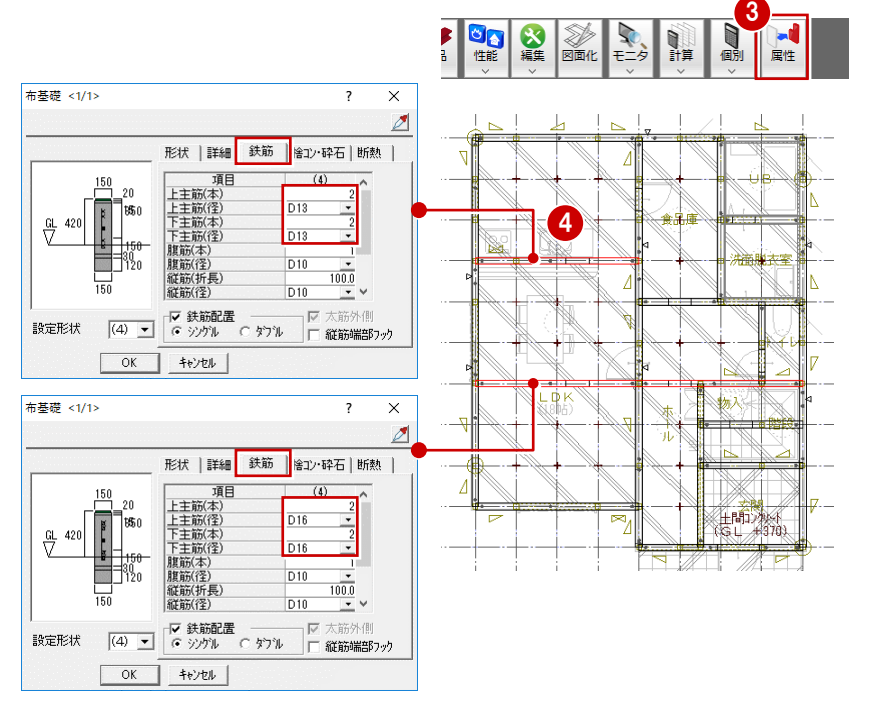

#### **布基礎の重なりを包絡する**

基礎梁の属性を変更した際、布基礎が図形復元 されたため、データの重なりなどを包絡しましょう。

- 「図面化」をクリックします。
- 2 すべての布基礎が含まれるように範囲を指定し ます。

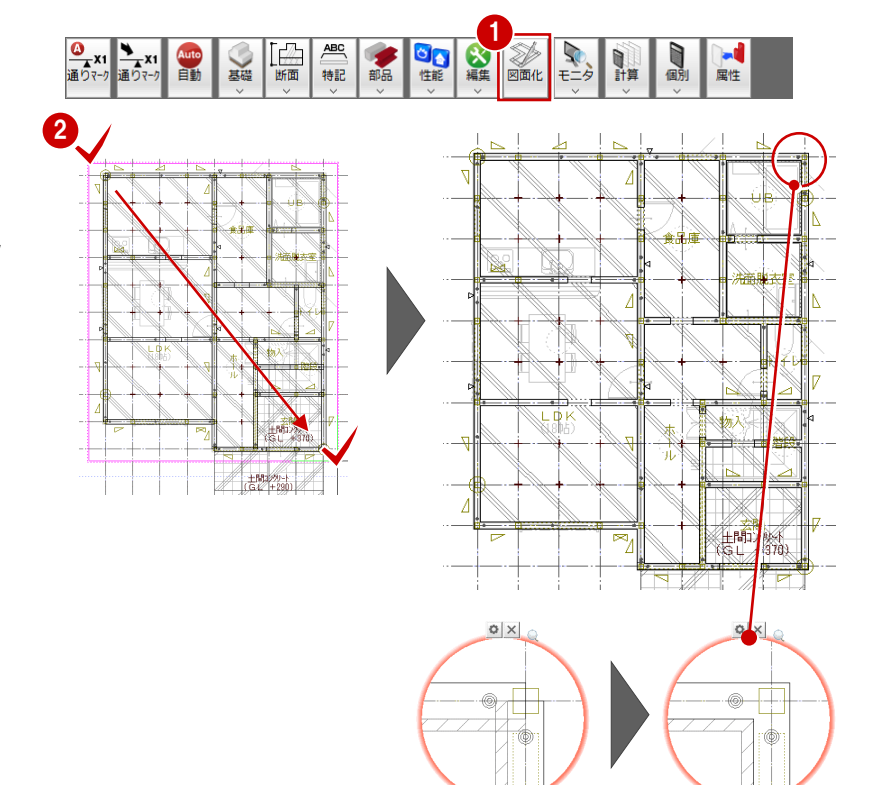

## **データを保存する**

- ●「上書き保存」をクリックします。
- 2 確認画面で「はい」をクリックします。
- 8 保存する図面を確認して、「はい」をクリックしま す。

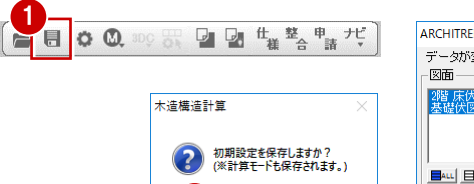

 $\frac{1}{2} \sum_{i=1}^{n} \frac{1}{2} \sum_{i=1}^{n} \frac{1}{2} \sum_{i=1}^{n} \frac{1}{2} \sum_{i=1}^{n} \frac{1}{2} \sum_{i=1}^{n} \frac{1}{2} \sum_{i=1}^{n} \frac{1}{2} \sum_{i=1}^{n} \frac{1}{2} \sum_{i=1}^{n} \frac{1}{2} \sum_{i=1}^{n} \frac{1}{2} \sum_{i=1}^{n} \frac{1}{2} \sum_{i=1}^{n} \frac{1}{2} \sum_{i=1}^{n} \frac{1}{2} \sum_{i=1}^{n$ ٦ いいえ(N)

 $\overline{\mathcal{L}}$ 

2

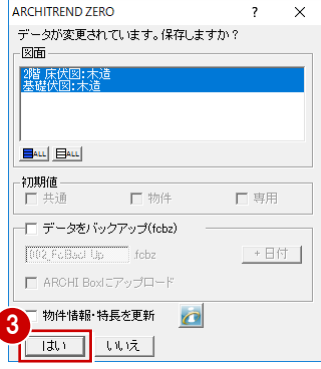

#### **建物隅部の基礎梁を検討するには 補足**

建物隅部において水平荷重時により生じる引張力を検討するには、「建物隅部の検討(水平荷重時)」をONにします。

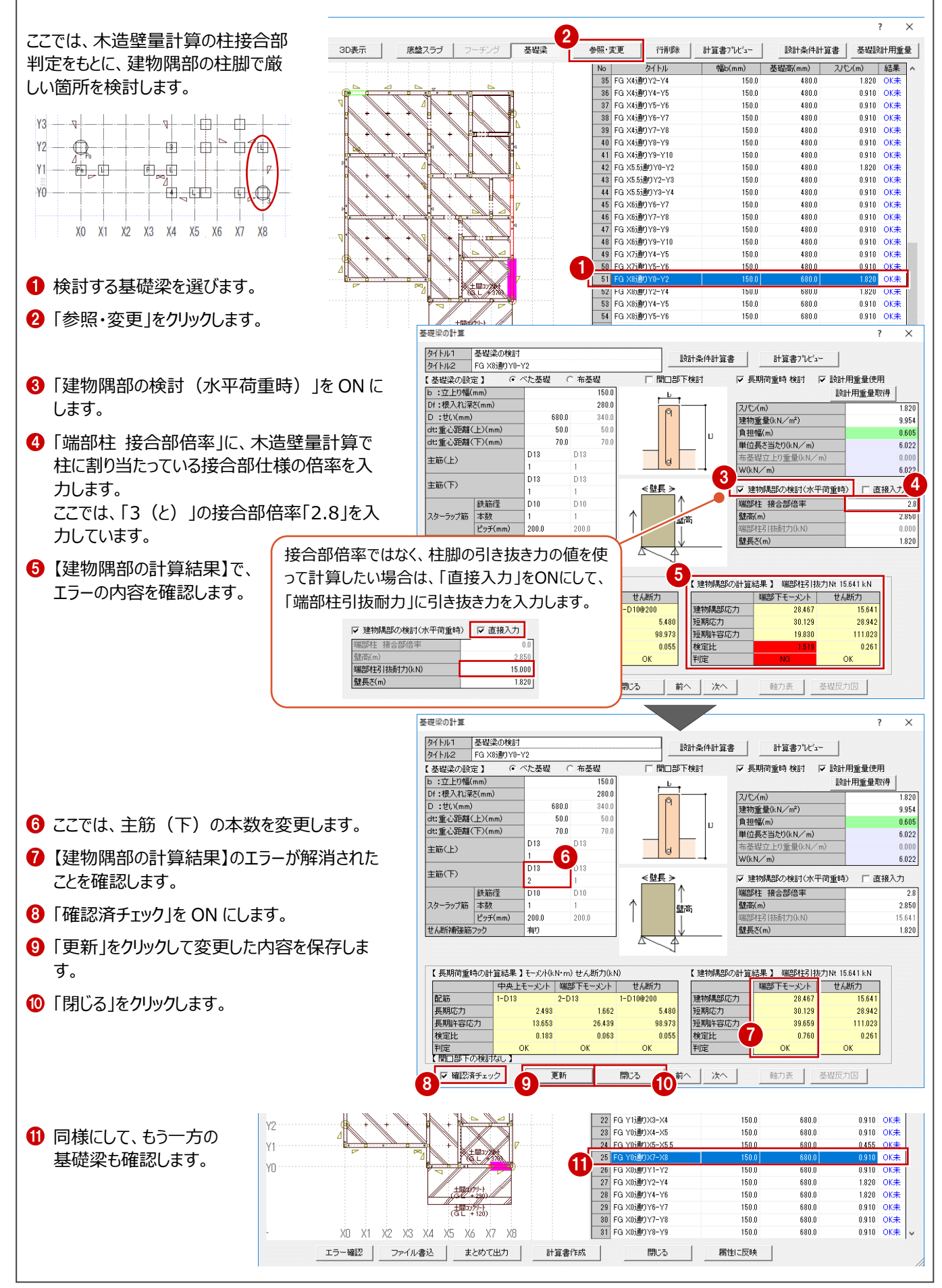

#### 5 **補足採用する基礎設計用重量(2 階建て・1 階建て部分)を変更するには** 「設計用重量取得」をクリックして、採用したい重量(「2階建て部分」または「1階建て部分」)の「採用」をクリックします。 基礎梁の計算  $\overline{\phantom{a}}$  $\overline{\mathbf{x}}$  $\overline{\phantom{a}}$  $\overline{\mathbf{x}}$ タイトル1 基礎梁の検討 計算書プレビュー 設計条件計算書 | 【書 │ 計算書プレビュー │ FG Y7380X1-X4 **31N/2** 一一】<br>▽ 開口部下検討 ▽ 長期荷重時 検討 ▽ 設計用重量使用 ▽ 長期荷重時 検討 ▽ 設計用重量使用 【 基礎梁の設定】 ● ベた基礎 ○ 布基礎  $h \cdot \overline{v}$  Entermal  $1500$ 設計用重量取得 【設計用重量取得】  $\mathbf{h}$ b : 3 上の maximing  $80.0$ スパン(m)  $\frac{1}{2.730}$ スパン(m 2.730  $\overline{\widehat{\mathbf{e}}}$  $D : t \cup (mm)$  $1000$ 150.0 3世物重量(kN/m<sup>2</sup>) 9954 建物重量(kN/m<sup>2</sup>) 5.863 dt:重心距離(上)(mm)  $50.0$ 50.0 負担幅(m) 1,706 負担幅(m) 1.706  $\ddot{ }$ dt:重心距離(下)(mm)  $70.0$  $70.0$ 単位長さ当たり(kN/m) 16.982 単位長さ当たり(kN/m)  $10.002$ D<sub>13</sub> D<sub>13</sub> 主筋(上)  $0.00$ 基礎設計用重量  $10.002$ W(k 「1階建て部分」 【床面1㎡当たり壁荷重の計算】 壁長計算 ※壁の総重量を床面積で平均して算出 主筋(下) 单位荷重(N/m2) 壁高(m) 壁長(m) -<br>│ 壁総重量(N) │ 床面積(m<sup>2</sup>) │ 固定荷重(N/m<sup>2</sup>) を採用した場合 穿着  $\overline{a}$ **2855 01.88**  $\overline{870}$  $2970$ 32.76 84649  $\frac{170}{4}$ 40.60 スターラップ筋 本義  $390$ 2.850 2階内  $2.400$ 26.39 24701  $rac{1}{497}$  $\overline{P}$ 端部柱引抜耐力(kM  $0.00$ 1855公式 日本 870 2.850 32.76 81998 1901 62.93 せん断補強筋フック 壁長さ(m 2.730 1階内壁 390 2,400 29.57 27682 440  $\overline{15}$ 布基礎1階における自担率: 「 【固定荷重·積載荷重】 【精雪荷重】 地域区分 -<br>地地 。<br>|βの計算結果 】 端部柱引抜力Nt 0.000 kM 【長期荷重時の計 层根  $\overline{687}$  $\overline{88}$ 垂直積雪量(cm)  $30$ 2階外壁  $1704$ 1704 部下モーメント | せん断力 積雪の単位荷重(N/cm/m<sup>2</sup>)  $20$ 配筋<br>長期応力 2階内壁 497 497 屋根勾配(寸)  $5.00$ 応力  $0.00$  $6.212$ 13.65 590 屋根公配(度) 2階床 1300 1890 26.57 長期許容応力 1291 屋根形状係数 応力 13.329 94.96 -<br>1階外壁  $1291$  $\overline{0.88}$ 検定比 0.466  $0.14$ 1階内壁 440 440 |<br>|積雪荷重の割増  $1.00$ | 1825年<br>|判定<br>【開口部下の検証 1階床 440 1300  $(870) 1740$ **精雪等級** 1等級(1倍) 全計 2階建て部分()内は布基礎時  $(7879)8249$ |<br>積雪荷重(長期)(N/m2) □ 確認済チェ 合計 1階建て部分 ()内は布基礎時  $(3288)4158$ 軸力表 基礎反力図 【ベた基礎時の基礎立上り均し重量】 【布基礎の建物重量】 単位:kN/m<sup>2</sup> 立上り幅(m)  $\frac{1}{0.15}$ | 建物重量 | 積雪荷重 | 基礎立上り | 合計 | 立上りGLより上高さ(m) 0.420 2階建て部分 採用 7.37  $0.00$ 7.379 | エエフ duby エロト(m)<br>|単位長さあたり重量(kN/m) 1.512 | 階建て部分 3.288  $0.000$  $0.000$ 3.288 採用 基礎梁総長さ(m) 70.98 【ベた基礎の建物重量】 単位:kN/m2 総重量(kN) 107.322 建物重量 積雪荷重 | 基礎立上り 合計 TF床面積(m<sup>2</sup>)  $62.93$ 20皆建て部分 採用 8.249  $0.000$ 1.705  $9.954$ べた基礎立上重量(kN/m2) 1,705 4.158 1階建て部分  $0.000$ 1.705 5.863 採用 基礎梁長計算  $\overline{\mathsf{OK}}$ キャンセル

### **長期荷重時の軸力による接地圧で計算するには**

**補足**

べた基礎時において、基礎設計用重量ではなく、長期荷重時の軸力による接地圧で計算するには、「初期設定:計算条件」 の「基礎設計用重量を参照する」をOFFにしてから、再度基礎の計算を行います。ただし、個別計算では、横架材への荷重の掛 かり方が正しいかどうかは判定していないため、構造図や軸力表などを確認してください。

荷重の修正が必要な場合は、「接地圧」を直接修正するか、基礎設計用重量で計算します。

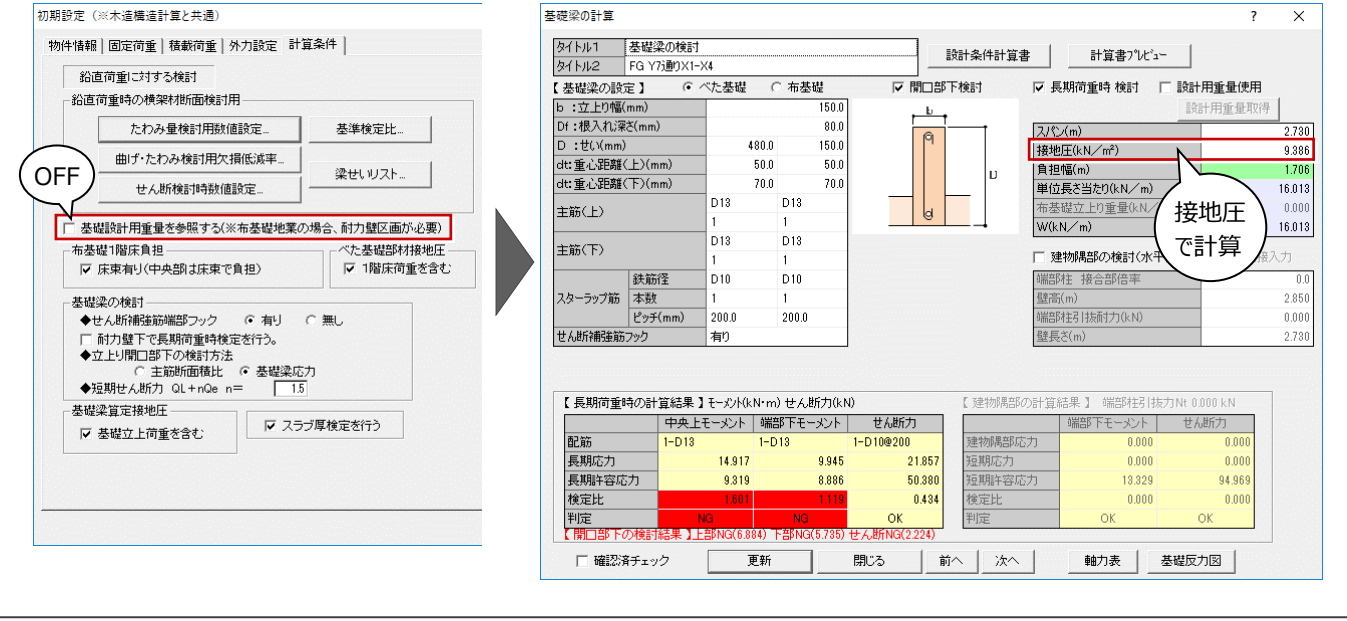

## **4-5 計算書の印刷**

梁の計算書、基礎梁の計算書、そして構造計算の設計条件をまとめて印刷しましょう。 ファイルに書き込んだ各スパンの計算書を、汎用計算で読み込んで印刷します。

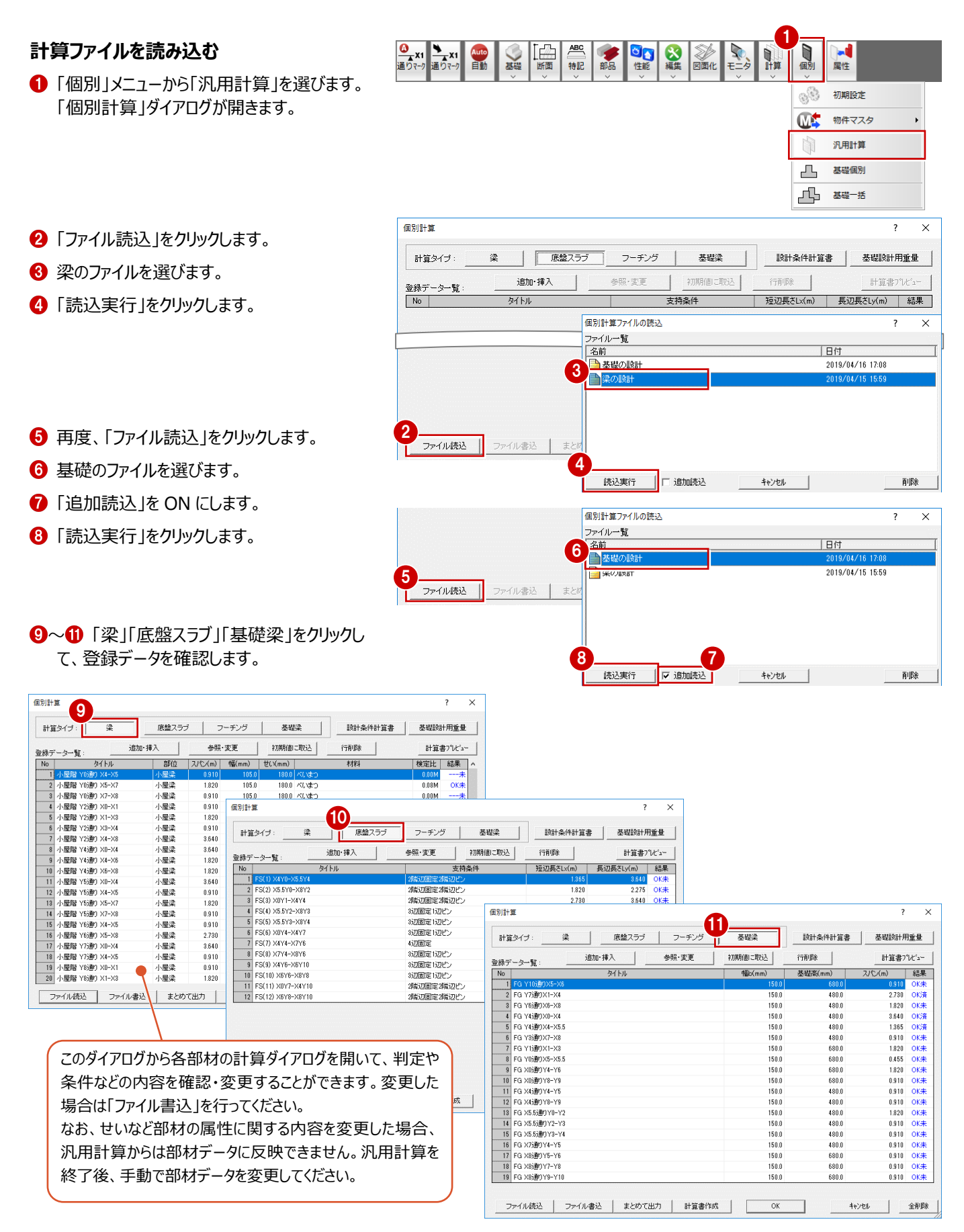

#### **計算書を印刷する**

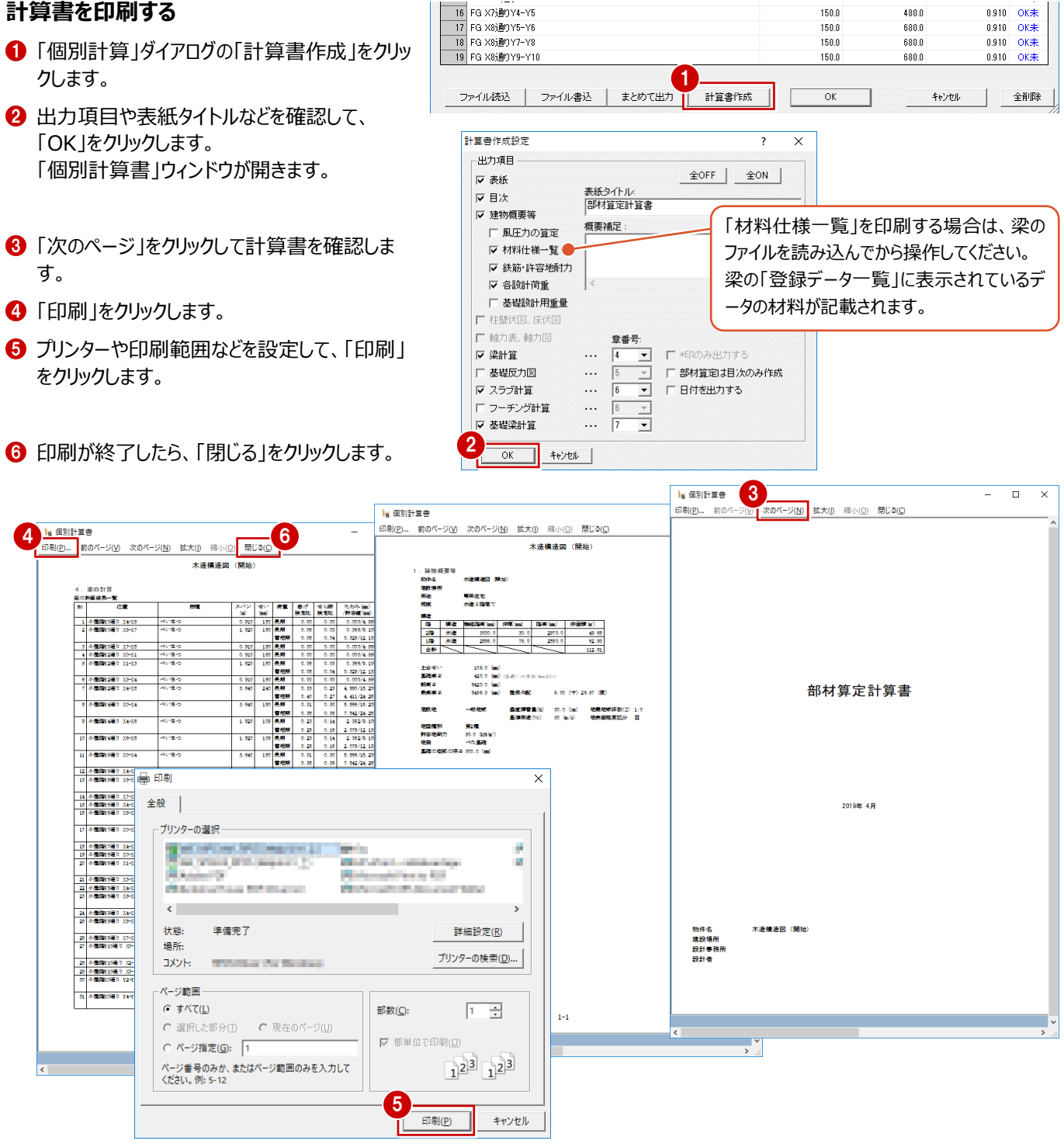

### **その他の印刷方法**

指定した計算書のみを印刷するには、「登録データ一覧」で 印刷したいスパンを選び、「計算書プレビュー」をクリックします。

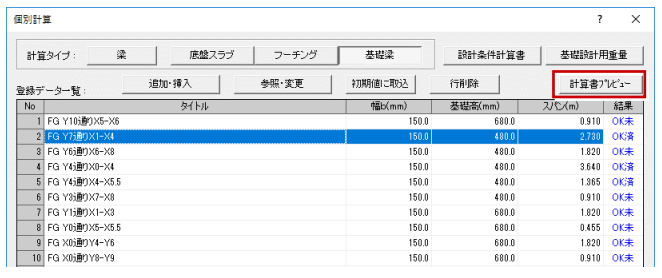

登録されている部材データを計算タイプ(梁、底盤スラブ、フ ーチング、基礎梁)ごとにまとめて印刷するには、「計算タイ プ」を選んで「まとめて出力」をクリックします。

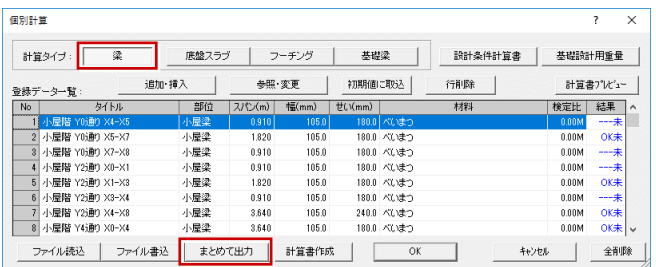

# **4-6 【付録】スパン表に載っていない部材の計算**

一部スパン表に載っていない部材がある場合は、その部材について個別に計算 が必要になります。

ここでは、右図のような大きな開口幅3.64m以上をもつ基礎梁がある場合に、 この部材だけを個別計算する操作を解説します。

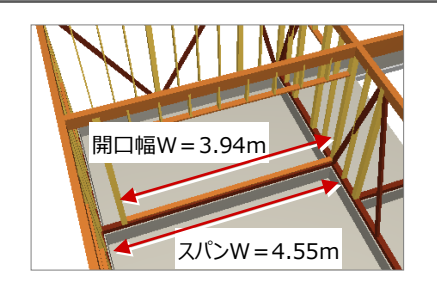

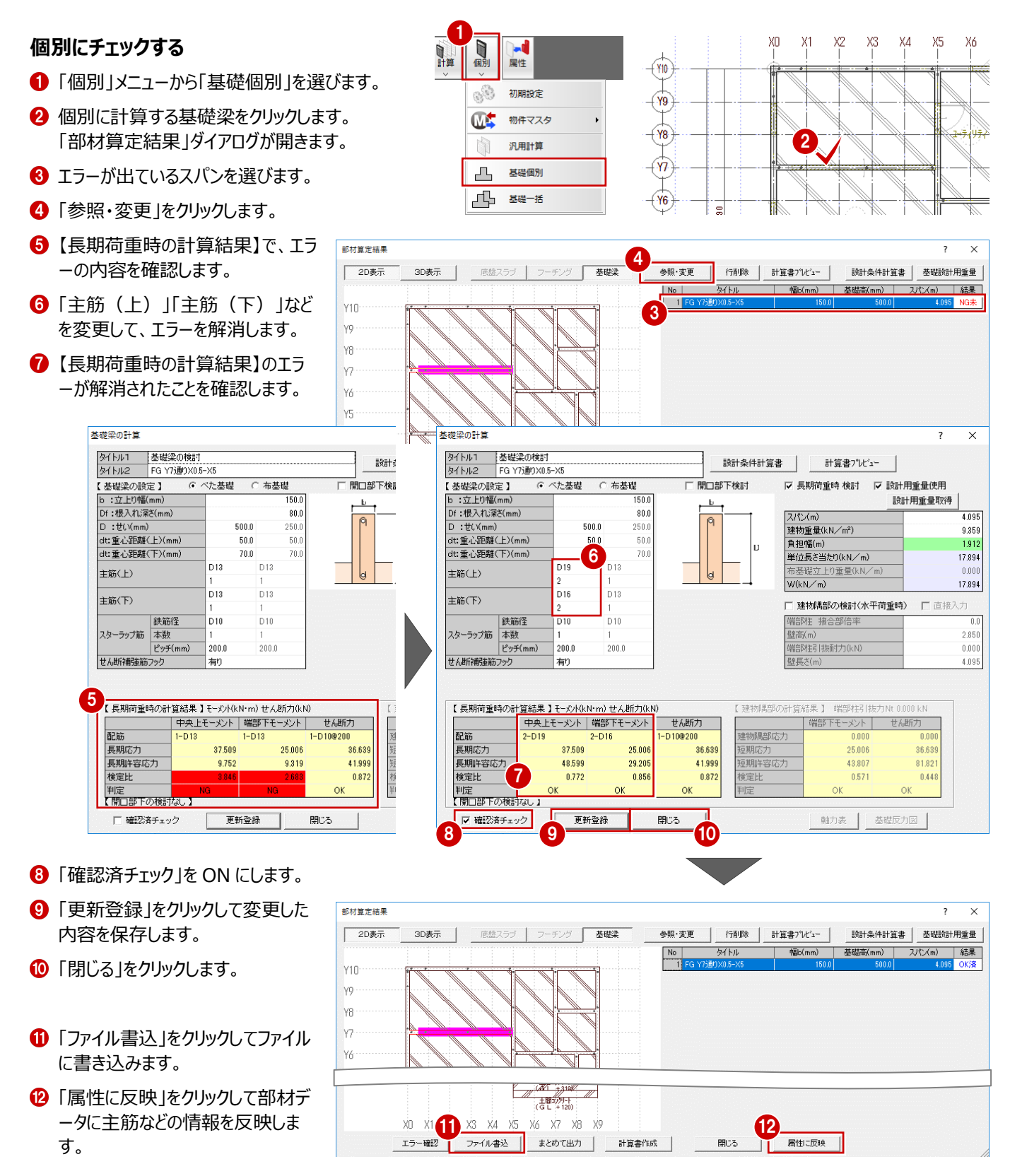

## **4-7 【付録】構造データがない場合の計算**

基礎伏図、床小屋伏図がなくても、直接、スパンや荷重などを入力することで、汎用的に 構造計算を行うことができます。

ここでは、梁のスパン間に2本の柱が載り、1方向から根太がかかる梁を計算する操作を 解説します。

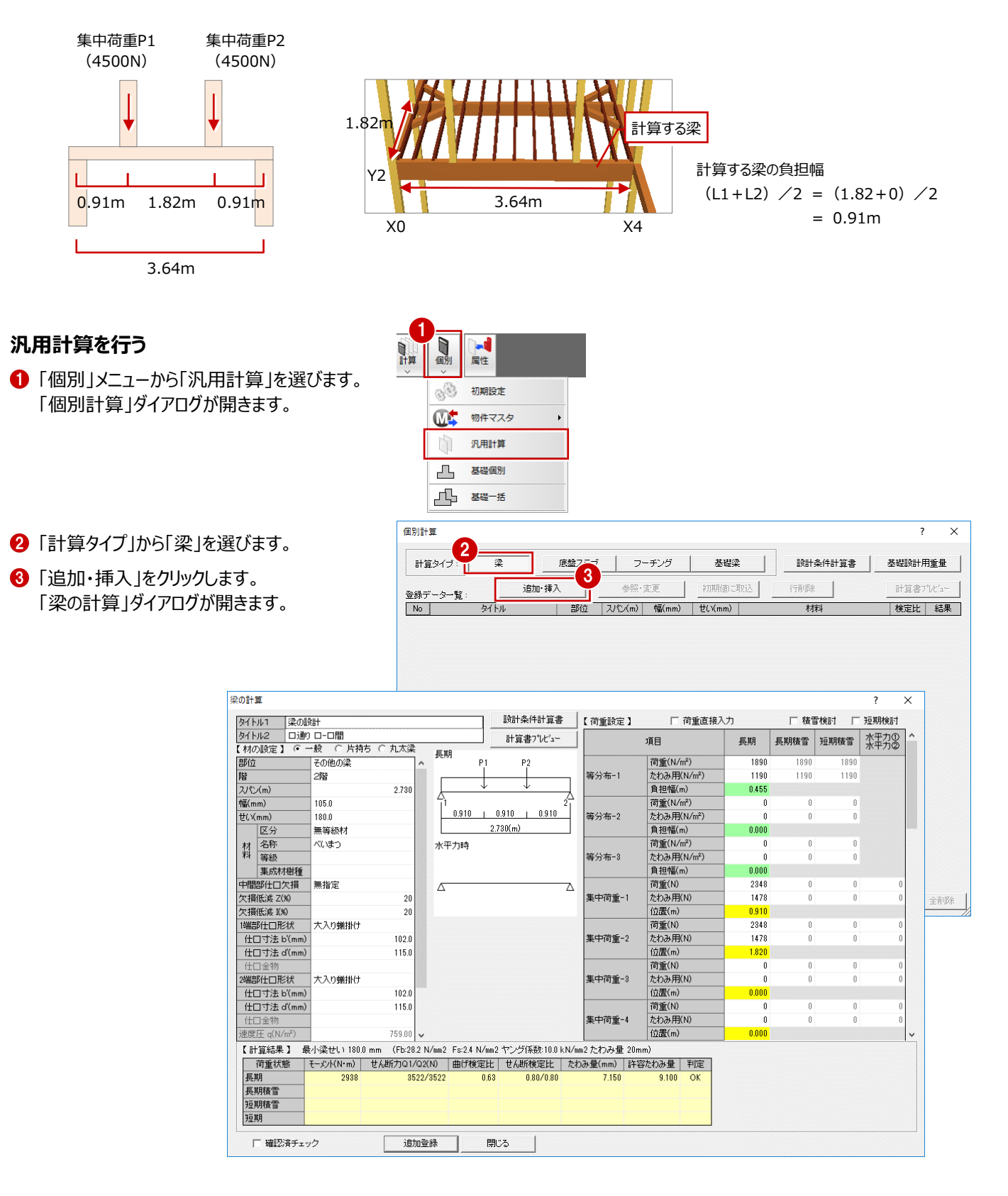

#### **横架材の情報を設定する**

- ■「タイトル 2」に、梁のスパンな ど、どの部分の計算かわかる ようにタイトルを入力します。
- 2 材の情報を入力します。 「階」:2 階 「スパン」:3.64 「中間部仕口欠損」: 大入れ+ほぞ差
- ※ その他、材料(樹種など)も 設定します。

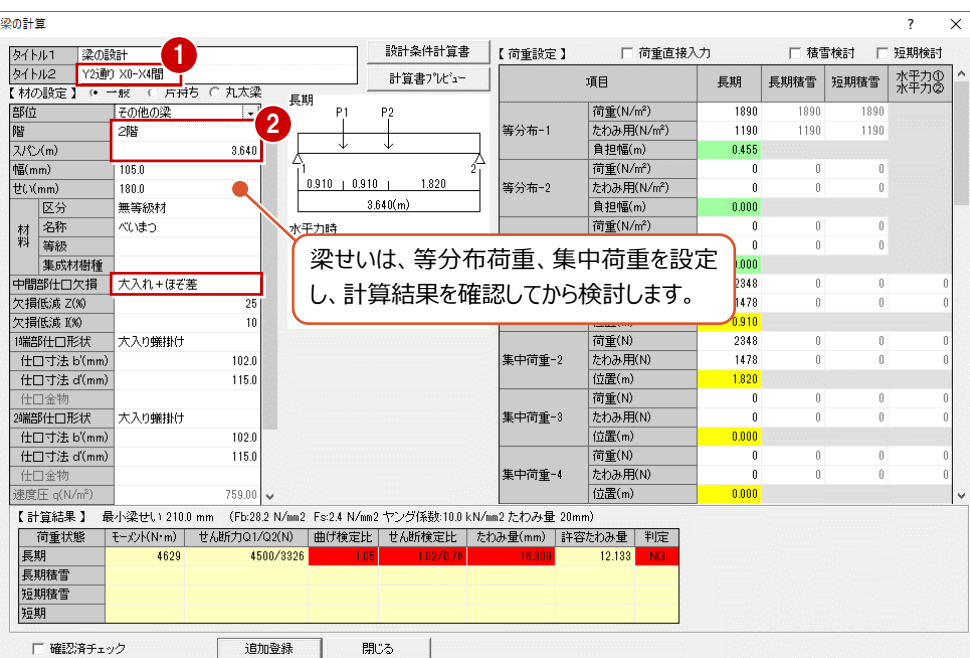

#### **等分布荷重を設定する**

- 「長期」の「等分布-1」の荷 重部分をクリックします。
- 2 「梁設計荷重設定 |ダイアロ グから「2 階床」の「その他梁」 の荷重を選んで、「OK」をクリ ックします。 「たわみ用」の荷重も同時に セットされます。
- 8 梁の負担幅を入力します。 「負担幅」:0.91

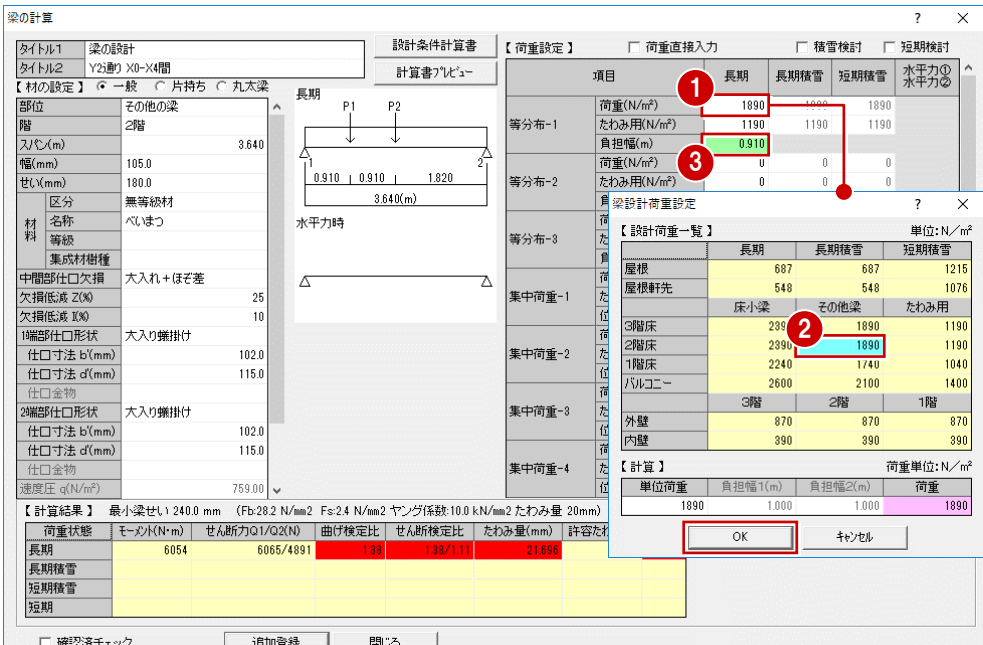

 $\overline{\vee}$ 

#### **集中荷重を設定する**

「荷重直接入力」を ON にし ます。

**2** P1と P2 の集中荷重を入力 します 「集中荷重-1」 「荷重」:4500 「位置」:0.91 「集中荷重-2」

- 「荷重」:4500
- 「位置」:2.73
- 【計算結果】で、エラーの内 容を確認します。

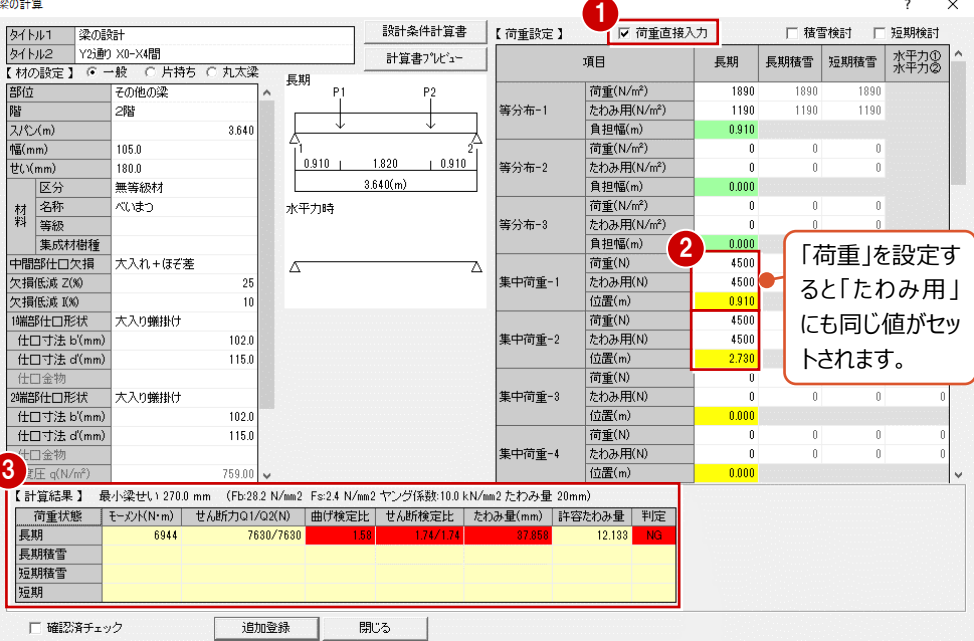

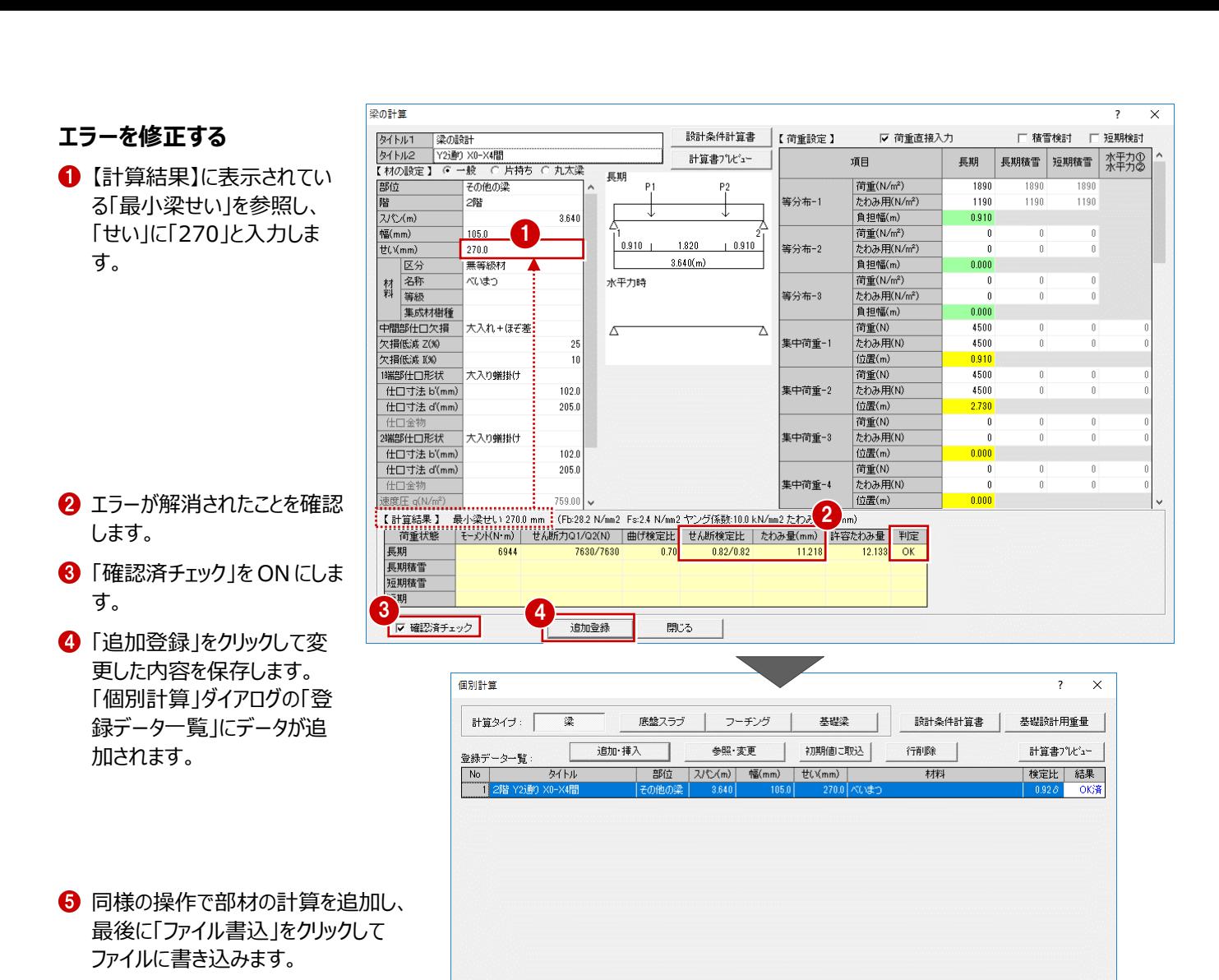

5

ファイル書込

ス 山津谷

**補足**

**基礎の計算では**

底盤スラブ、フーチング、基礎梁の荷重設定に ついては、接地圧を直接入力してもかまいませ ん。

また、「基礎設計用重量」を使って計算すること もできます。ただし、汎用計算の「基礎設計用 重量」では「壁長計算」「基礎梁長計算」を使 用できないため、手動でそれぞれの長さを入力し てください。

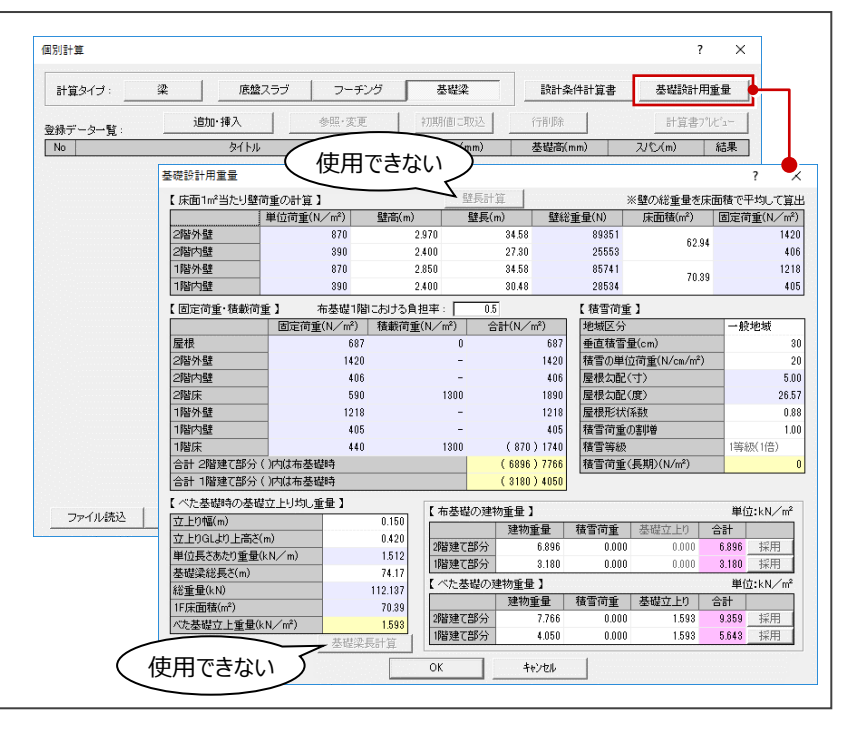

 $\alpha$ 

キャンセル

全削除

まとめて出力 計算書作成

基礎伏図、床小屋伏図のデータをもとに、通りマークごとの軸組図を作成しましょう。

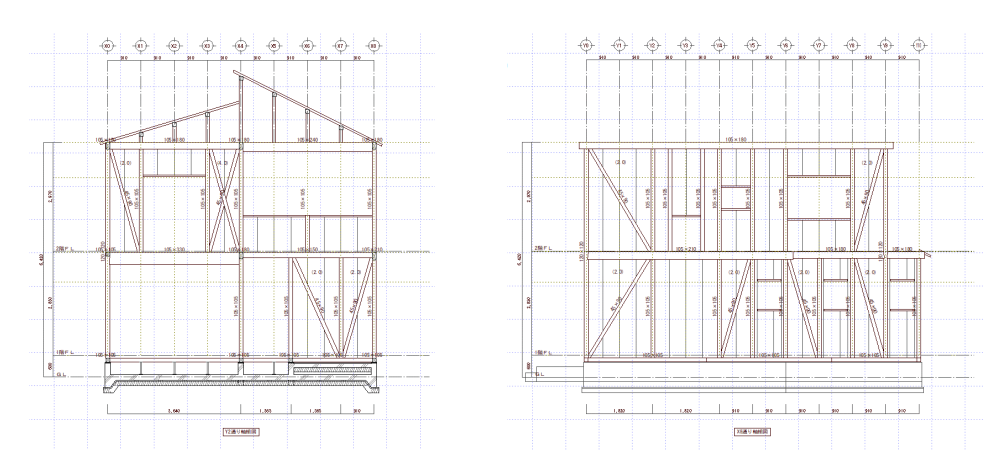

# **5-1 初期設定の確認・変更**

#### **軸組図を開く**

- ■「処理選択」ダイアログの「構造」タブをクリックし ます。
- 2 「木造構造図」が選択されていることを確認しま す。
- 6 「軸組図」をダブルクリックします。
- ●「図面選択」ダイアログの「1面」をダブルクリック します。
	- 1面 軸組図のウィンドウが開きます。
- ※ 「他のウィンドウを閉じる」をクリックして、1面 軸 組図以外の図面を閉じておきましょう。

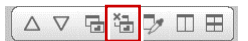

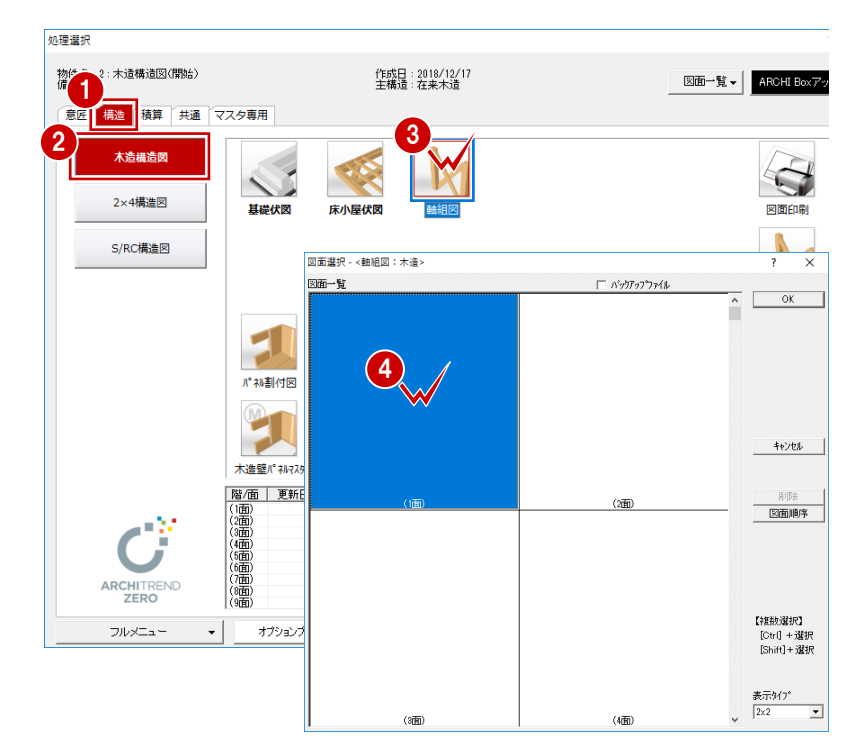

#### **初期設定を開く**

- 1 「設定」をクリックします。
- 「設定メニュー」ダイアログが表示された場合は 「すべての設定」をクリックします。

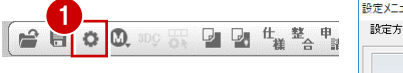

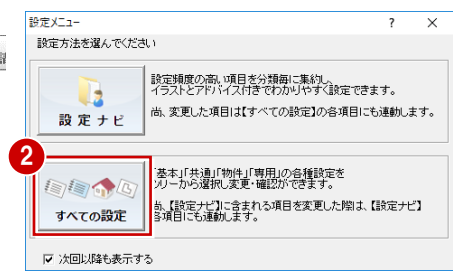

#### **図面の作成条件を設定する**

軸組図の初期縮尺(1/50)で図面を作成する と寸法線が重なってしまうため、ここでは寸法を表 示する位置を調整しましょう。

- ツリーから「作成条件」を選びます。
- 「寸法線表示位置」を次のように変更します。 「柱芯寸法線」:20 「通りマーク」: 45 「通り名」:10 「高さ寸法線」:30

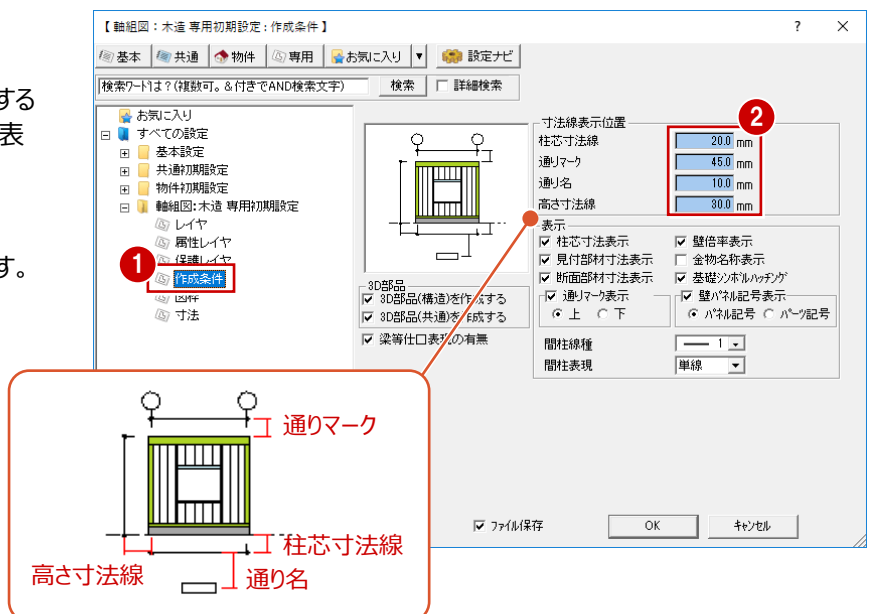

#### **基準高寸法などの描画を確認する**

- 1 ツリーから「寸法」を選びます。
- 2 ここでは、初期値のままとします。
- 「OK」をクリックします。

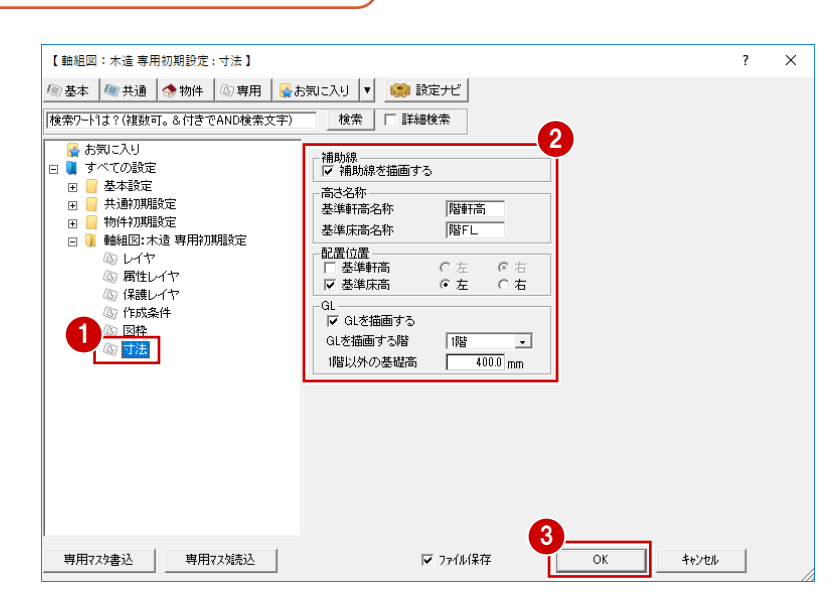

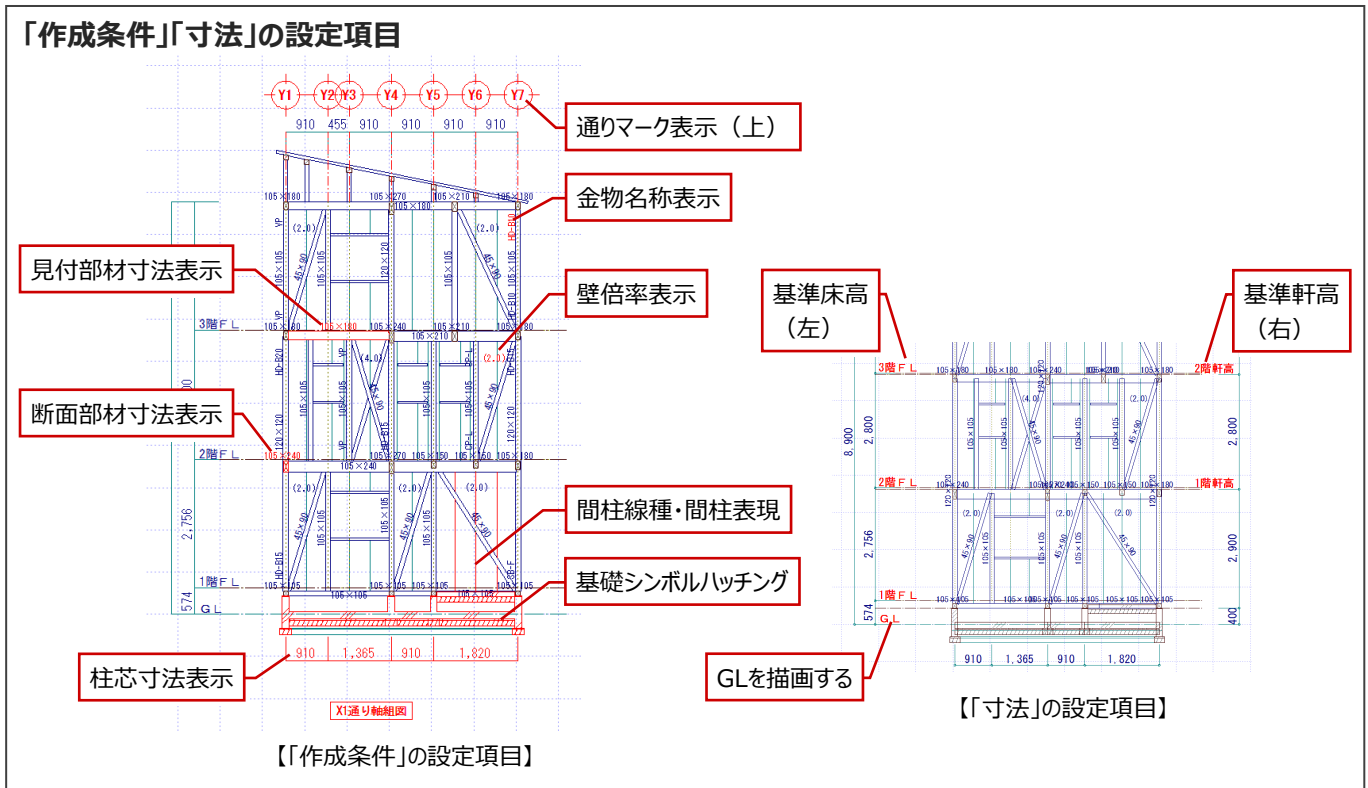

## **5-2 通りマークの確認**

本書では、床小屋伏図で参照データを読み込む前に、通りマークを設定しました。 ⇒ P.11 通りマークは、軸組図の作図対象や視点方向に連動するため、軸組図を作成する前に確認しておきましょう。

■「通りマーク設定を開く」をクリックします。 「通りマーク設定」ウィンドウが開きます。

軸組図作成時の視点の向きを変更してみましょう。

- 2 「通りマーク方向変更」をクリックします。
- 6 向きを変更する通りマークをクリックします。

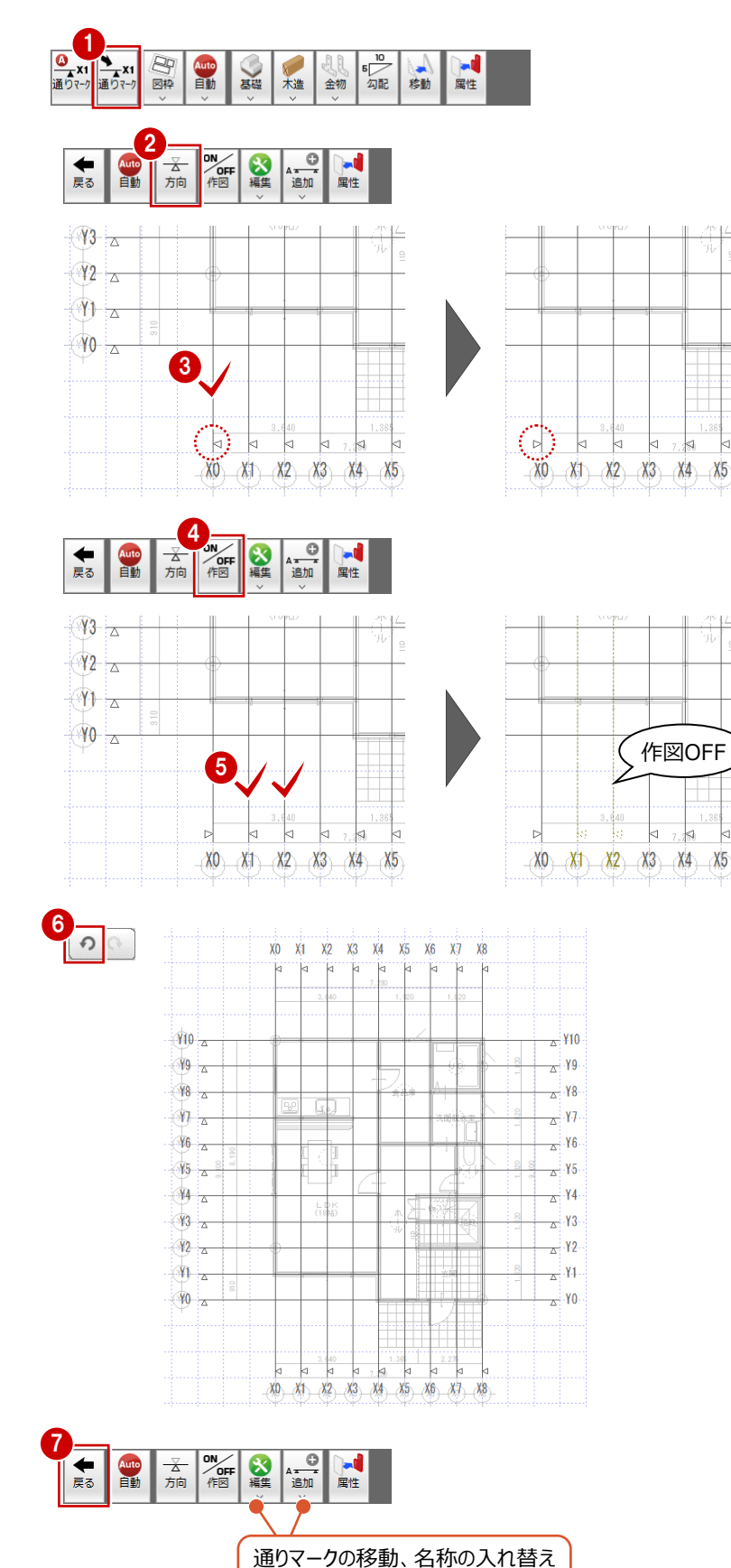

などの編集や、追加も可能です。

軸組図作成の対象とするかしないかを変更してみ ましょう。

- ■「作図対象切替」をクリックします。
- **6** 作図 ON/OFF を切り替える通りマークをクリック します。

今回は初期状態のままで軸組図を作成するため、 変更を元に戻しておきましょう。

「元に戻す」をクリックして初期状態に戻します。

●「戻る」をクリックして、1面 軸組図に戻ります。

81

## **5-3 軸組図の自動作成**

すべての通りマークの図枠を一括配置して、軸組図をまとめて作成しましょう。

#### **図枠を一括配置する**

- ●「図枠」メニューから「図枠一括配置」を選びま す。 複数の図面が自動的に開いて、「通りマーク設 定」で作図 ON にしたすべての通りマークの図 枠が配置されます。
- 2 「左右に並べて表示」をクリックして 確認してみましょう。

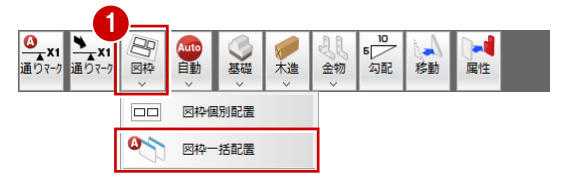

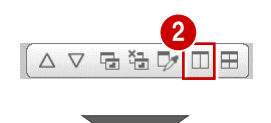

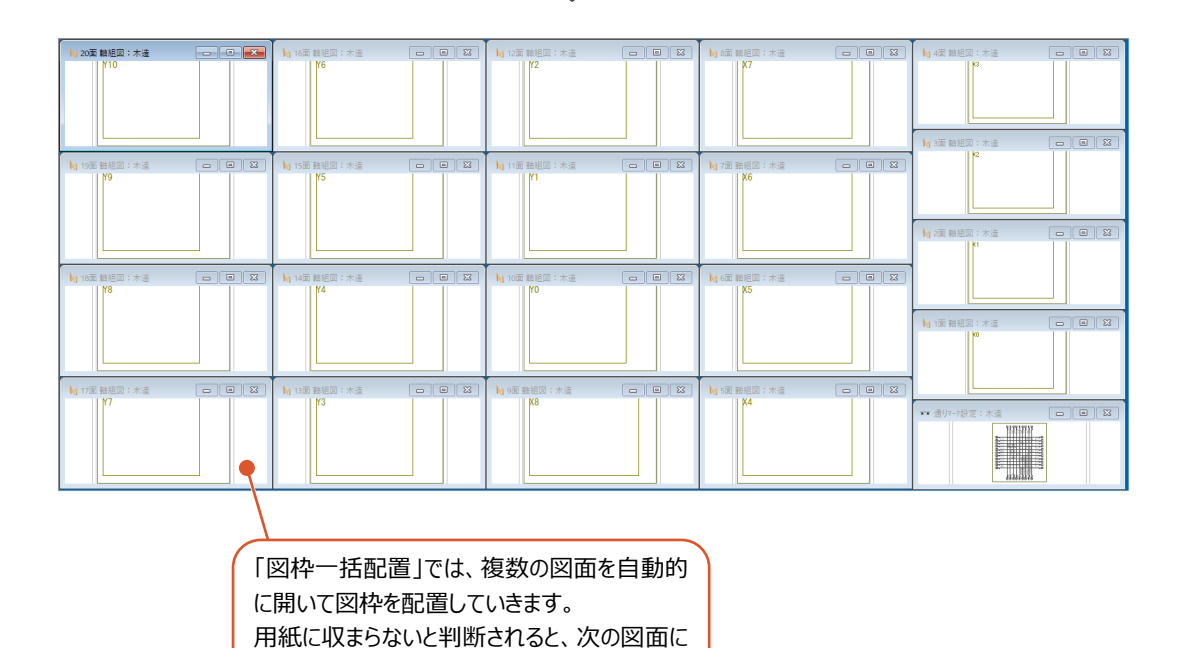

82

配置されます。

#### **全図枠の軸組図を一括作成する**

- ●「自動」メニューから「一括自動立上」を選びま す。
- 2 Shift キーや Ctrl キーを使って全図面を選択し ます。
- 8「自動立上」をクリックします。

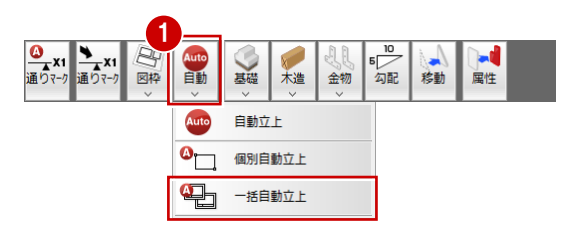

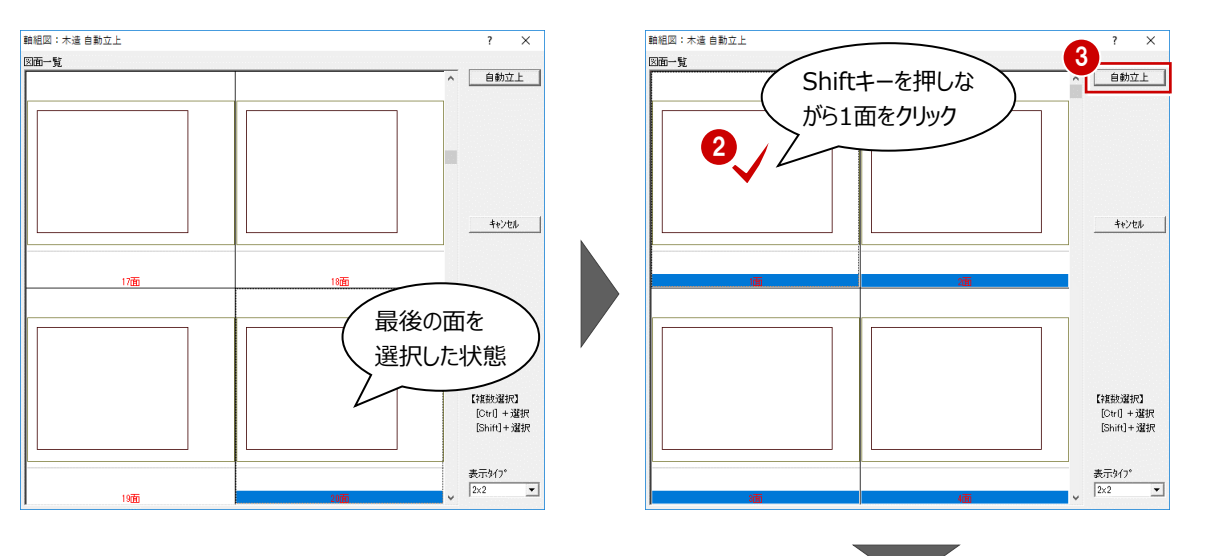

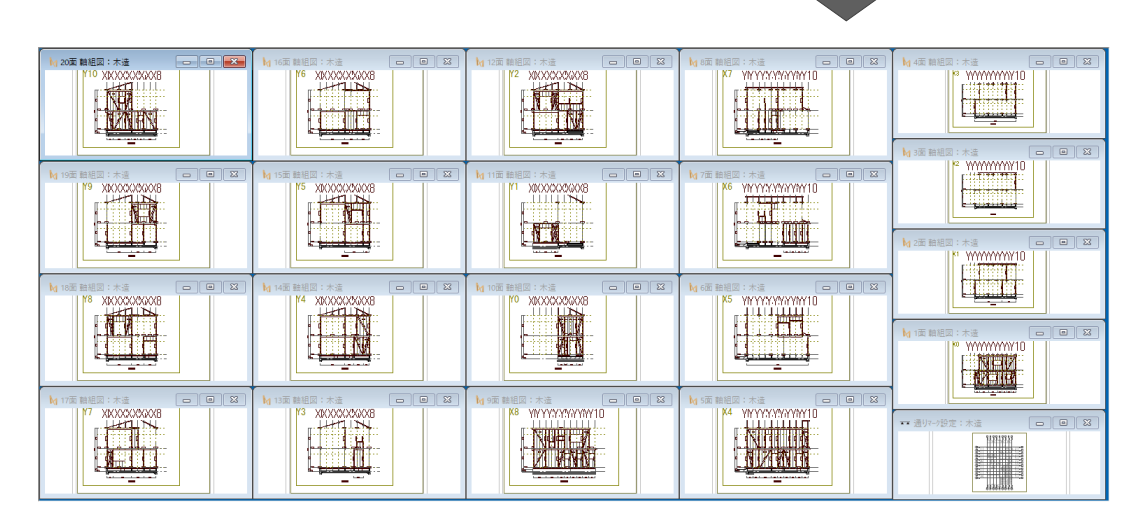

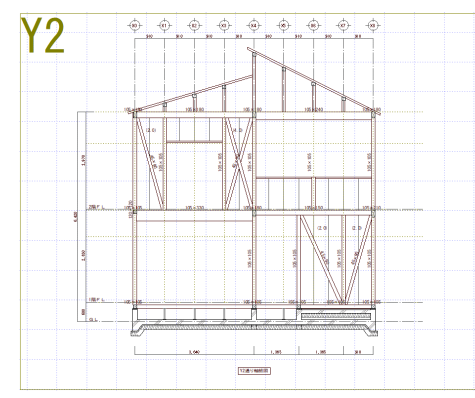

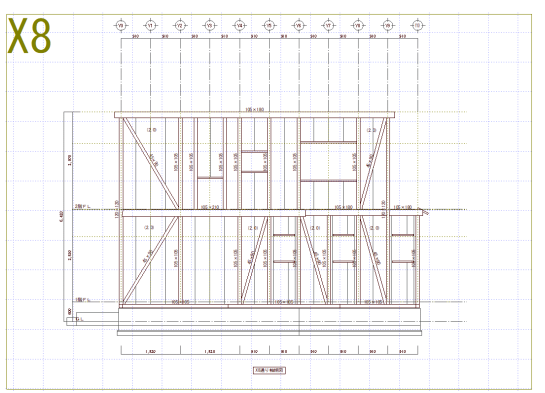

## **データを保存する**

「上書き保存」をクリックして、データを保存します。

 $\begin{bmatrix} \begin{smallmatrix}\mathbf{c} & \mathbf{c} \\ \mathbf{c} & \mathbf{c} \end{smallmatrix} & \mathbf{c} & \mathbf{c} \end{bmatrix} & \begin{bmatrix} \mathbf{c} & \mathbf{c} \\ \mathbf{c} & \mathbf{c} \end{bmatrix} & \begin{bmatrix} \mathbf{c} & \mathbf{c} \\ \mathbf{c} & \mathbf{c} \end{bmatrix} & \begin{bmatrix} \mathbf{c} & \mathbf{c} \\ \mathbf{c} & \mathbf{c} \end{bmatrix} & \begin{bmatrix} \mathbf{c} & \mathbf{c} \\ \mathbf{c} & \mathbf{c} \end$ 

#### 5 **補足 通りを選んで個別に軸組図を作成するには**

通りマークを選んで個別に軸組図を作成するには、次のように操作します。 ここでは、Y2通りの軸組図を作成してみましょう。

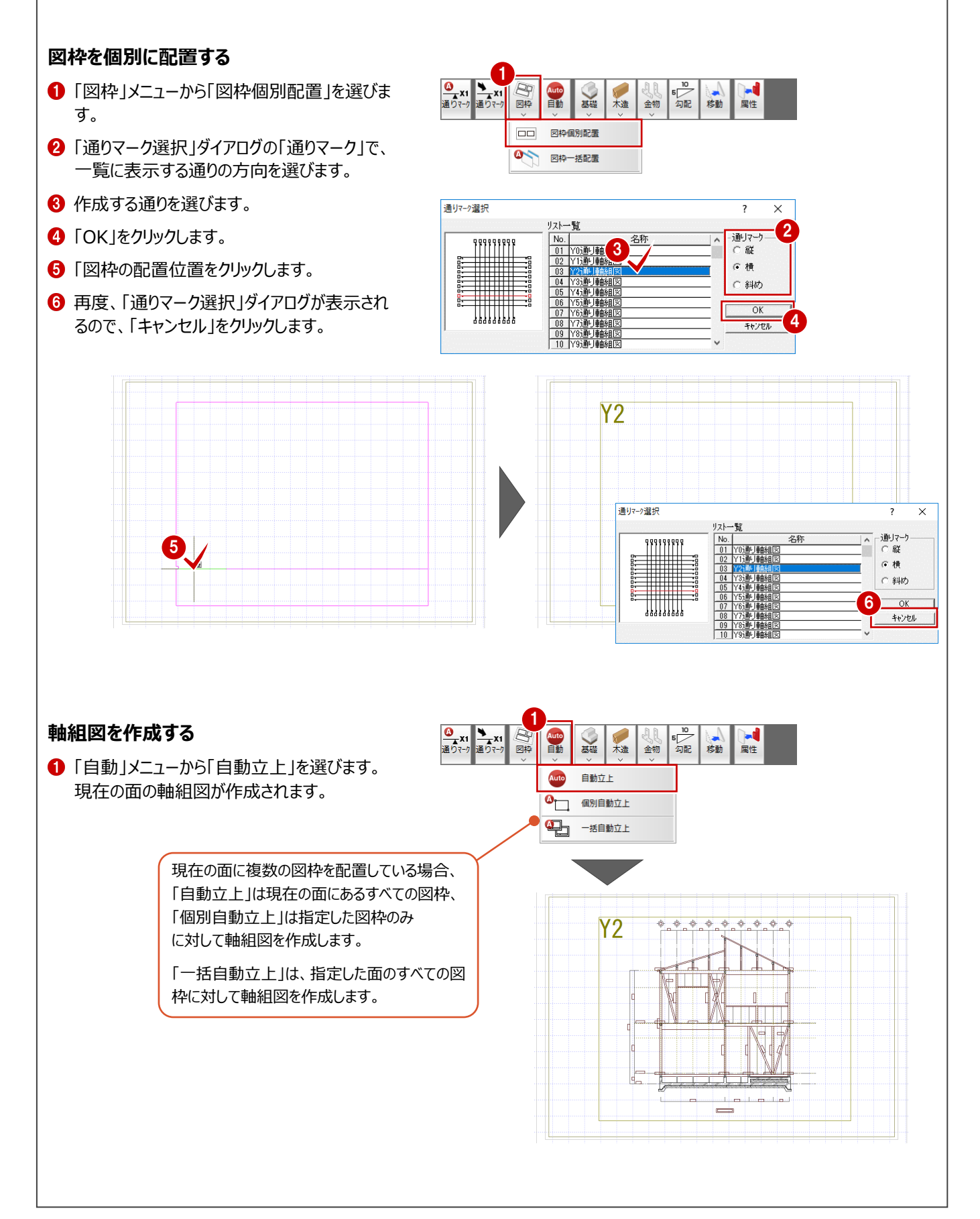